# Business Online Banking

# ACH User Guide

#### This document describes the process of creating and sending ACH files using the Business Online Banking ACH software.

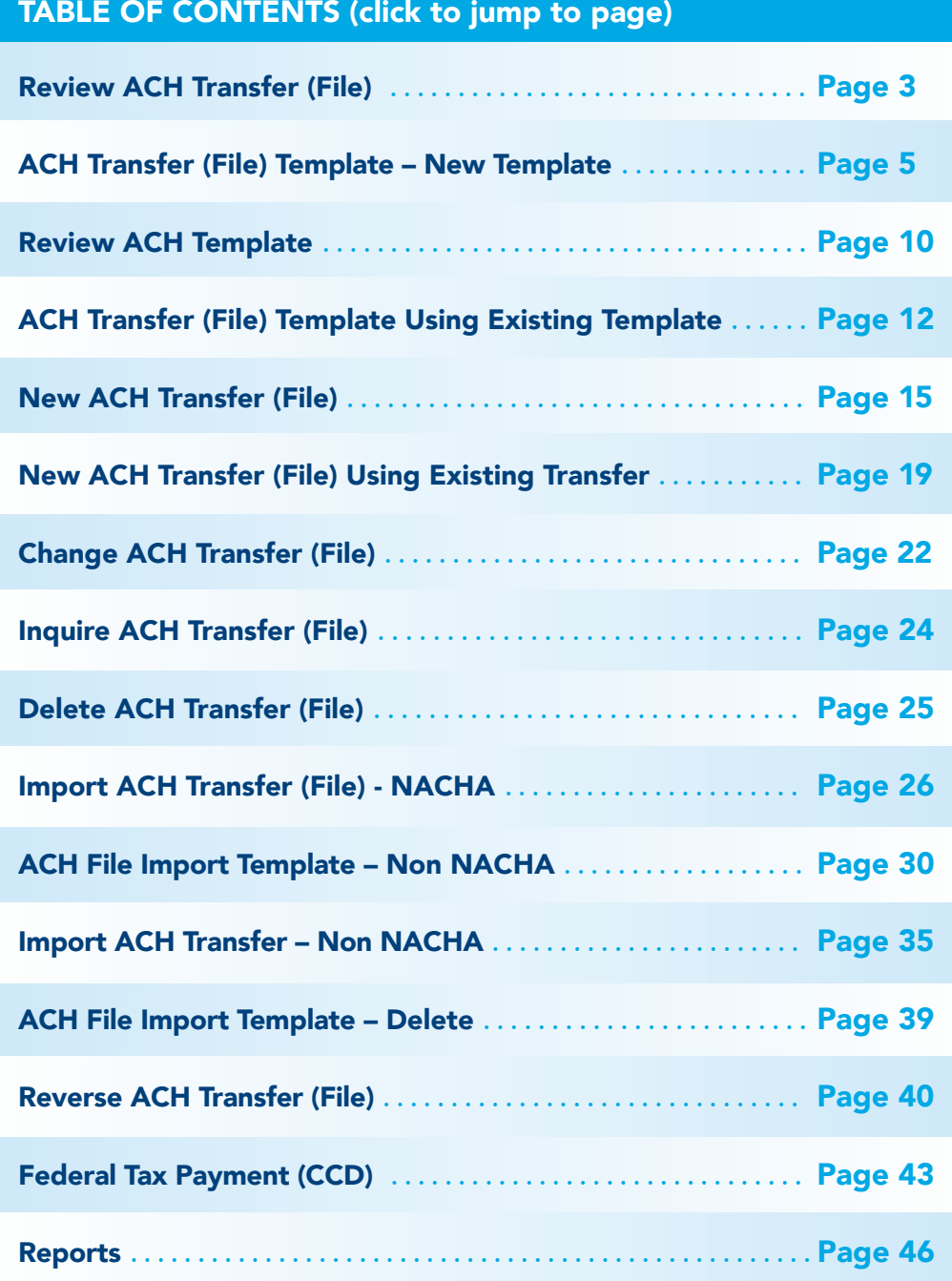

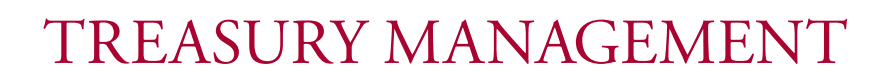

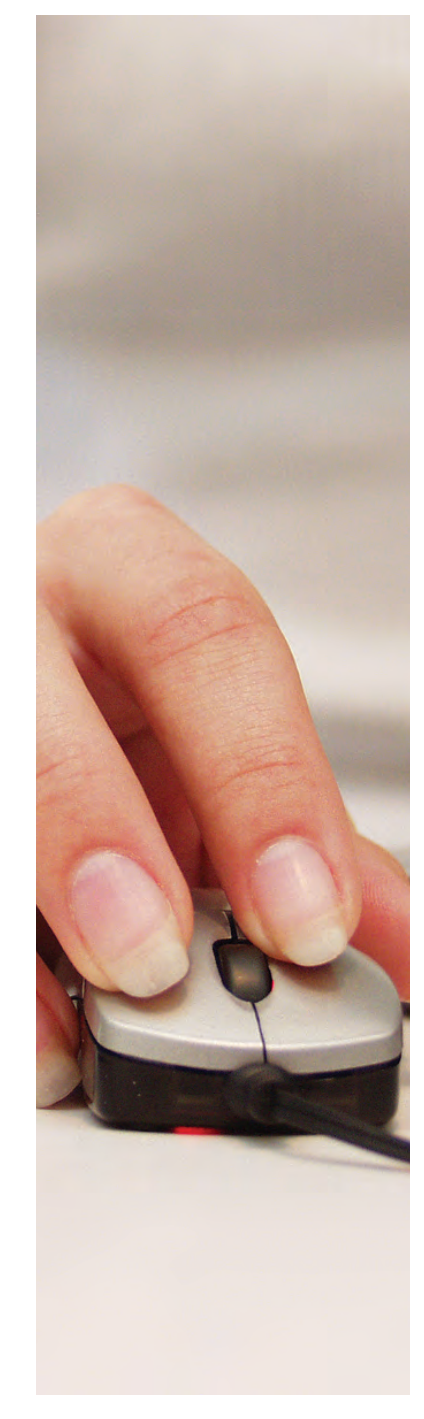

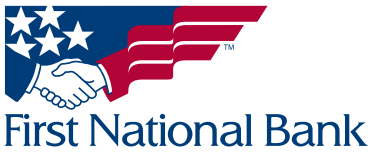

# ACH User's Guide

#### Note: ACH transfers must be sent two business days in advance of the effective date to allow time for processing.

FNB has policies and procedures to address data confidentiality, integrity and availability. We encourage all companies to review the following useful security tips to create and support a culture of security awareness.

- Control access to sensitive areas of the office.
- Ensure all company data and customer information is securely controlled.
- Change your password on a regular basis.
- Change your password immediately if you suspect it has been compromised in any way.
- Educate staff about password confidentiality and reinforce this regularly.
- Check that all requests for information are genuine – and ignore any requests for bank account details and passwords, whether by phone or email.
- Ignore suspicious emails, consider deleting them unread – and be very wary of opening attachments unless from a known source and of clicking on any links contained within an email. Always cut and paste URL information into a new browser window.
- Keep your web browser and anti-virus applications up to date with security patches.
- Ensure account transaction reconciliation functions are performed utilizing segregation of duties processes and performed and reviewed in a timely manner
- Frequently check and review systems and processes with your 'security hat' on.
- Review transaction activity and account information on a daily basis. FNB has several Treasury Management services such as Positive Pay that can provide additional tools to assist with the review.

PLEASE NOTE: A Business Email Compromise (BEC) is a form of phishing attack where a cyber-criminal impersonates an executive (often the CEO), and attempts to get an employee, customer, or vendor to transfer funds or sensitive information to the phisher.

Unlike traditional phishing attacks, which target a large number of individuals across a company, BEC attacks are highly focused. Cyber criminals will scrape compromised email inboxes, study recent company news, and research employees on social media sites in order to make these email attacks look as convincing as possible. This high level of targeting helps these email scams to slip through spam filters and evade email whitelisting campaigns. It can also make it much, much harder for employees to recognize the email is not legitimate. An email message request for payment to be sent outside the company should ALWAYS be verified OUTSIDE of the email channel to ensure it is a legitimate request. Do not verify the request via email as the verification may be coming from the fraudster.

#### *If you see anything unusual immediately contact Treasury Management Support at (866) 750-5298.*

Everyone in your business needs to remember that skilled fraudsters will resort to all manners of subtlety and guile to trick people into disclosing valuable information.

For additional security updates and information, visit our website at [www.fnb-online.com](http://www.fnb-online.com) and click on the [Security option on the top right of the screen](http://www.fnb-online.com).

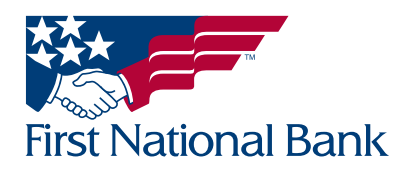

#### <span id="page-2-0"></span>Note: Recurring transfers are available for approval the day the transfer is initiated. All future recurring transfers will automatically be approved.

#### REVIEW ACH TRANSFER (File) to approve a file submitted by another user

- The Home screen is displayed when you successfully access online banking. Scroll down to view the Payments & transfers section.
- ACH files requiring review will be listed under the ACH section.

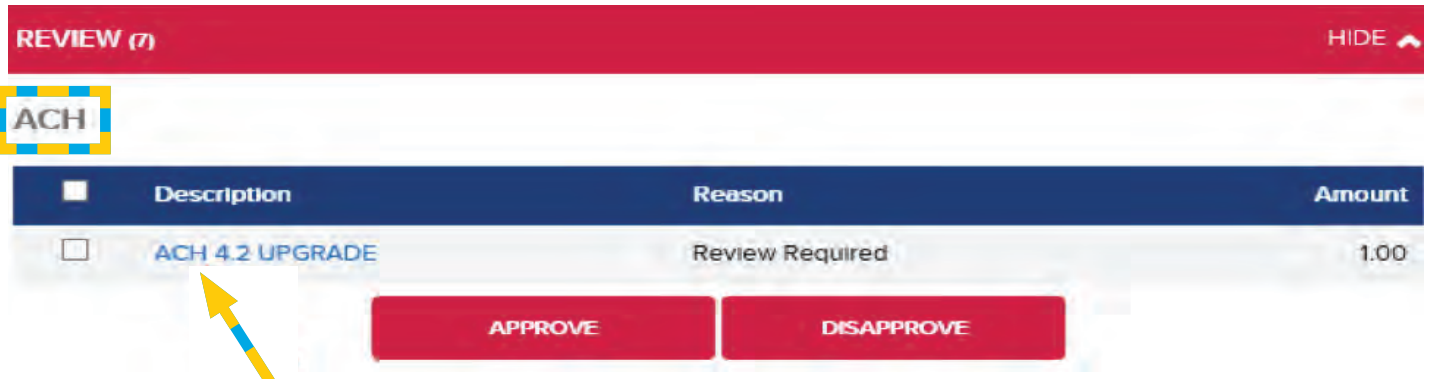

- Clicking on the Description will launch a new window and will display the contents of the file in an inquiry screen.
- Select Approve to submit, Disapprove to cancel, or Close to exit.

#### OR

- Place a checkmark to the left of the Description for the file(s) you would like to approve or disapprove.
- Select **Approve** to submit the file(s), or **Disapprove** to remove the file(s).

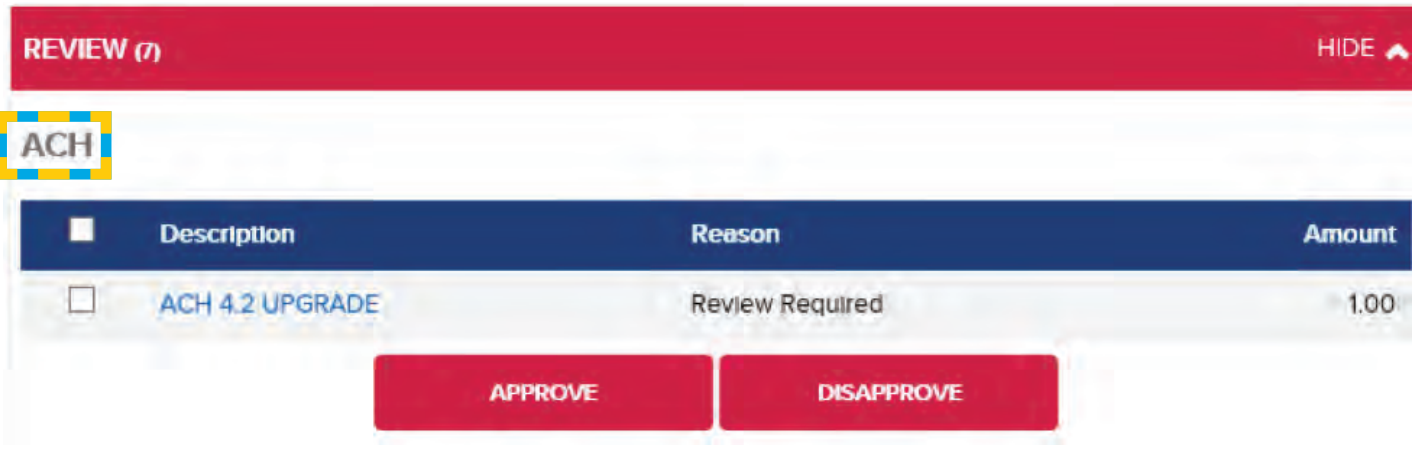

• A green confirmation screen will display, similar to the one below:

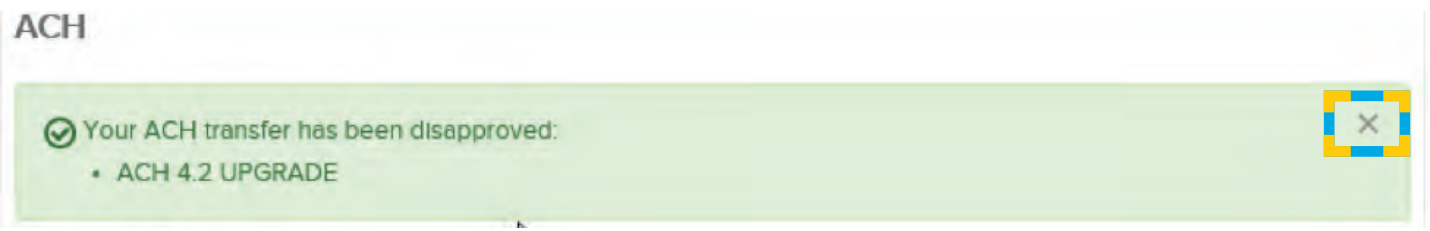

• Once the X is clicked the green window will disappear and the file you approved or disapproved will no longer be listed in the **ACH** section.

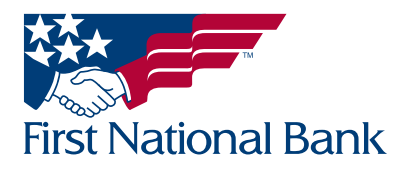

#### Verifying the Transfer Status of a file:

- **Select the Payments & Transfers tab**
- Select ACH
- The ACH Activity screen will appear
- Search options are available on the right side of the screen
	- Note: The Date searches by the effective date in the file, not the date the file was created
- Verify the Approved file is showing as **Pending Origination** under the **Status** section
	- Note: The Status will change to Processed after the file is processed by the bank during the business day.

#### If there is an error message listed, please contact Treasury Management Support at 1-866-750-5298 for further instructions

Note: Processed files will be listed for a period of 3 months. Saved files will be listed until they are deleted (explained on page 25).

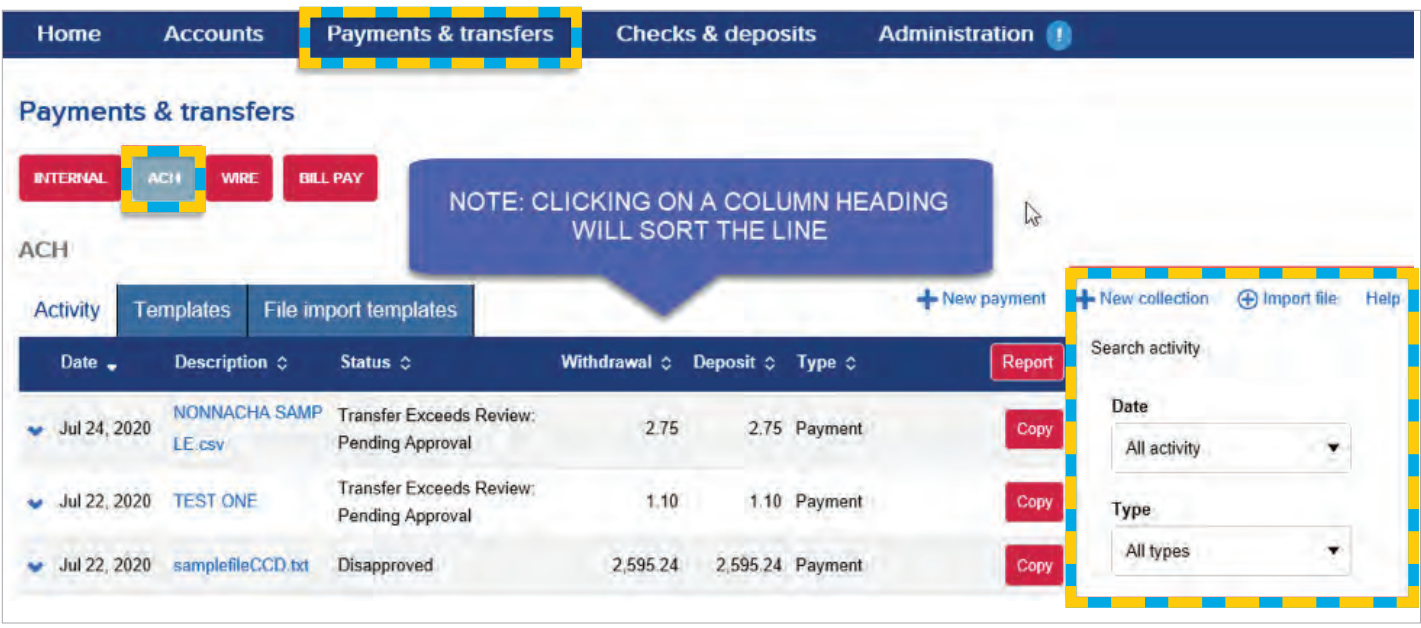

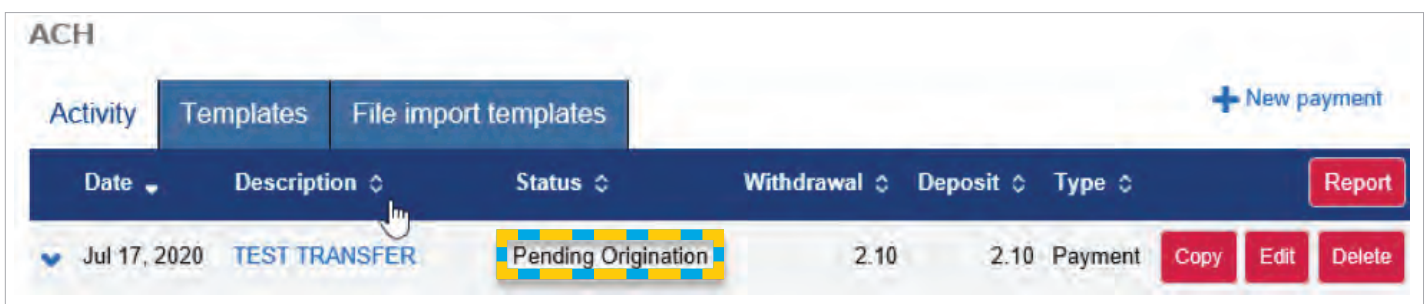

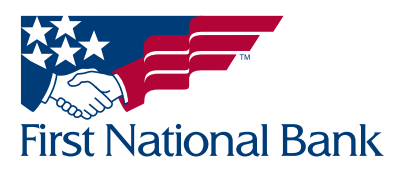

<span id="page-4-0"></span>\*\*Transfer (file) templates are beneficial for file transfers that will be reused, removing the need to re-key the information contained in files.

\*\*Templates also provide an additional layer of security with a secondary approval process with new templates or changes to an existing template.

#### ACH TRANSFER (File) TEMPLATE – used to create a new template

Note: If you are using your own software to create ACH files, refer to the Import ACH Transfer process on page 26 of this guide.

- **Select the Payments & Transfers tab**
- Select ACH

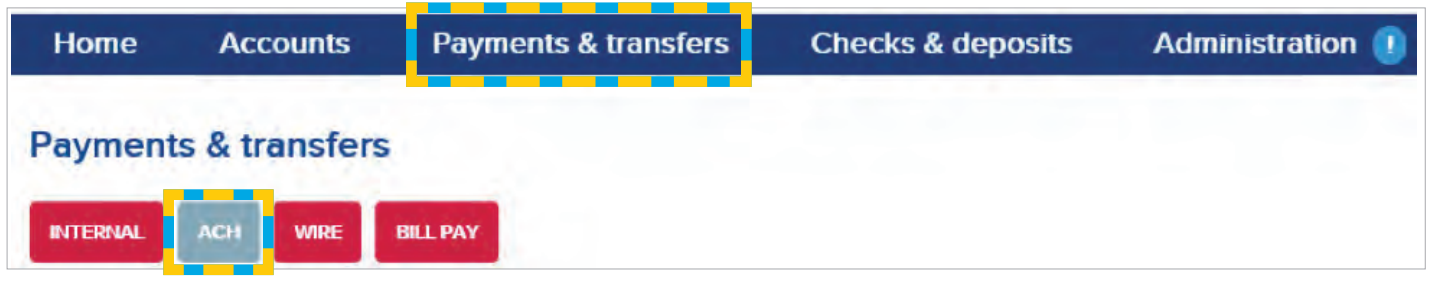

#### • Select Templates

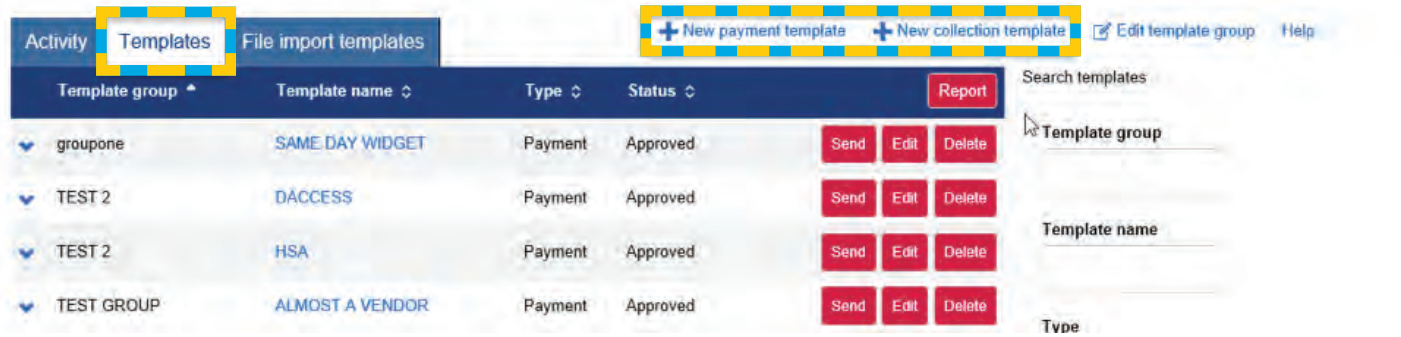

• Select the New Payment Template if sending funds out or New Collection Template if receiving funds in - Note: The Report option is explained on page 46.

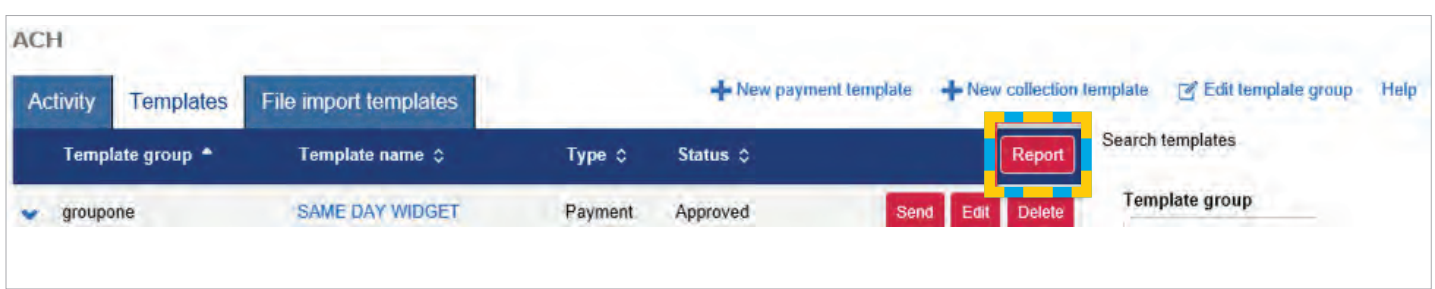

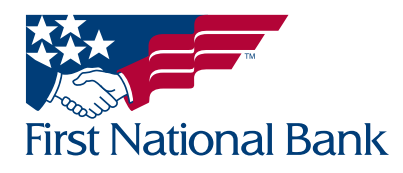

- Select the Type from the dropdown list:
- *a* If **New payment template** was selected, choices will include:
	- Payroll (PPD) to submit payroll for employees
	- Prearranged Deposit (PPD) used for sending funds to consumer accounts
	- Health savings contribution (PPD) used for dispersing funds into your employees Health Savings **Accounts**
	- **Company (CCD)** used for sending funds to business accounts
	- Vendor (CCD) used for sending funds to a vendor
	- Federal taxes (CCD) used to submit federal tax payments
	- Corporate Trade Exchange (CTX) used to transfer funds to or from a business account; the maximum number of addenda records is 9,999
	- Child Support Agency (CCD) used to submit child support payments
- If New collection template was selected, choices will include:
	- Prearranged Payment PPD used for collecting funds from consumer accounts
	- **Company- CCD** used for collecting funds from business accounts
- Click Continue

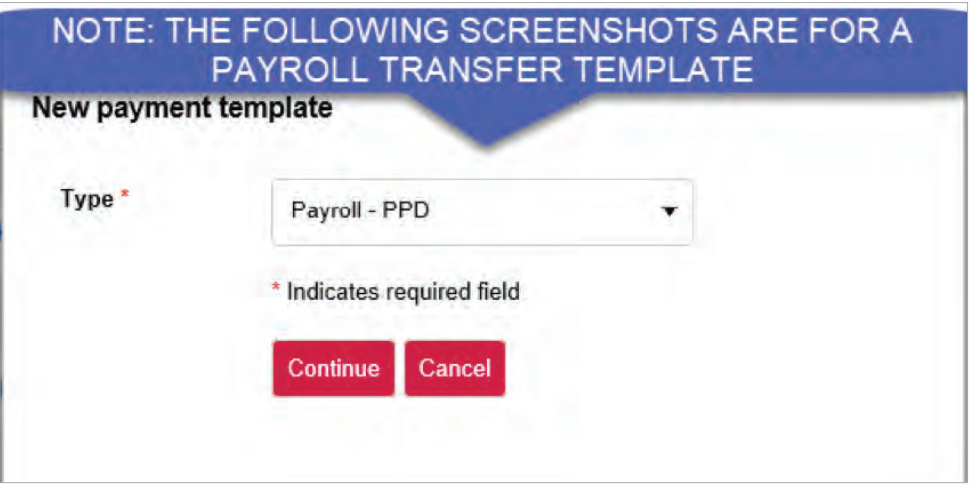

- Enter the Template Name (Ex. Payroll, Membership Dues)
- Select the Tax identification number (if applicable)
- Template group: Select the + New icon to create a new template group or select the template group from the dropdown

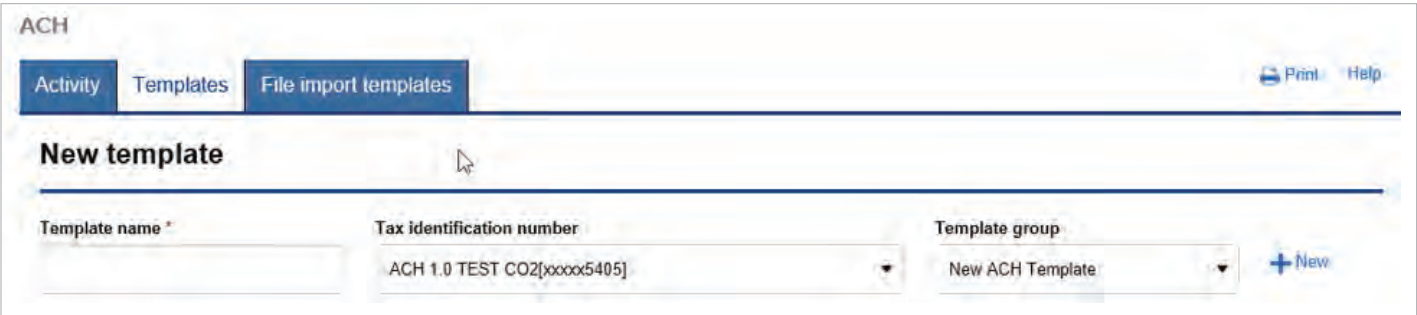

- If + New was selected, enter the New template group name (Ex. Payroll, Membership Dues)
- Select Save

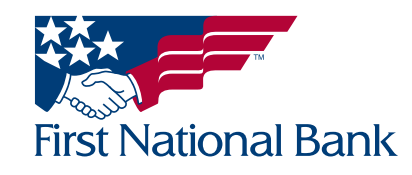

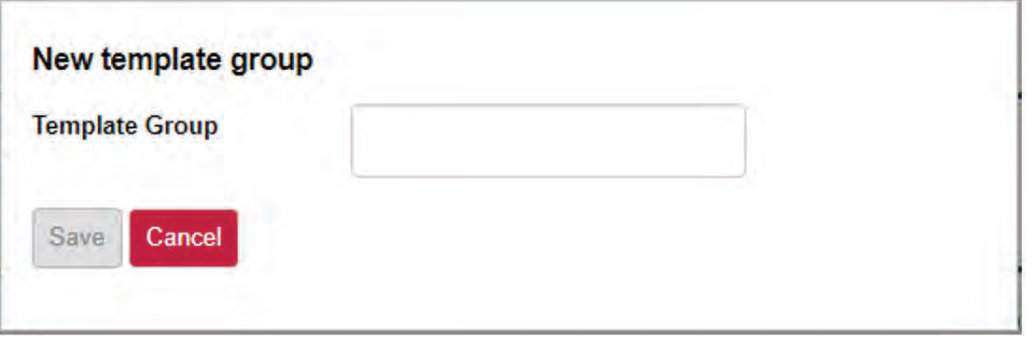

- Select the Repeat checkbox to set up recurring transfers
- The Frequency dropdown menu will display allowing you to select the desired frequency
- The For non-business day use dropdown menu will display allowing you to select the desired option in the event the next occurrence falls on a non-processing day
- Enter From amount and To amount, if desired. This option restricts template users from sending files outside of this amount range. If the amount range is set from \$5.00 to \$100.00 the user cannot send files for less than \$5.00 or more than \$100.00.

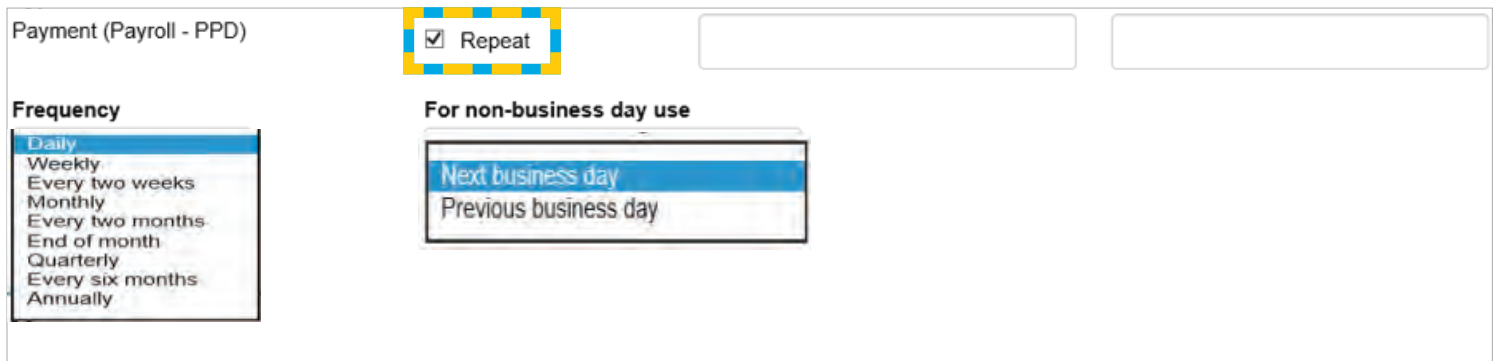

- Selecting **All current and future users** will automatically add the template to any new users added in the future.
- OR Select Specific Users who should have access to use the template. The user who will be approving the template will need access to the template.

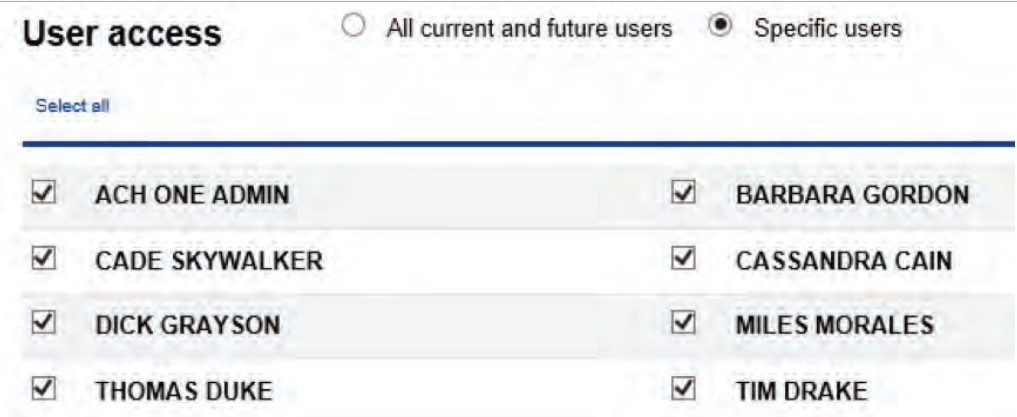

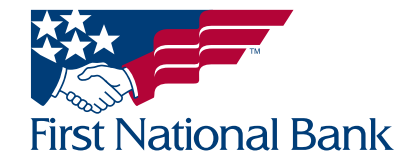

Under Pay from (when sending funds from your account):

- Selecting **Show Details** will allow an addenda to be added
- Selecting **Show Filter** will display options for filtering of information
- Pay all/Hold all will hold each line on this page of the file
- Select the Pay/Hold box to include/omit the corresponding line from processing without deleting the information
- Select the Account(s)
- Enter **Amount(s)** a zero can be entered as a place holder
	- The black **X** will delete the corresponding row. Once clicked you will have the option to Restore
	- Click + **Add another pay from** (when sending funds from your account) to add more rows if needed
- Select **Allow additional rows Yes/No** if users will be authorized to select additional accounts for the ACH to originate from

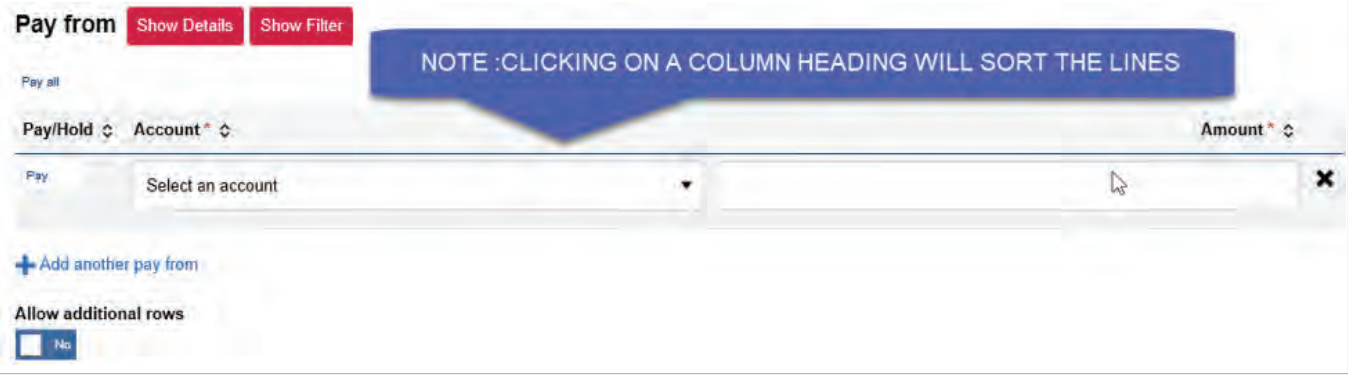

- Under Pay To:
- Pay/Hold All will hold each line on this page of the file

Select the Pay/Hold box to omit the corresponding line from processing without deleting the information (i.e., withholding an employee's pay).

- Enter the **Name**
- **Identification ID** (this is an optional field)
- Enter the R/T (Routing) Number Routing transit search - Use the magnifying glass to search for a bank's **Routing transit** routing number - Enter the Account Number **Institution name** - Select the **Account Type** (Ex. checking, savings) - Enter the **Amount** – a zero can be entered as a place holder City State NOTE: SELECTING SHOW FILTER WILL DISPLAY OPTIONS FOR FILTERING OF INFORMATION Close Pay to **Show Details Show Filter** Pay all Pay/Hold c Name \* c Identification c Routing transit \* c Account number \* c Account type \* C Amount " c Pay ä Select a type \*

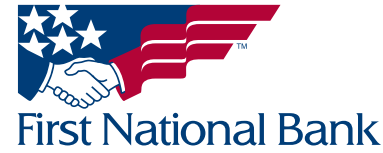

- Click **Show Details** at top of section to add an addenda, with a maximum of 80 characters, to the corresponding line (When creating a CTX, click **Add payment information for** for each additional 80 character addenda.)

- The black X will delete the corresponding row. Once clicked you will have the option to restore

- Click **Add another pay** to add more rows
- Select **Allow additional rows** if users are authorized to add rows to the template
- Click **Save** to save the template
- **Click Cancel to delete the entire template**

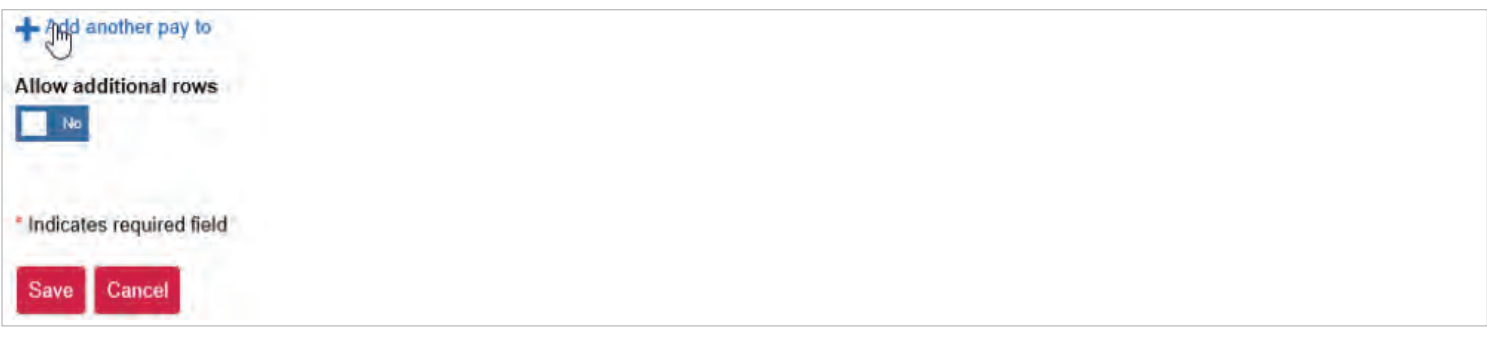

• You will be directed back to the Templates screen.

- The new template will display under the Template name with a Status of Pending Approval - New Note: A separate user will have to login to approve the newly created ACH template

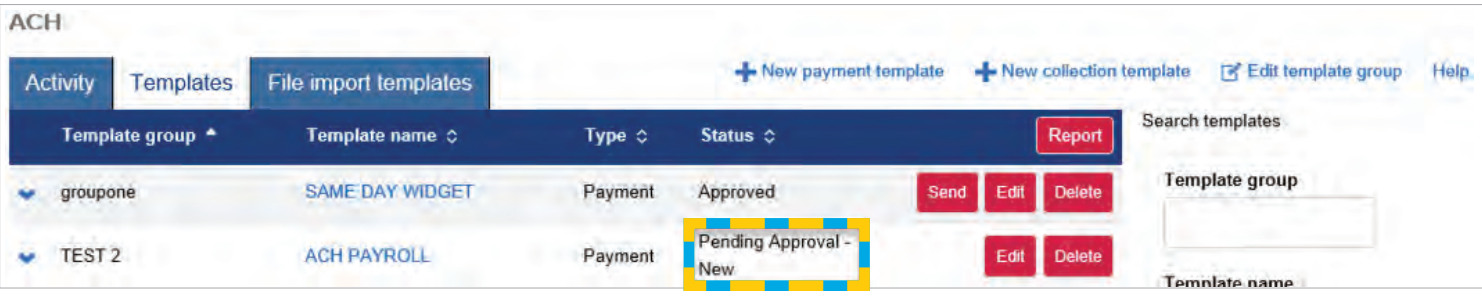

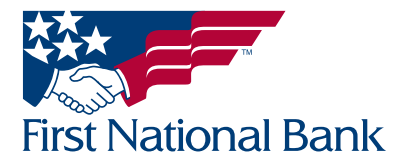

#### <span id="page-9-0"></span>REVIEW ACH TEMPLATE

Note: For security reasons, a user cannot approve an ACH template they created or changed. A separate user must log in to approve the ACH template.

- Select the **Administration** tab **NOTE: THIS EXCLAMATION POINT DISPLAYS WHEN** AN ACH OR WIRE TEMPLATE IS PENDING REVIEW **Select ACH template** Home **Accounts Payments & transfers Checks & deposits Administration Administration** ACH TEMPLATE 1 **WIRE TEMPLATE EMPLOYEE PROFILE & PERMISSIONS EMPLOYEE ACCOUNTS ACH** template  $\triangleright$ **1** There are ACH templates that require review Help  $2$  Print **Templates** Search review templates Pending approval  $\Box$  Date  $\Box$ Name c Status c Changed by  $\Leftrightarrow$ **Template name** Aug 03, 2020 1:12 PM Edit Delete **ACH PAYROLL** Pending Approval - Change CADE SKYWALKER
- **Select the Template Name to view the template**

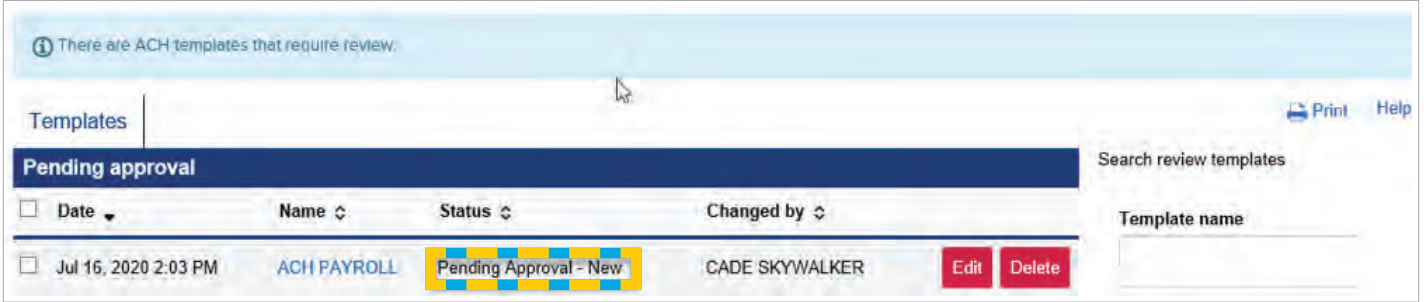

- Click Print to print the template
- Click Report to open or save the template in .pdf or .csv format (Microsoft Excel or a similar program)
- Click **Edit** to edit the template
	- Note: For security purposes, once a template is edited it will need approval by another user

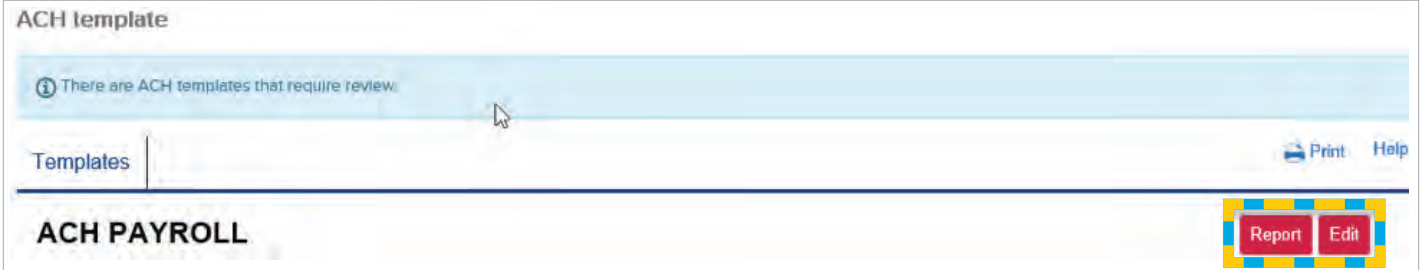

**• Select Return** to template review

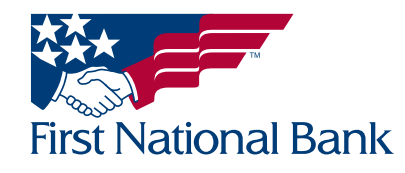

- Clicking Delete will delete the template
	- Note: Once a template is deleted it will not be available for any users

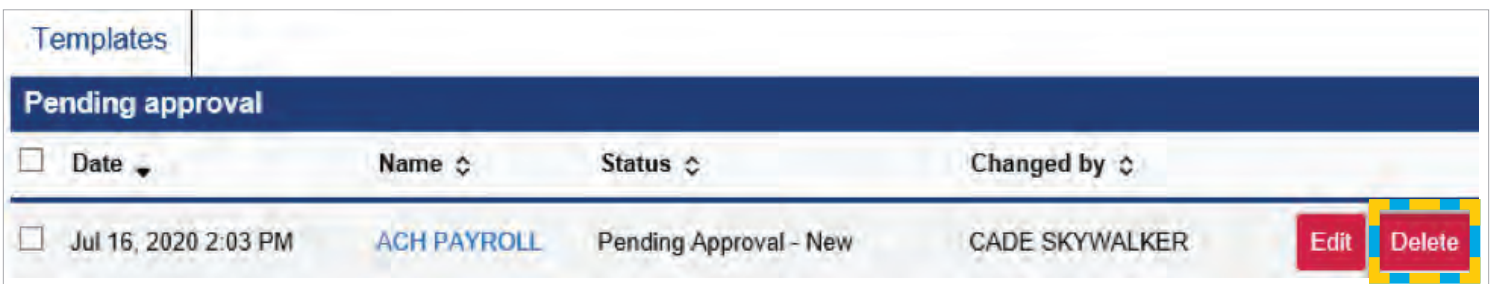

- To authorize the template for use, Click the box to **Approve** the template
- Click Aprove

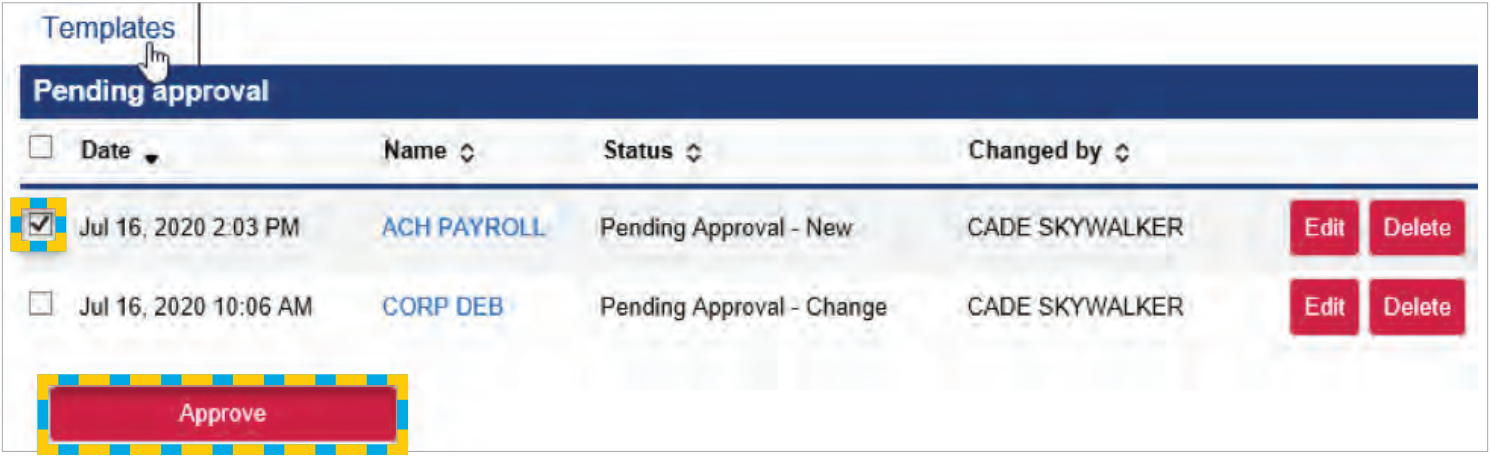

• The template will show as **Approved** 

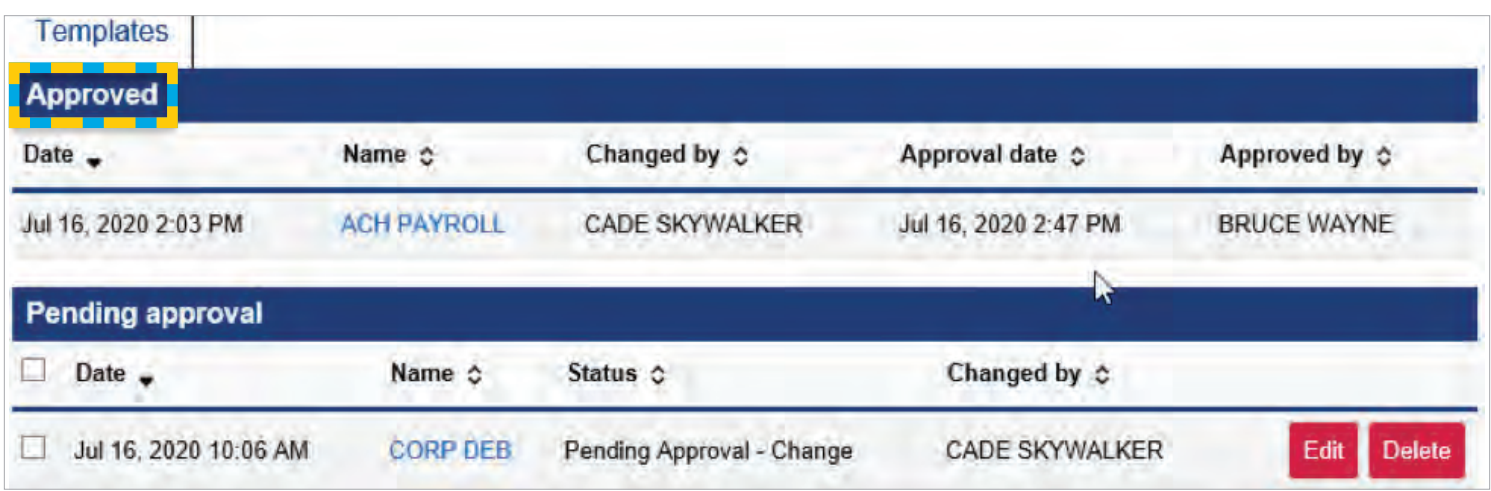

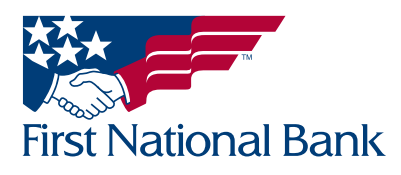

#### <span id="page-11-0"></span>ACH TRANSFER (File) TEMPLATE USING EXISTING TEMPLATE

Note: If you are using your own software to create ACH files, refer to the Import ACH Transfer process on page 26.

- Select the Payments & Transfers tab
- Select ACH
- Select Templates tab

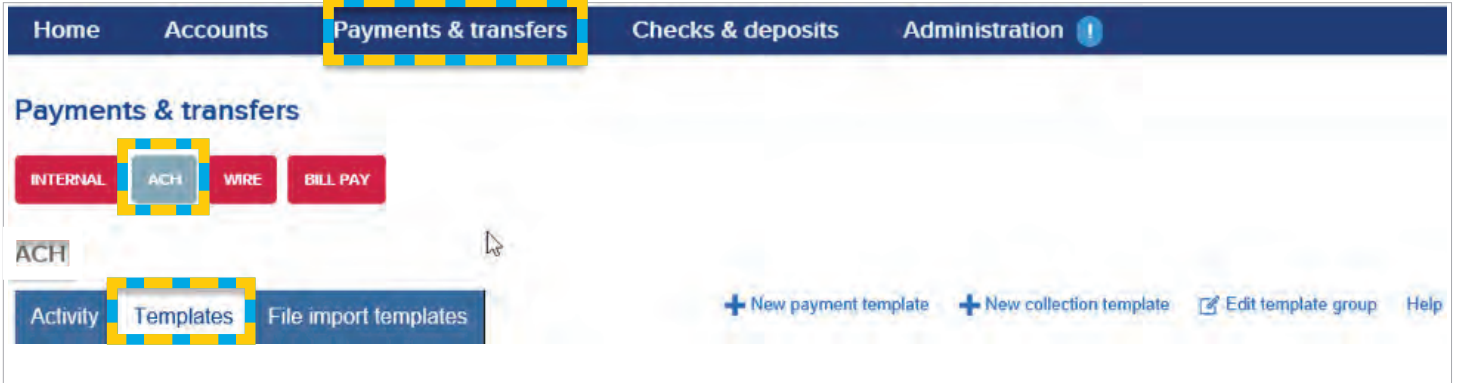

• Select Send on the right of the corresponding transfer

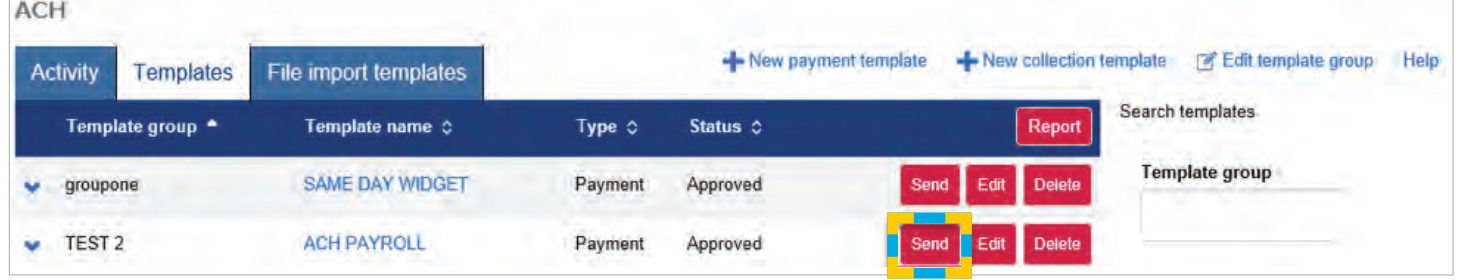

- **•** Enter, or select from the calendar, the **Effective Date** 
	- Placing a checkmark in the Same Day box will allow transactions to be processed on the current business day. The file must be processed and approved by 9:30 am. In addition by selecting the Same Day box by 1:30 pm, a second Same Day transmission time allows files submitted and approved to be processed on the current business day.
- Only enter **Company description** if you would like to change from the Description displayed on the top left

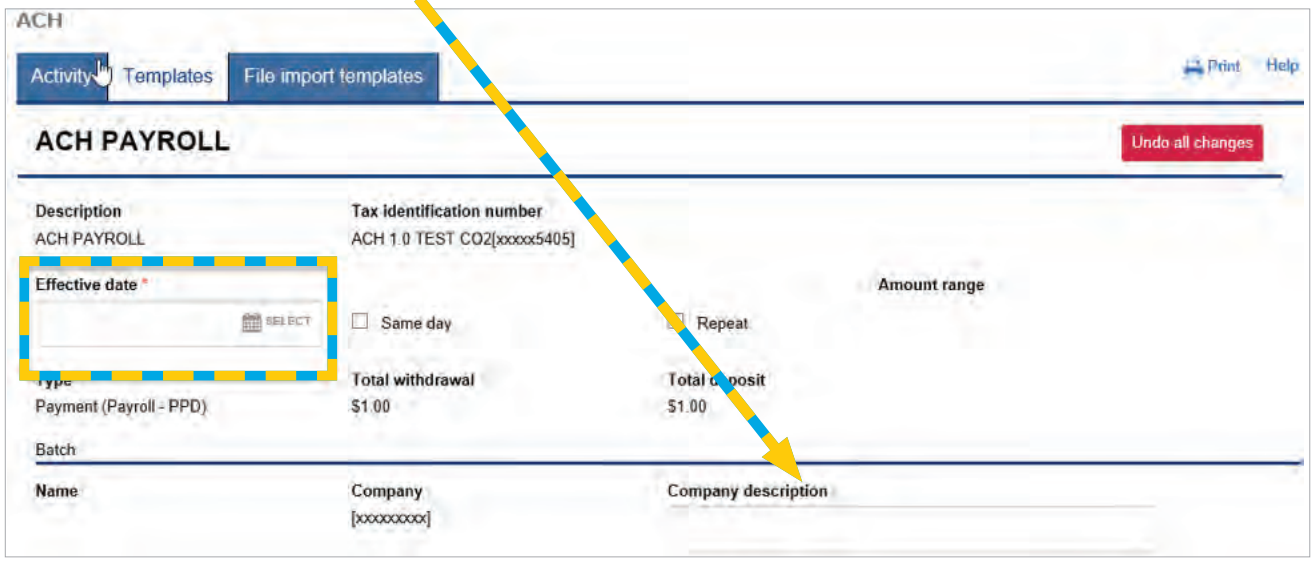

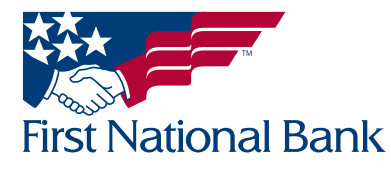

- Under Pay From (when sending funds from your account):
- Selecting **Show Filter** will display options for filtering of information
- Select the Pay/Hold box to include/omit the corresponding line from processing without deleting the information
	- Select the **Hold** box to omit the corresponding line from processing without deleting the information (i.e., withholding an employee's pay)
		- **Hold all** will hold each line on this page of the file
	- Select the Account(s), unless already defined in the template
	- Enter the Amount(s), unless already defined in the template
	- Click **Show Details** to add an addenda
	- Click **Add another pay from** to add more rows (if authorized to do so)

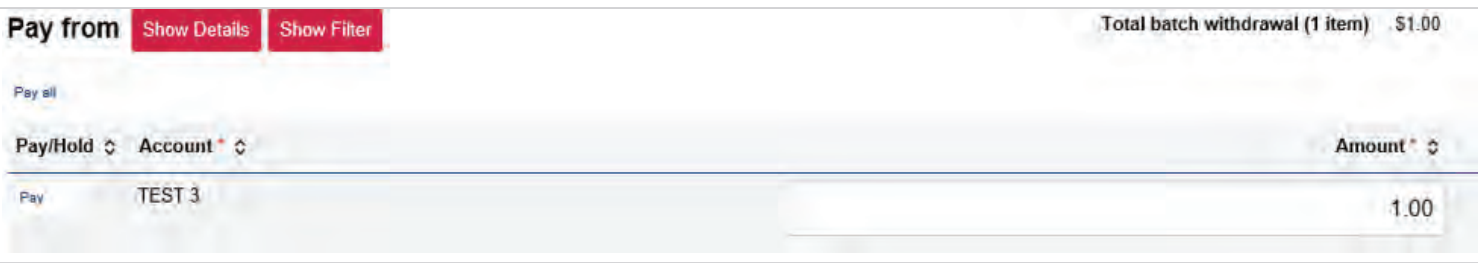

• Under Pay To (when sending funds from your account):

- Select the **Hold** box to omit the corresponding line from processing without deleting the information (i.e., withholding an employee's pay)

- **Hold all** will hold each line on this page of the file
- Complete the following fields, unless already defined in the template
	- Enter the Name
	- **Identification** (this is an optional field)
	- Enter the **Routing transit**
	- Enter the **Account number**
	- Select the **Account type** (Ex. checking, savings)
	- Enter the **Amount**
	- Select Prenote to send a pre-notification to the receiver's bank (Prenote All will make each line a prenote)
	- Click Show Details to add an addenda
	- Click **Add another pay to** to add more rows (if authorized to do so)

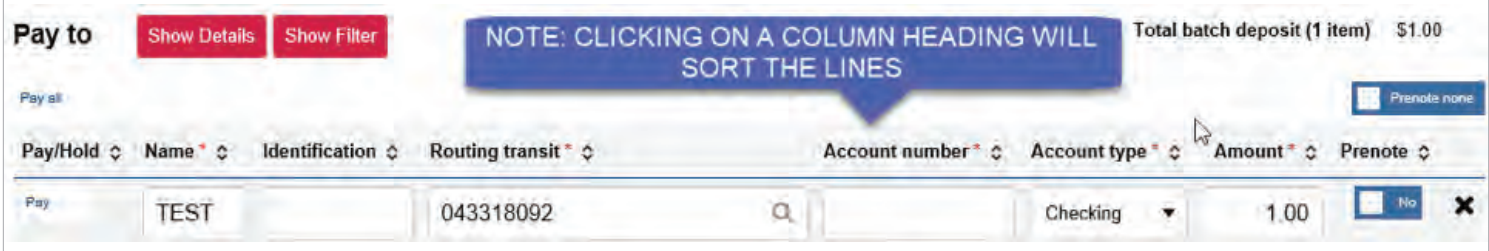

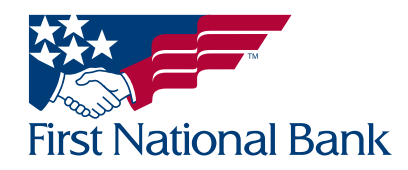

- Click Complete ACH to submit the file for review by your company's designated approver
- The Save for later button will save the changes you have made under the Activity tab. This will not save any changes to the template.
- Click **Cancel** to delete the entire transfer

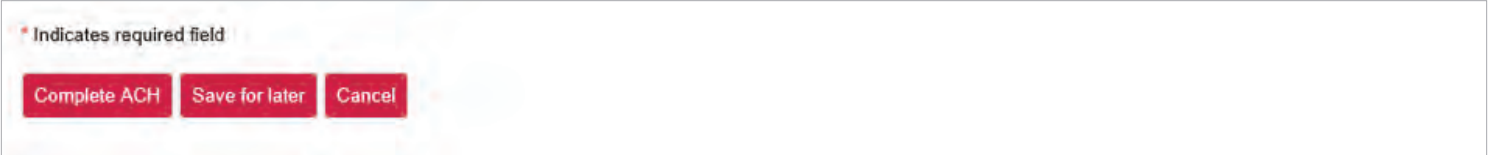

#### \*\*The file has not been submitted to the bank.\*\*

The assigned approver at your company must now login and follow the steps outlined beginning on page 3 to complete the ACH submission to the bank for processing.

\*\*Example of the **Process** confirmation screen:

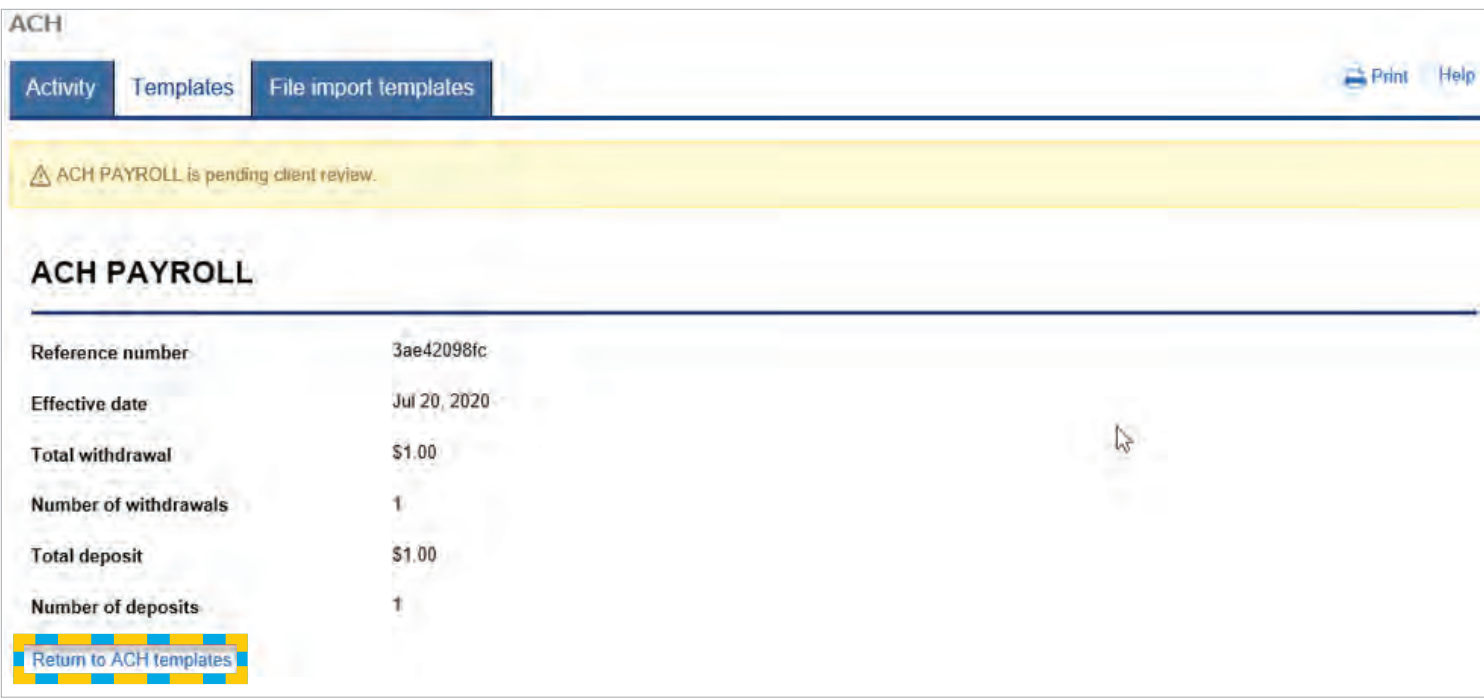

• Click Return to ACH templates to return back to the templates screen

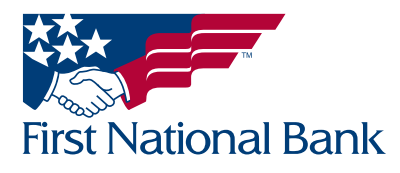

#### <span id="page-14-0"></span>\*\*This type of transfer is ideal for creating one-time use files. To create a transfer (file) template refer to the instructions on page 5.

Note: If you are using your own software to create ACH files, refer to the Import ACH Transfer process on page 26 of this guide.

- **Select the Payments & Transfers tab**
- Select ACH

Select New payment if sending funds out or New collection if receiving funds in

• Select the Type from the dropdown list

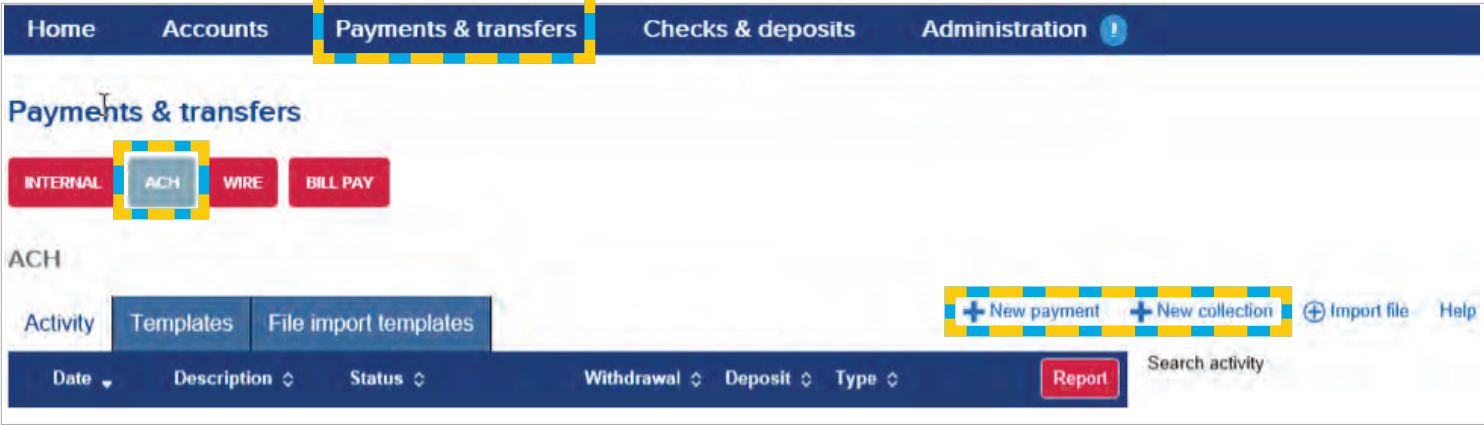

If **New payment** was selected choices will include:

- Payroll PPD to submit payroll for employees
- Prearranged deposit PPD used for sending funds to consumer accounts
- Health savings contribution PPD used for dispersing funds into your employees Health Savings Accounts
- Company CCD used for sending funds to business accounts
- Vendor CCD used for sending funds to a vendor
- Federal taxes CCD used to submit federal tax payments
- Corporate trade exchange CTX used to transfer funds to or from a business account; the maximum number of addenda records is 9,999
- Child support agency CCD used to submit child support payments
- If New collection was selected, choices will include:
- Prearranged Payment PPD used for collecting funds from consumer accounts
- Company- CCD used for collecting funds from business accounts
- Click Continue

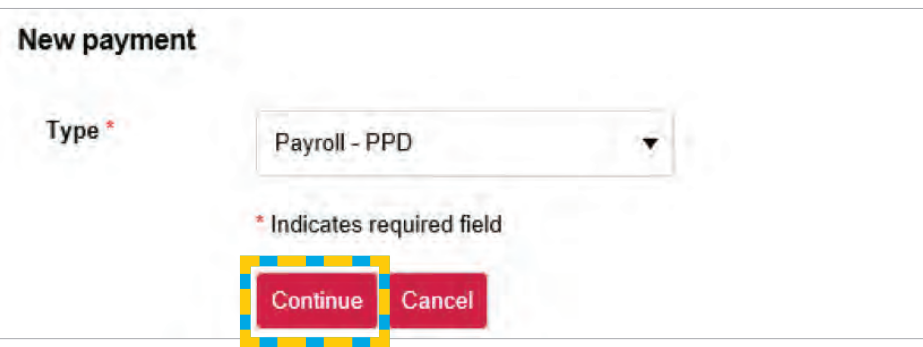

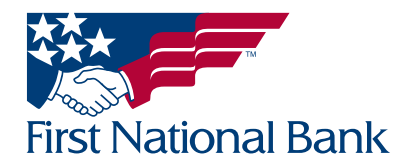

- Enter the Description, or name, of the transfer (Ex. Payroll, Membership Dues)
- Select the Tax identification number (if applicable)
- Enter, or select from the calendar, the Effective Date
	- Placing a checkmark in the Same Day box will allow transactions to be processed on the current business day. The file must be processed and approved by 9:30 am. In addition by selecting the Same Day box by 1:30 pm, a second Same Day transmission time allows files submitted and approved to be processed on the current business day.
- Select Repeat for Recurring Frequency Do not select for on-demand transfers
- When selecting a recurring frequency, you will be given the choice to select an End Date for the transfer to be completed and the effective date in the event the next occurrence falls on a non-processing day
- Selecting **Show Details** will allow an addenda to be added
- Selecting **Show Filter** will display options for filtering of information

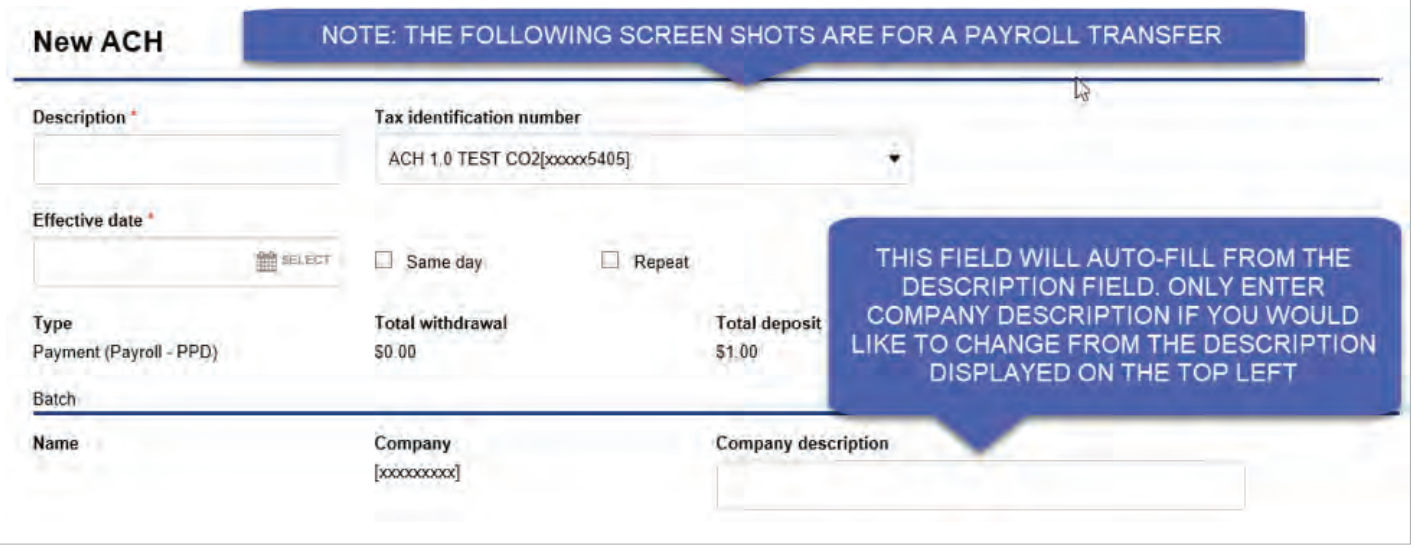

- Under Pay from (when sending funds from your account):
	- Select the **Hold** box to omit the corresponding line from processing without deleting the information (i.e., withholding an employee's pay)
		- **Hold All** will hold each line on this page of the file
	- Select the Account(s)
	- Enter the **Amount(s)**
	- Click **Show details** to add an addenda, with a maximum of 80 characters, to the corresponding line (when creating a CTX, click **Add payment information** for each additional 80 character addenda)
	- The black **X** will delete the corresponding row. Once clicked you will have the option to restore
	- Click **Add another pay from** to add more rows

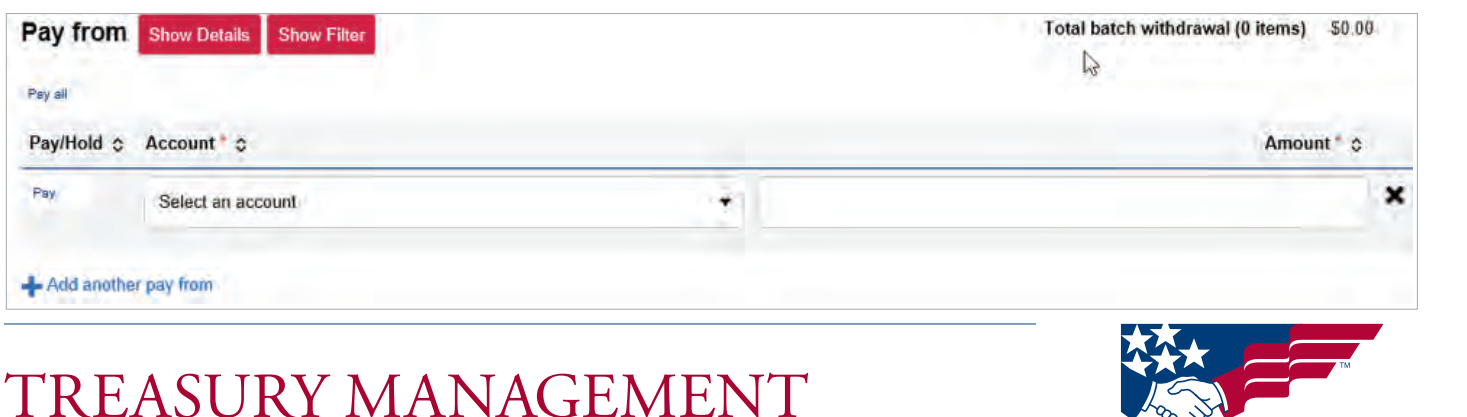

#### Magazine **First National Bank**

- Under Pay to:
	- Select the Hold box to quickly omit a transaction from processing without deleting the transaction information (i.e., withholding an employee's pay).

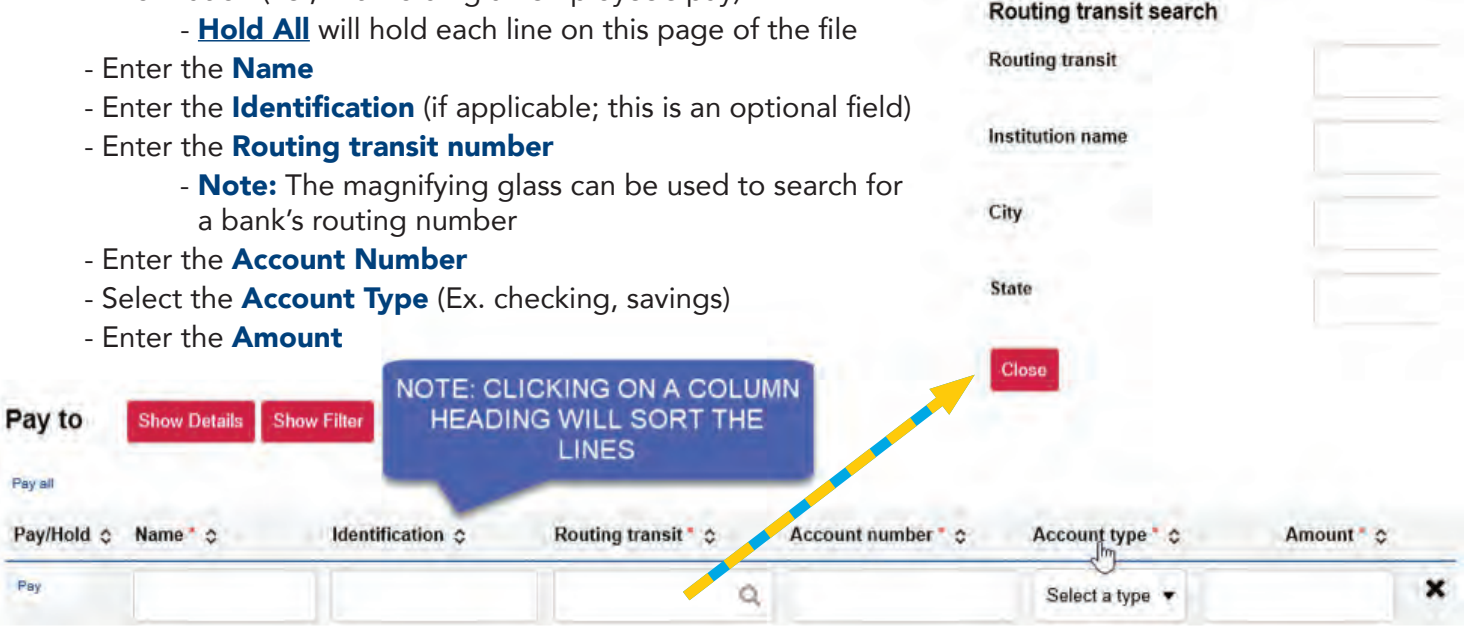

- Select Prenote to send a pre-notification to the receiver's bank.
- (**Prenote** will make each line a prenote)
- Click **Show Details** to add an addenda, with a maximum of 80 characters, to the corresponding line (when creating a CTX, click Add payment information for each additional 80 character addenda)
- Note: The black X will delete the corresponding row.
- Click Add another pay to to add more rows
- Click Complete ACH to submit the file for review by your company's approver
- Click Save for later; you will receive a confirmation that the file was saved
- Click Cancel to delete the entire transfer

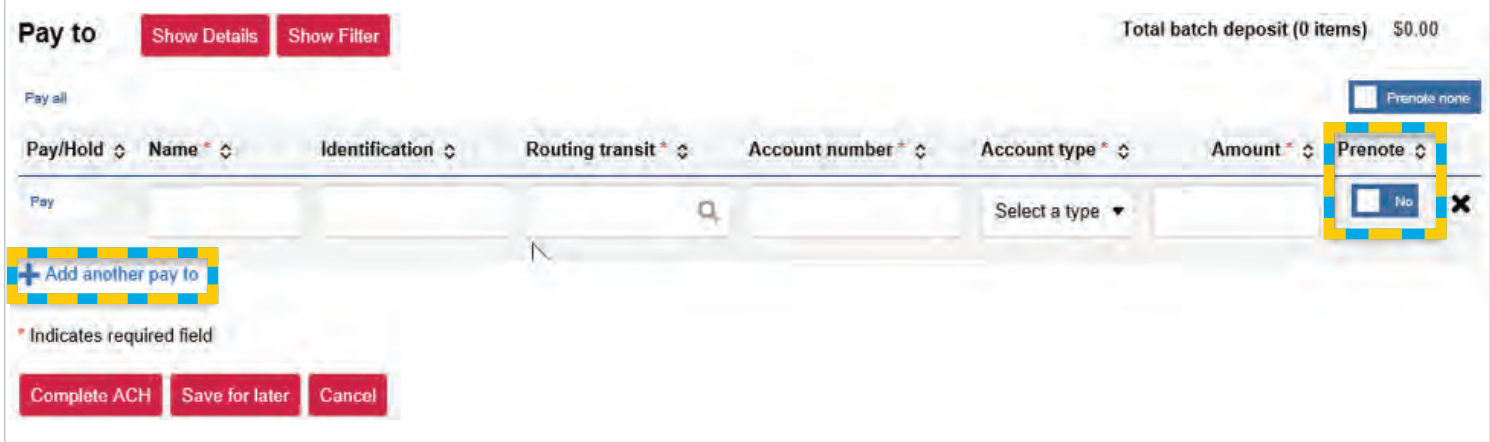

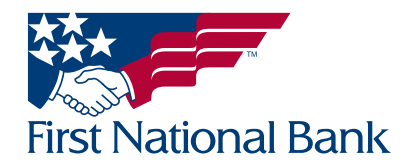

\*\*Example of the **Save** confirmation screen:

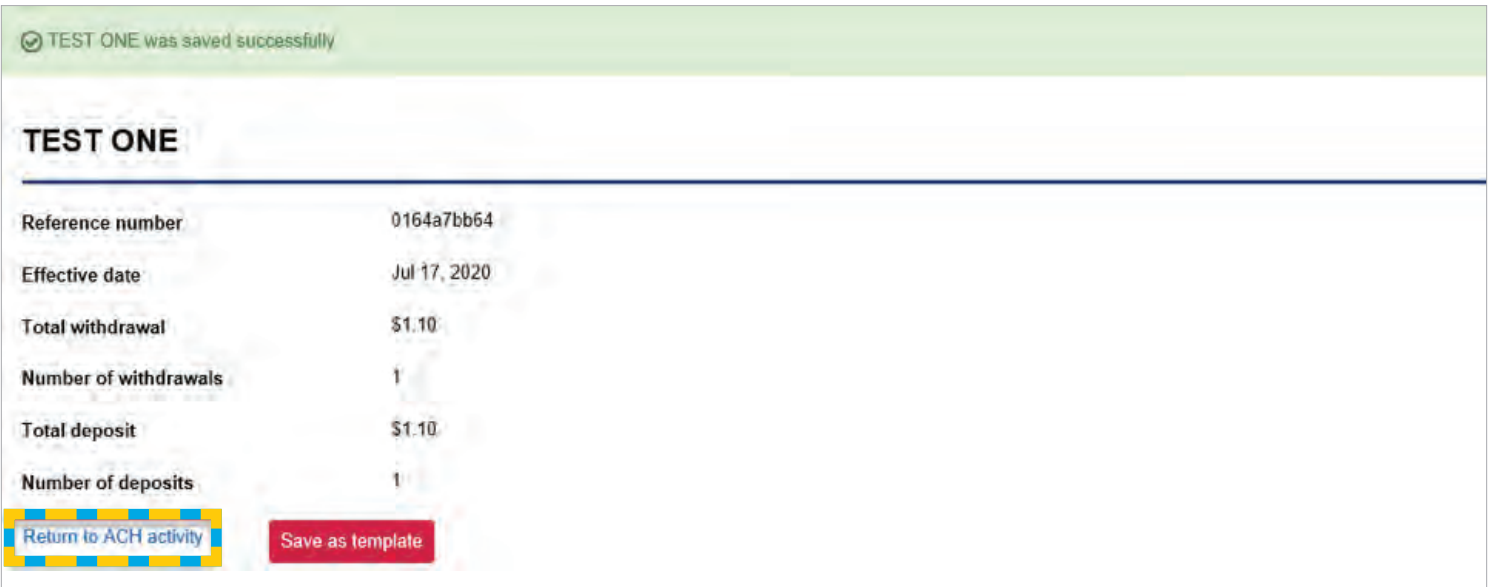

\*\*Example of the **Process** confirmation screen:

#### \*\*The file has not been submitted to the bank.\*\*

The assigned approver at your company must now login and follow the steps outlined beginning on page 3 to complete the ACH submission to the bank for processing.

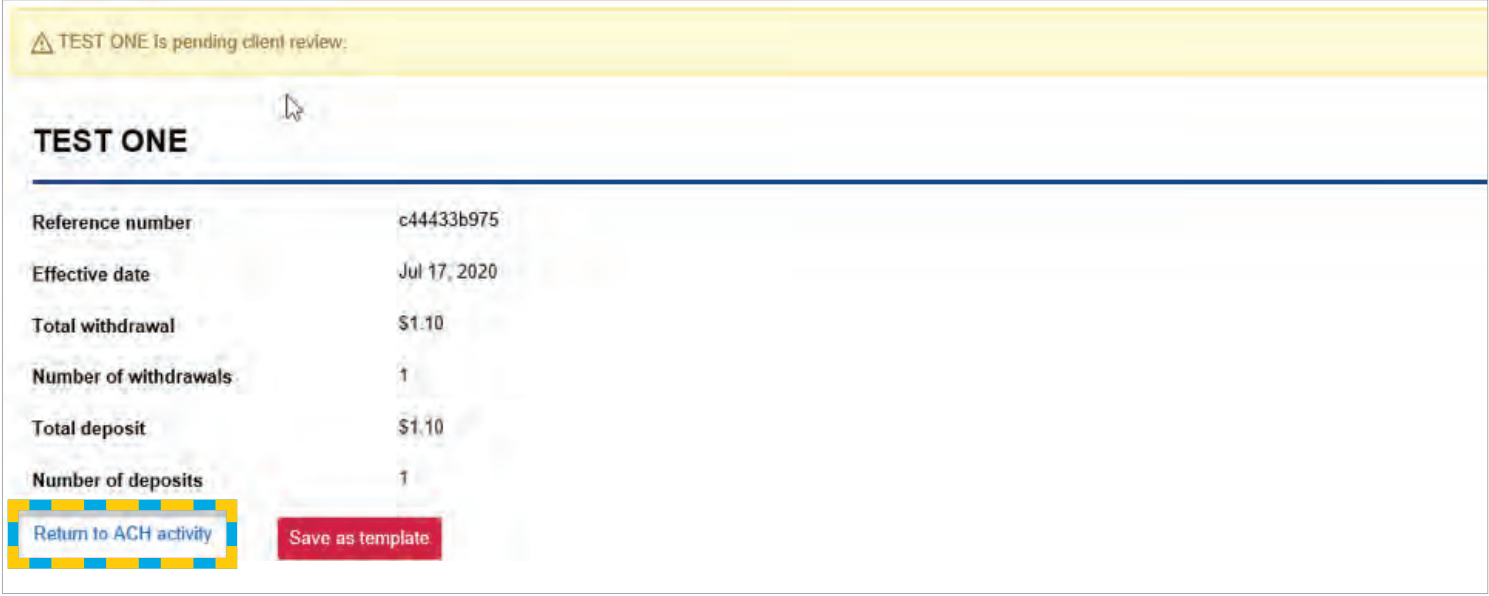

- **Click Return to ACH activity** to view status of file
- Click Save as template to save as template and refer to Template instructions for further information

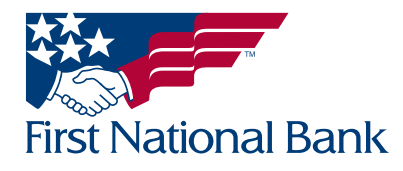

#### <span id="page-18-0"></span>NEW ACH TRANSFER (FILE) USING EXISTING TRANSFER

#### **• Select the Payments & Transfers tab**

• Select ACH

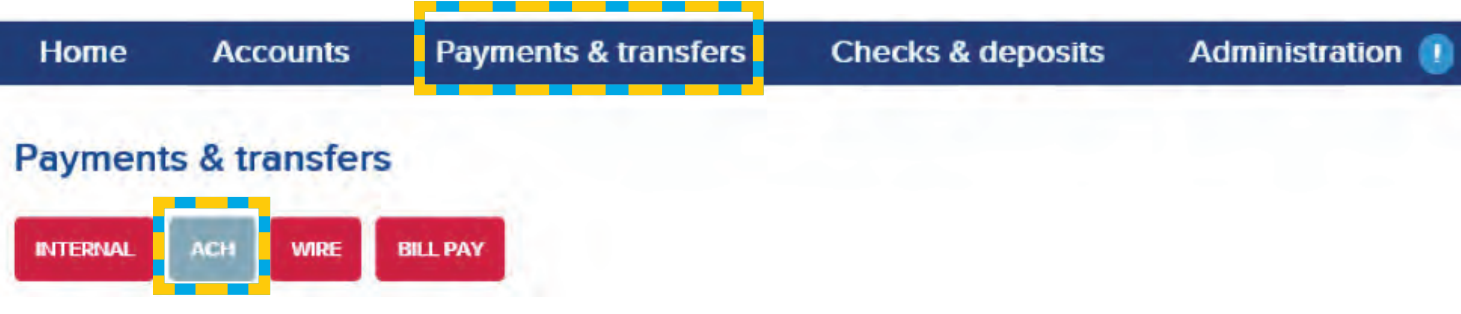

- Select Copy on the right of the corresponding transfer (used for all transfers created by all users of the client)
- Search options are available on the right side of the screen to narrow your results
	- Note: The Date searches by the effective date in the file, not the date the file was created

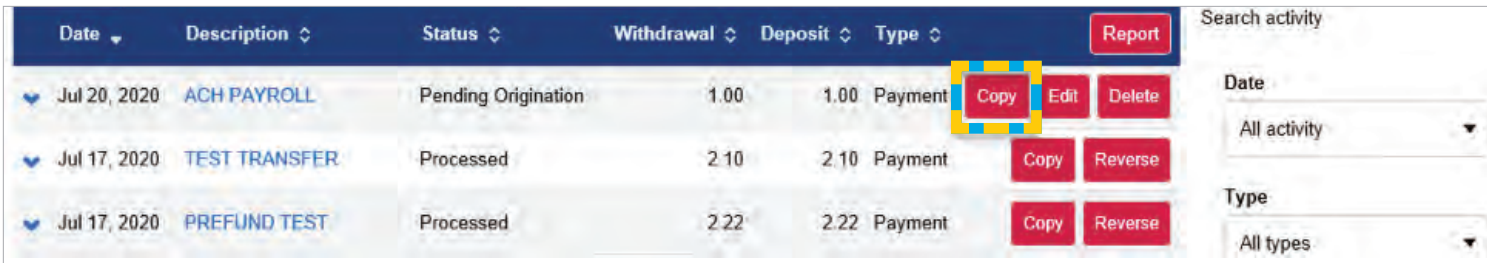

- Once the file is open, make the adjustments as needed
	- Note: The effective date will auto-fill with the next business day. Be sure to change this if need be.
		- The example below placed line TWO on hold. Notice how the textboxes are grayed out.

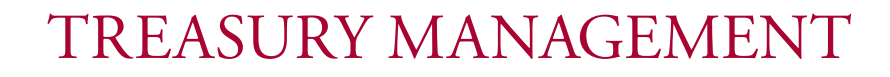

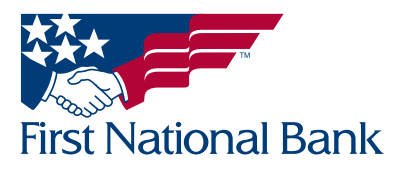

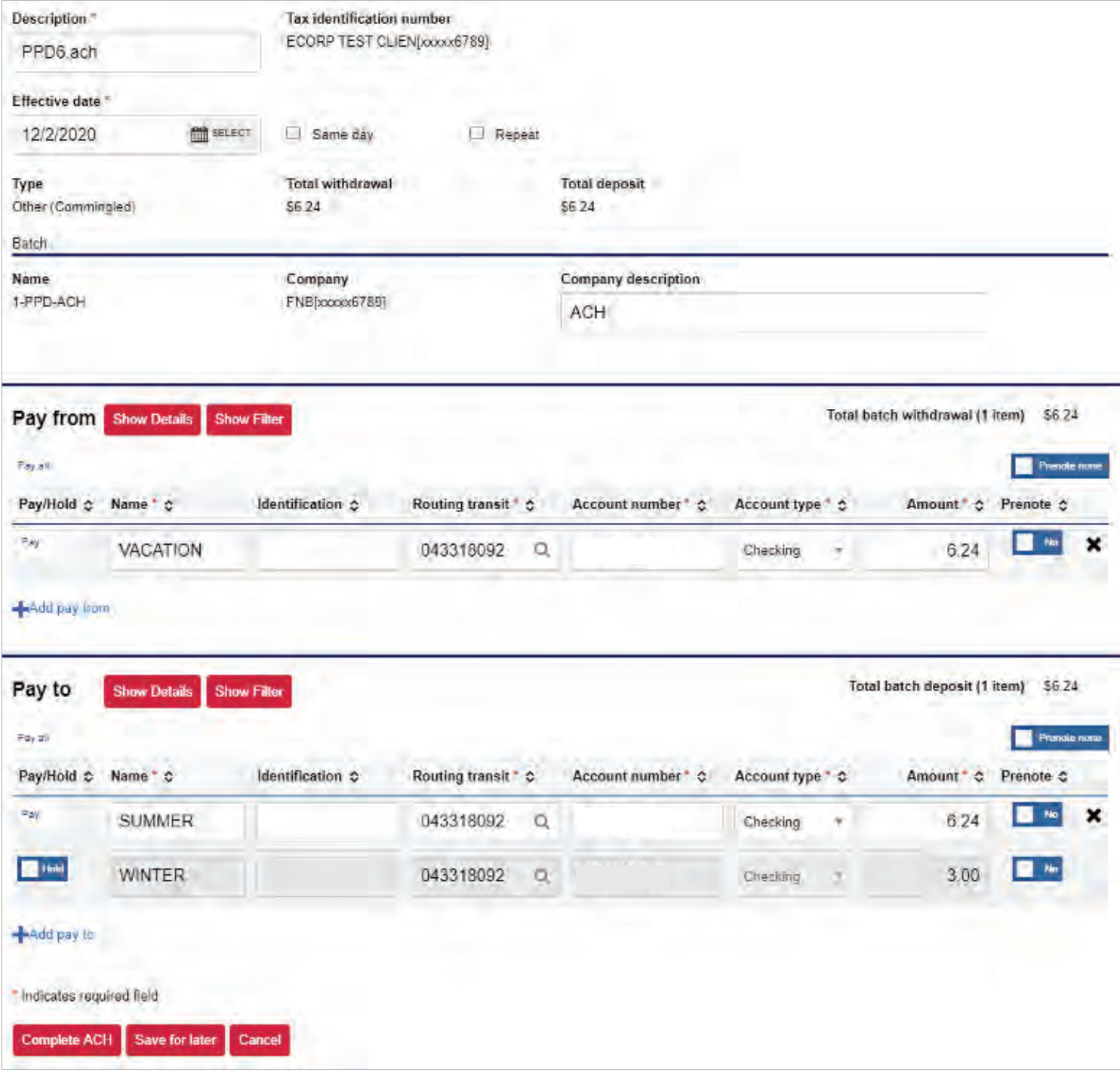

- Click Complete ACH to submit the file for review by your company's designated approver
- Click Save for later to save the file; you will receive a confirmation that the file was saved (This will save the new file in addition to your initial file.)
- Click Cancel to delete the entire transfer

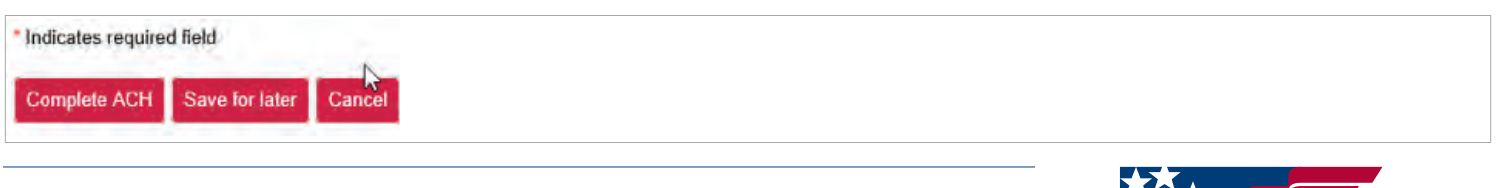

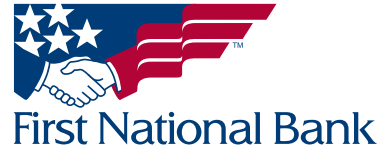

\*\*Example of the **Complete ACH** confirmation screen:

#### \*\*The file has not been submitted to the bank.\*\*

The assigned approver at your company must now login and follow the steps outlined beginning on page 3 to complete the ACH submission to the bank for processing.

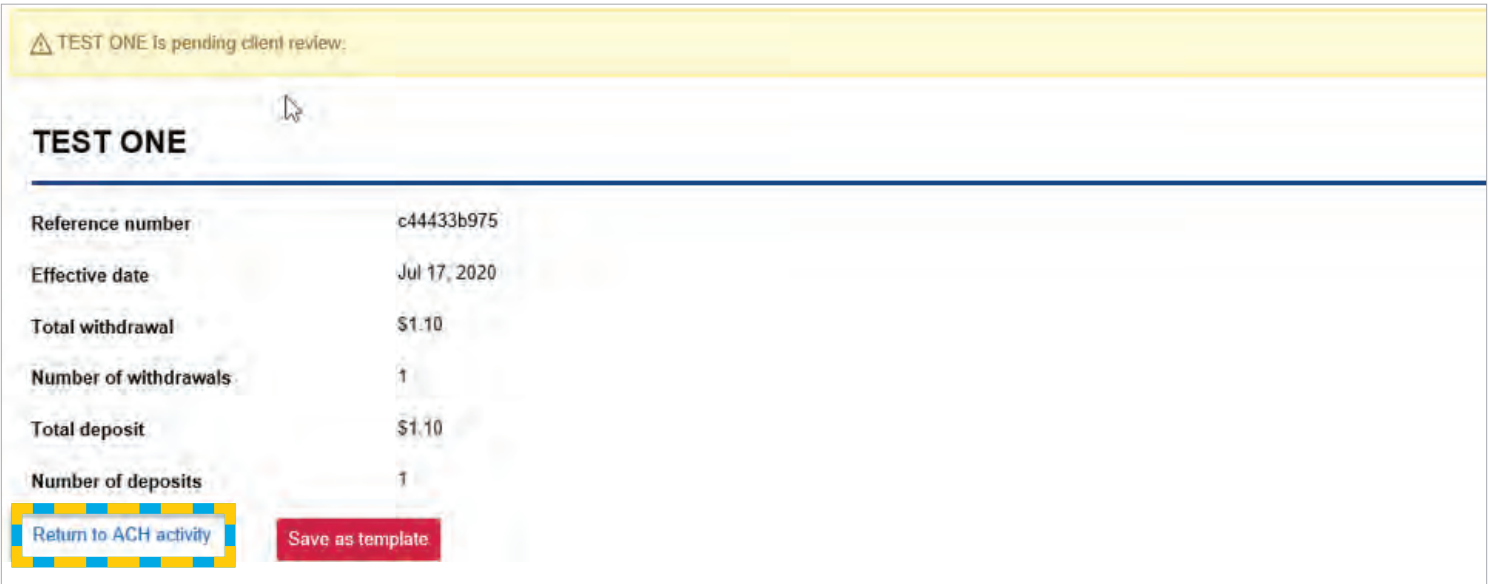

• Click Return to ACH Activity to view status of file or Save as template to save as template and refer to Template instructions for further information

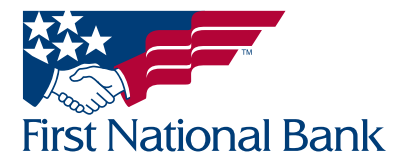

<span id="page-21-0"></span>CHANGE ACH TRANSFER (File) - to change a saved ACH file created in the ACH software

#### **• Select the Payments & Transfers tab**

• Select ACH

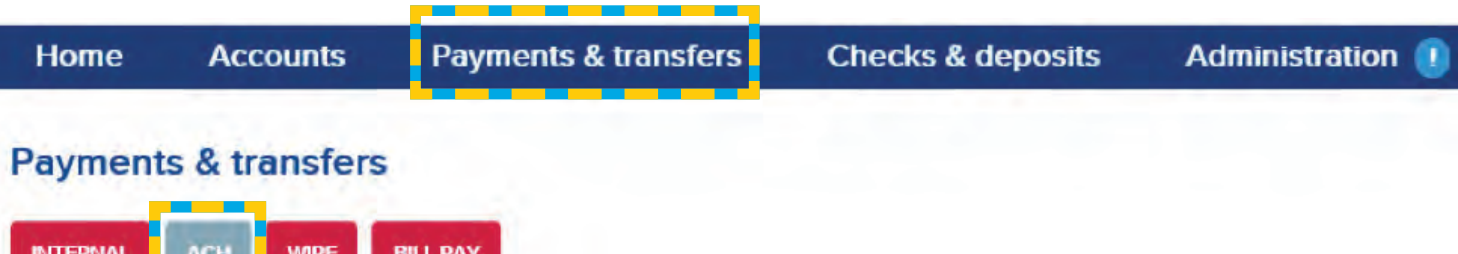

- Select Edit on the right of the corresponding transfer (This gives you the ability to change transfers that were previously saved.)
- Search options are available on the right side of the screen.
	- Note: The Date searches by the effective date in the file, not the date the file was created.
- The **ACH List** will populate in date order

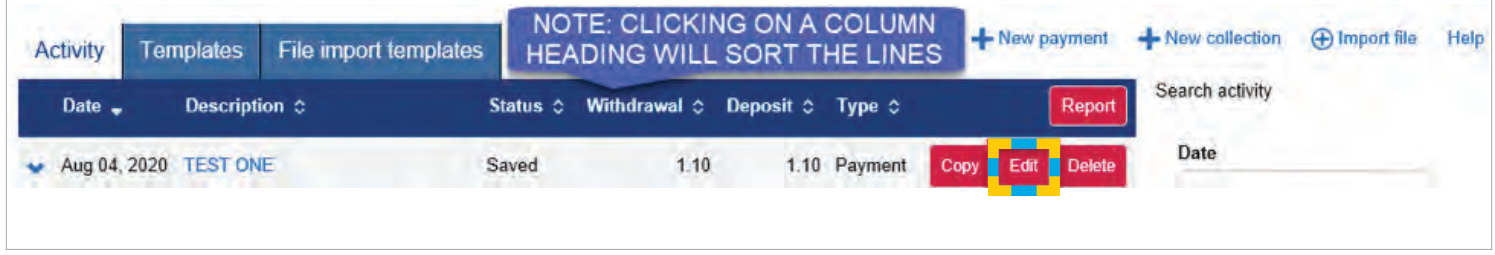

- The selected transfer's information will be displayed
- Make your changes
- Click Complete ACH to submit the file for review by your company's designated approver
- Click Save for later to save the file; you will receive a confirmation that the file was saved (These changes will overwrite your initial saved file.)
- Click **Cancel** to delete the entire transfer and not save your changes

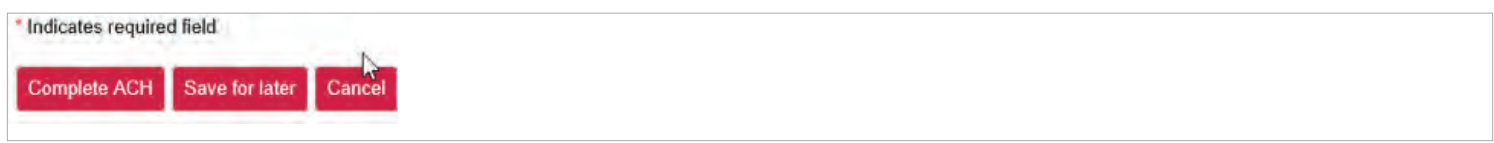

\*\*Example of the **Process** confirmation screen:

\*\*The file has not been submitted to the bank.\*\*

The assigned approver at your company must now login and follow the steps outlined beginning on page 3 to complete the ACH submission to the bank for processing.

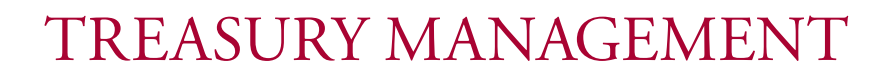

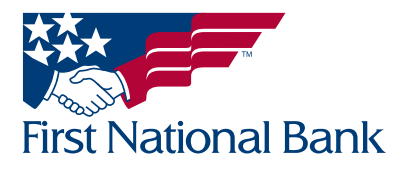

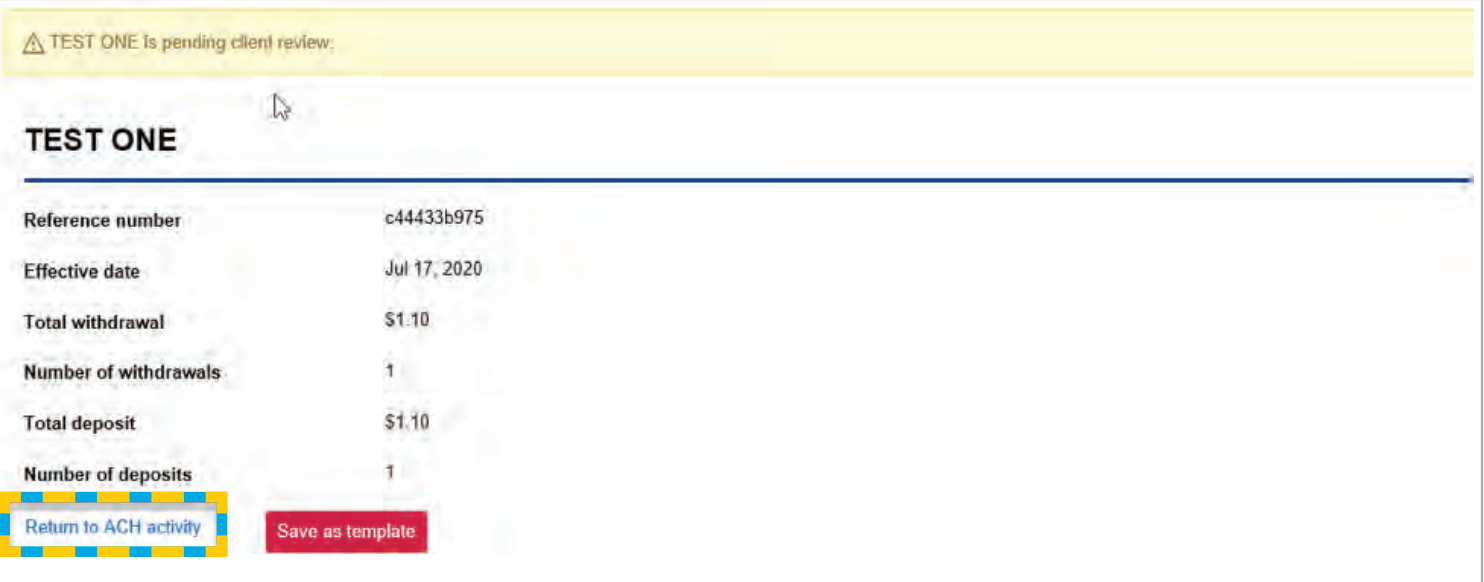

• Click Return to ACH Activity to view status of file or Save as template to save as template and refer to Template instructions for further information

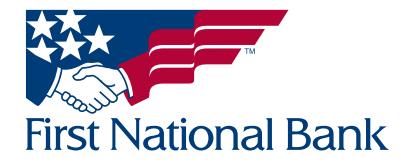

<span id="page-23-0"></span>Note: Processed files will be listed for a period of 3 months. Saved files will be listed until they are deleted (explained on page 25).

**• Select the Payments & Transfers tab** 

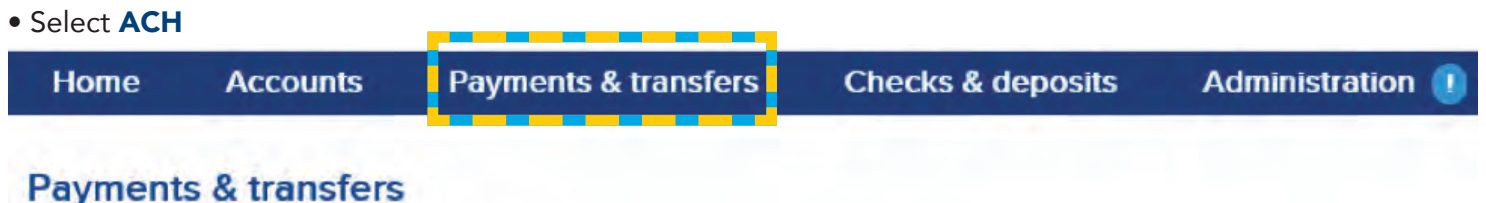

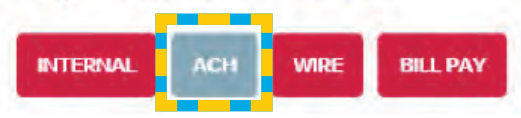

- The Activity tab will be selected
- Search options are available on the right side of the screen
	- Note: The Date Range searches by the effective date in the file, not the date the file was created
- Click on the Description you would like to view

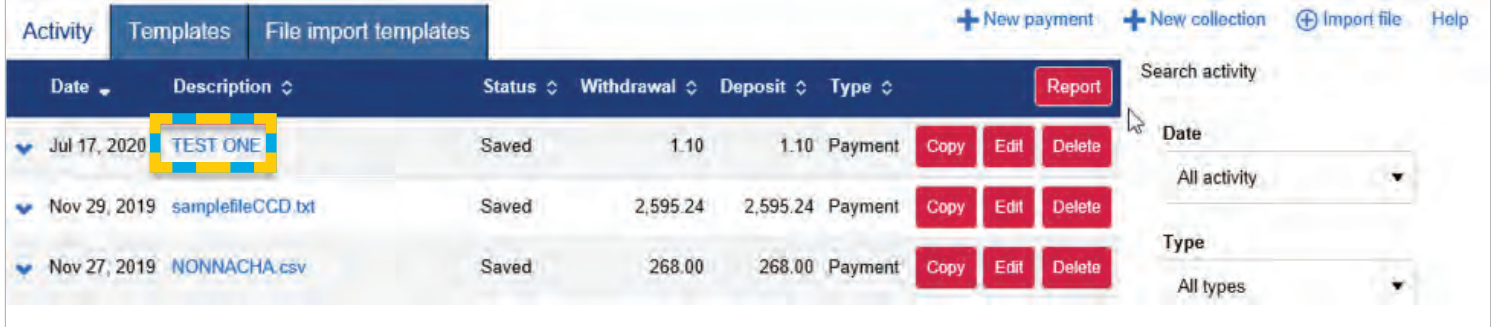

#### The selected transfer's information will be displayed

- At the top right of the screen there is a **Edit** icon (this is only available if you are the user who previously saved this transfer)
	- Click the **Edit** icon to make changes to the transfer
		- From this screen you will have the options to Complete ACH, Save for later, or Cancel -
	- Click Print to print the file's contents
	- Click Report to open or save the file in .pdf or .csv format (Microsoft Excel or a similar program) to print or save the file's contents
	- Click Return to ACH Activity at the bottom to return back to the Activity screen

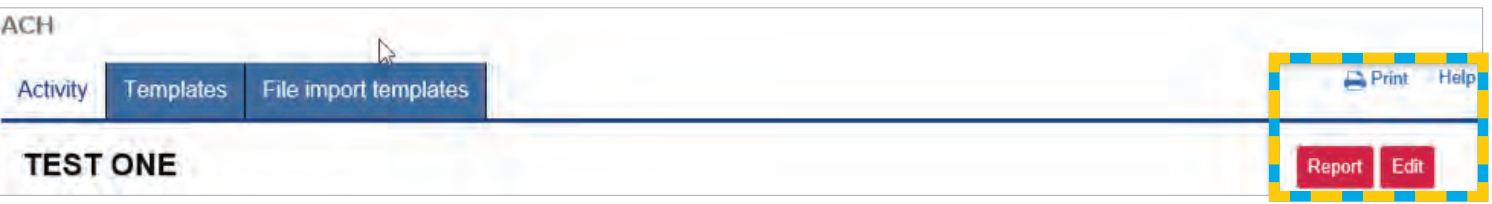

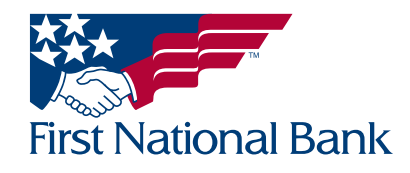

#### <span id="page-24-0"></span>DELETE ACH TRANSFER (File) - to delete saved ACH files created in the ACH software

#### **• Select the Payments & Transfers tab**

• Select ACH

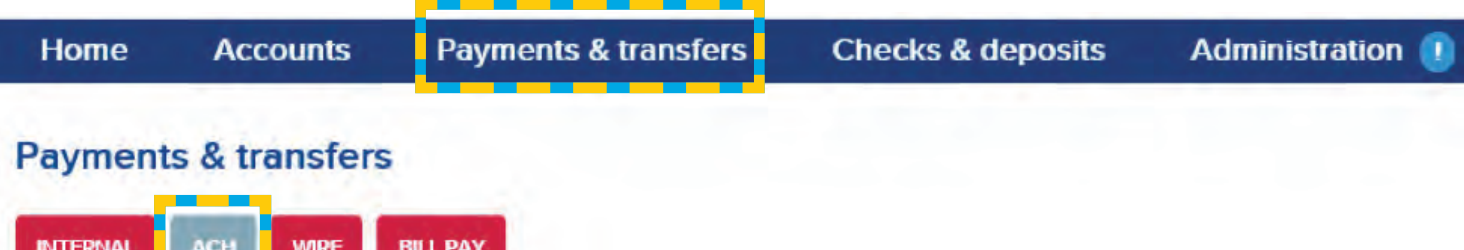

- Select Delete on the right of the corresponding transfer (This will delete transfers that were previously saved. This does not stop a transfer from occurring. Refer to the instructions on page 40 to reverse a processed file.)
- The selected transfer's information will be displayed
- Click Delete ACH at the bottom of the screen

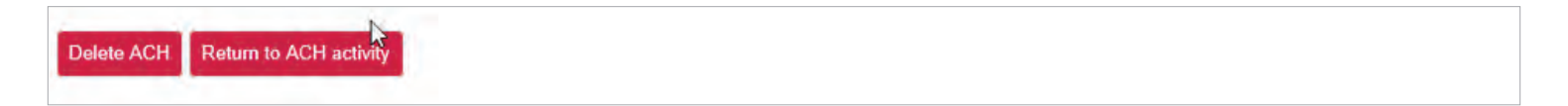

- You will receive a success message.
- The option to Print is on the top right.
- Click Return to ACH activity to be directed back to the Activity Screen

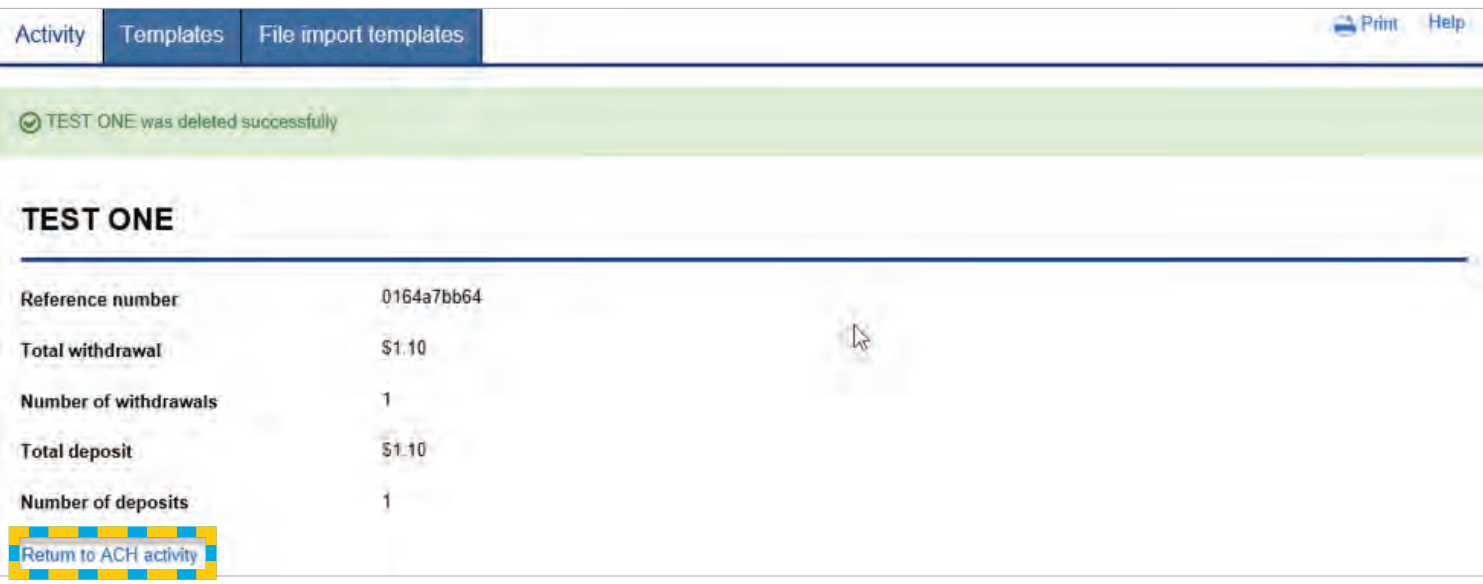

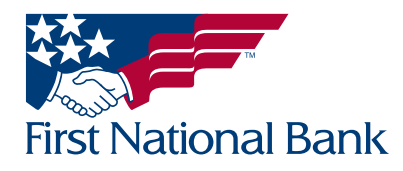

#### <span id="page-25-0"></span>Note: The following header information should be included in your file:

- Immediate Destination Bank routing number 043318092
- Immediate Origin Bank routing number 043318092
- **Company Name** Your Company name
- Company Identification Tax ID preceded by a "1"- no spaces/dash
- Company Entry Description Payroll, taxes, etc.
- Originating DFI Identification 04331809 (FNB routing number minus the number 2 at the end)
- Immediate Destination Name FNB PA
- Immediate Origin Name FNB PA
- **Select the Payments & Transfers tab**
- Select ACH

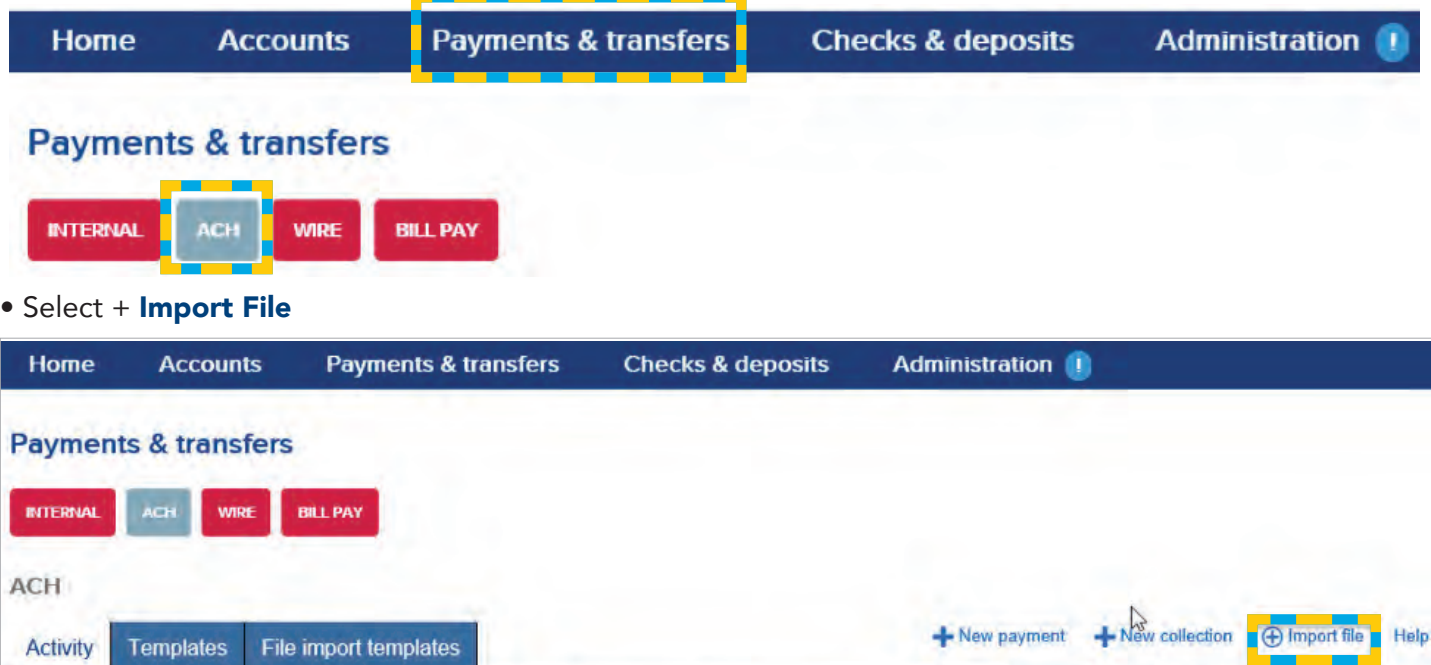

Status C Withdrawal C Deposit C Type C

#### • Select NACHA

Description  $\diamond$ 

Date -

• Click Choose File... and select the transfer file from your computer

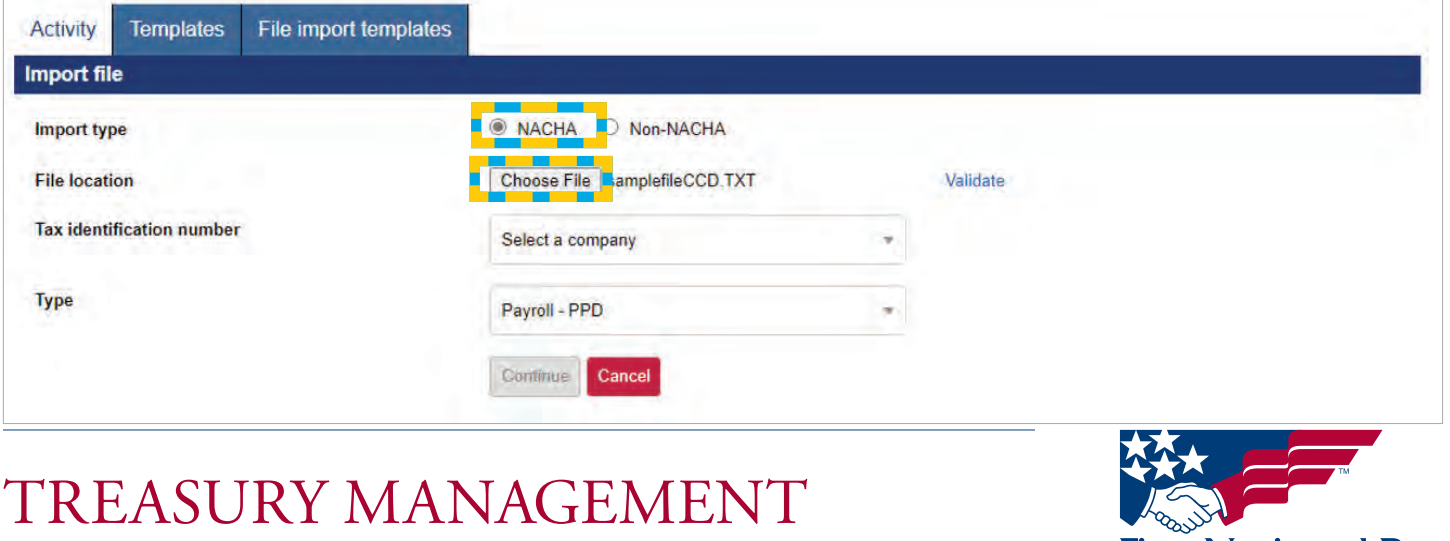

**First National Bank** 

Search activity

Report

#### Select the Tax identification number from dropdown

- Select the Type:
	- Payroll (PPD) to submit payroll for employees
	- Prearranged deposit (PPD) used for sending funds to consumer accounts
	- Health savings contribution (PPD) used for collecting funds from your employees into your Health Savings Account
	- **Company (CCD)** used for sending funds to business accounts
	- Vendor (CCD) used for sending funds to a vendor
	- Federal Taxes (CCD) used to submit federal tax payments
	- Corporate trade exchange (CTX) used to transfer funds to or from a business account; the maximum number of addenda records is 9,999
	- Child Support Agency (CCD) used to submit child support payments
	- Prearranged payment (PPD) used for collecting funds from consumer accounts
	- Company (CCD) used for collecting funds from business accounts
	- **Commingled File** used to submit files with more than one standard entry class code (Ex. PPD, CCD, etc.)

Imported files can be reviewed for any errors before submitting to the bank by clicking the Validate tab.

• Select Validate once the file has been selected. The system will review and report if there are any errors (see ex 1.1) or if no errors are found (ex 1.2)

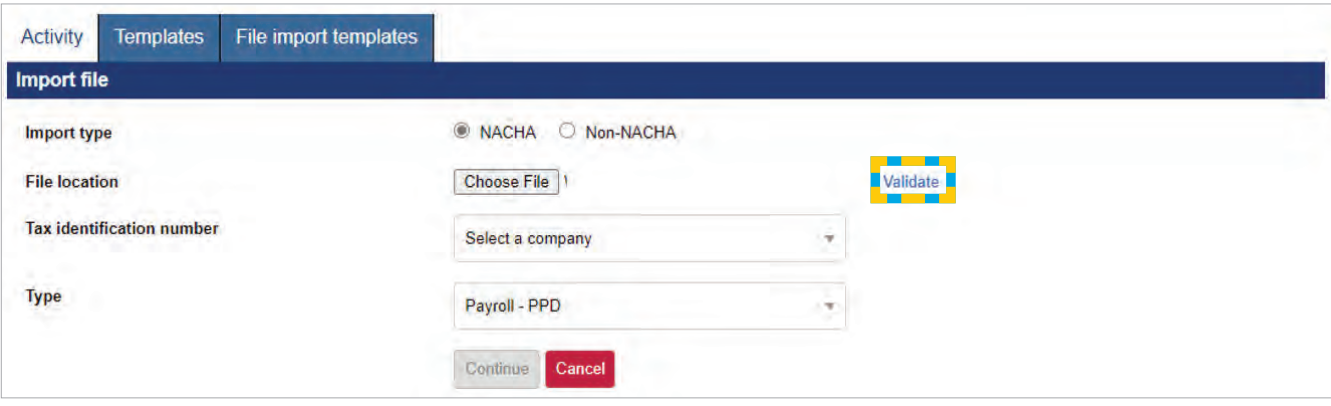

EX 1.1 A report will display showing if there are any errors in the file before processing. This will allow you to correct any errors before uploading the file.

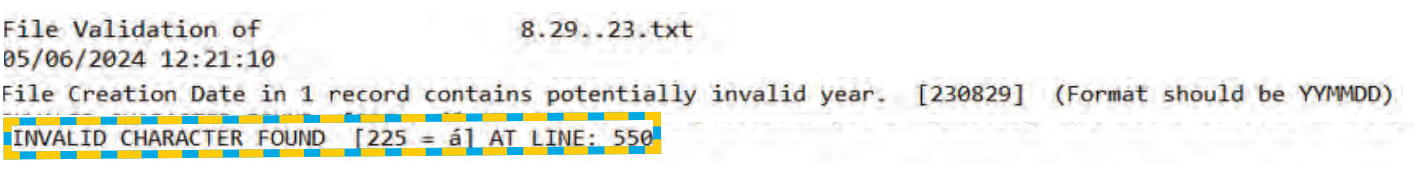

EX 1.2 If there are no errors in the file, the following report will appear. Close the report. File Validation of samplefileCCD. TXT 05/06/2024 12:13:52

No issues found.

• Click Continue

Continue Cancel

- A batch summary screen will appear; verify the **Effective date, Total withdrawl** and Total deposit
- Click Back to go back to the File Selections screen
- Click Review ACH for an in-depth overview of your file; any adjustments can be made on this screen
- Click **Complete ACH** to submit the file for review by your company's designated approver
- Click **Cancel** to delete the entire transfer

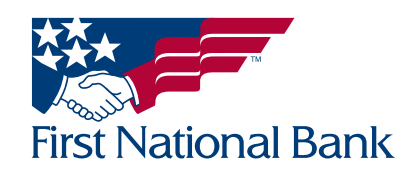

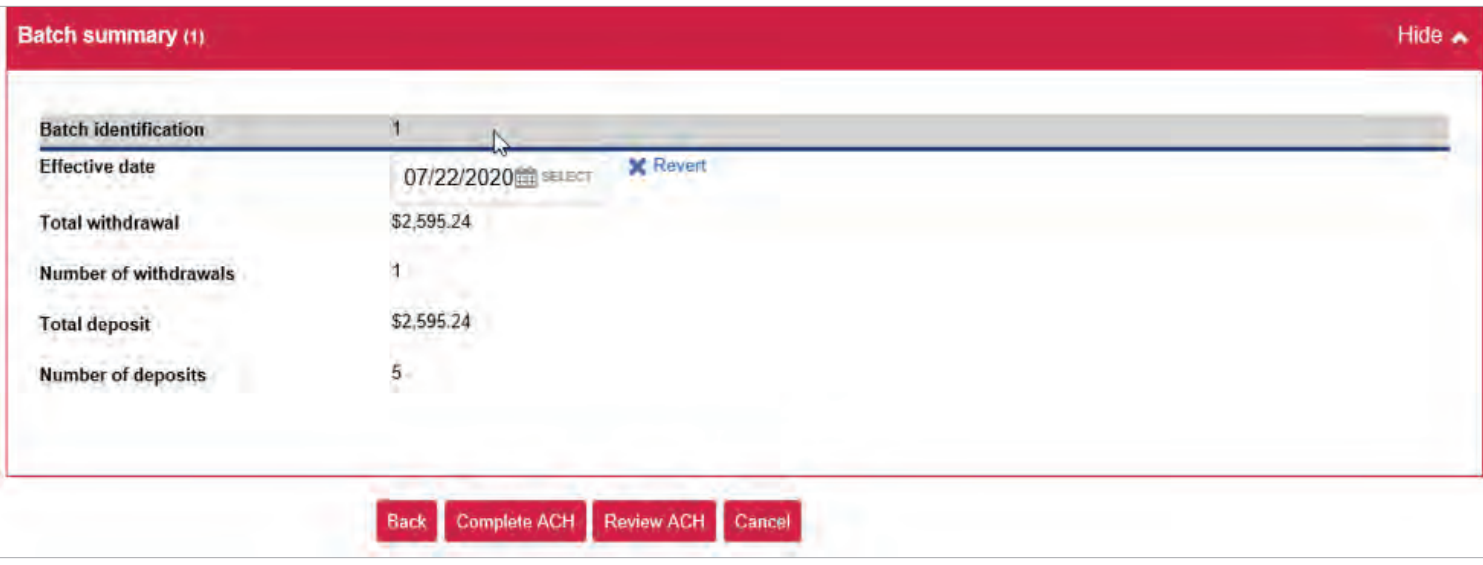

- \*\*Example of the **Review** screen:
- Any adjustments can be made on this screen.
- Click Complete ACH to submit the file for review by your company's designated approver (example on the next page)
- Click Save for later to save the file; you will receive confirmation that the file was saved
- Click **Cancel** to delete the entire transfer

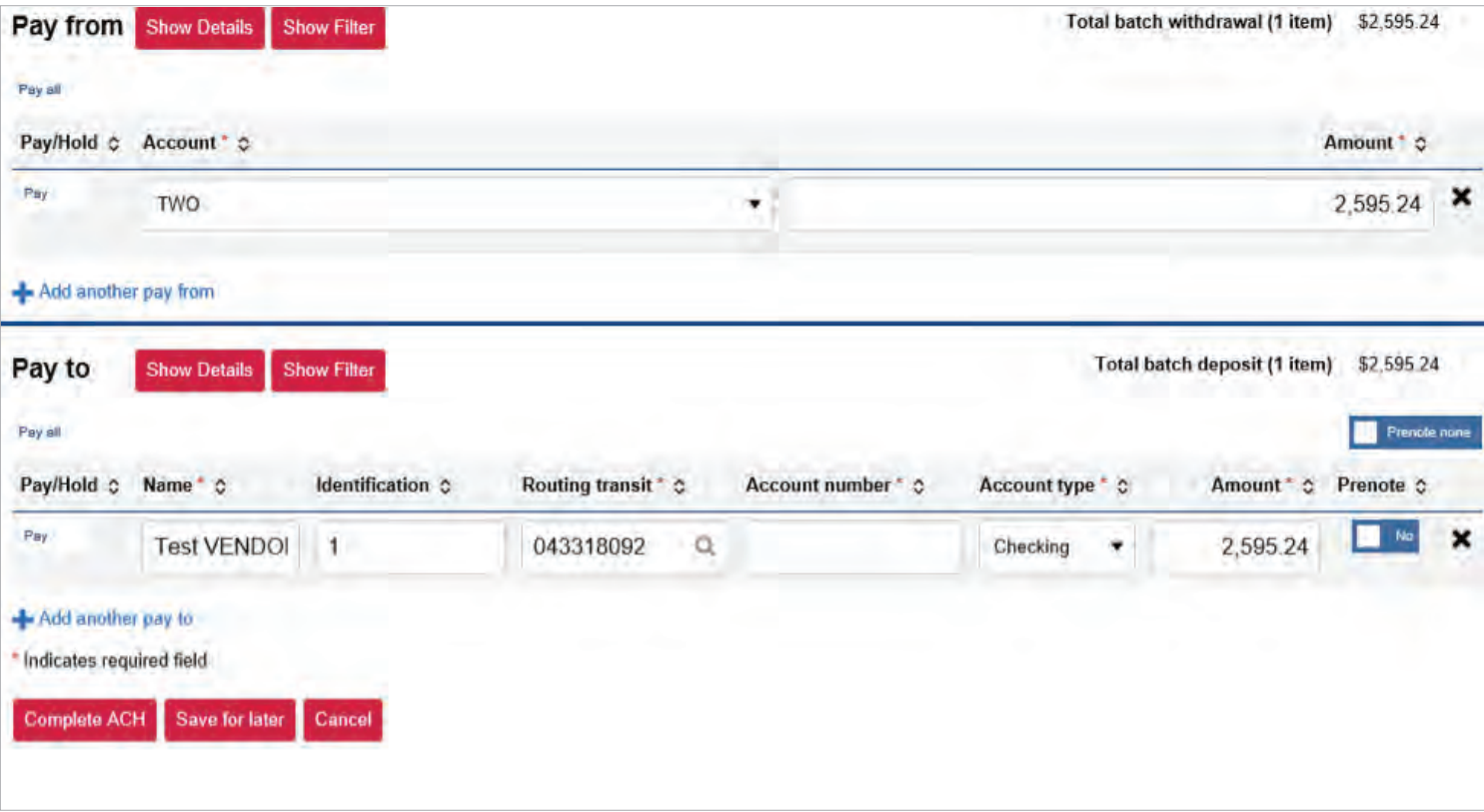

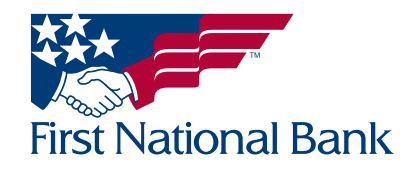

\*\*Example of the **Process** confirmation screen:

#### \*\*The file has not been submitted to the bank.\*\*

The assigned approver at your company must now login and follow the steps outlined beginning on page 3 to complete the ACH submission to the bank for processing.

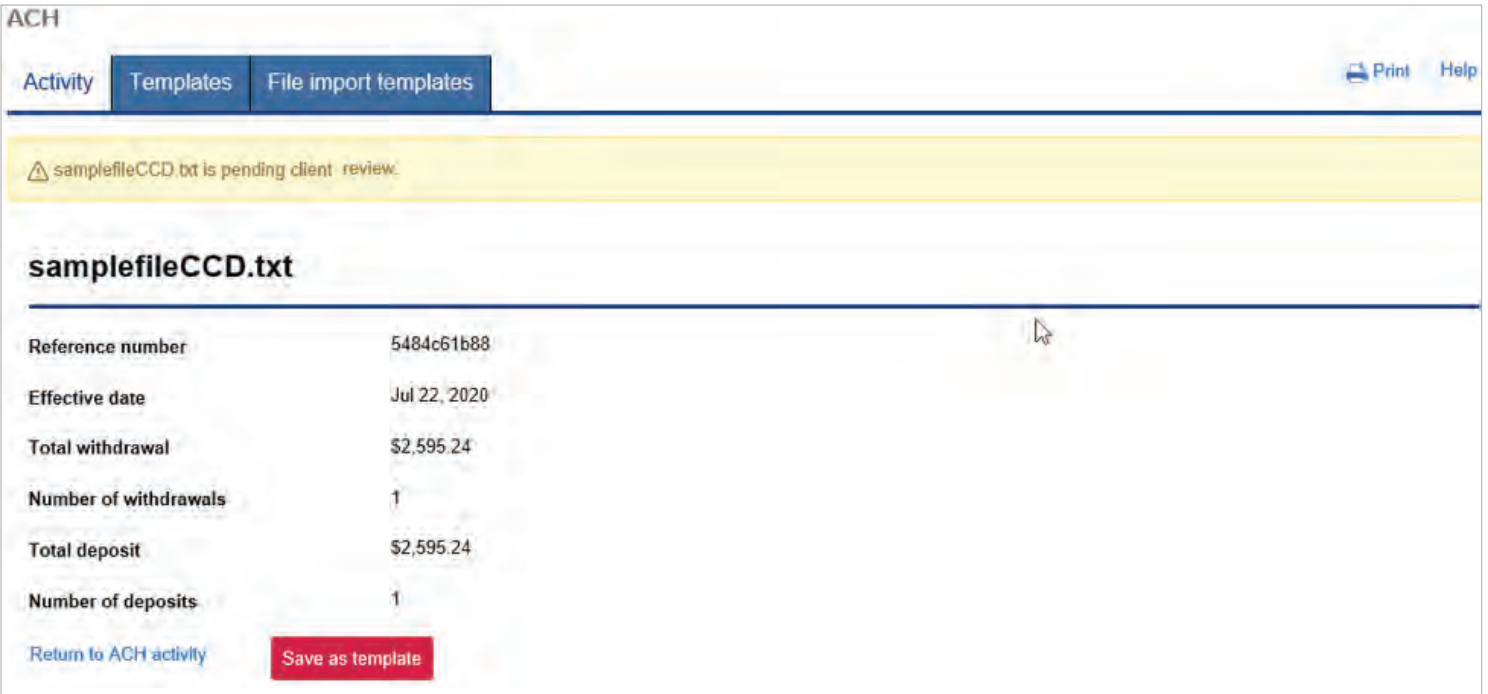

• Click Return to ACH Activity to view status of file or Save as template to save as template and refer to Template instructions for further information

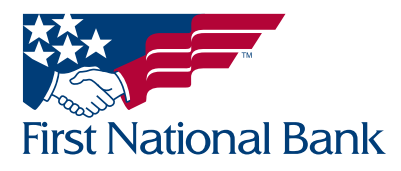

#### <span id="page-29-0"></span>ACH FILE IMPORT TEMPLATE - used for Non NACHA files (For example, .csv files)

Note: If you are using your own software to create NACHA files, refer to the Import ACH Transfer process on page 26 of this guide.

The below steps are used to create a new import template. To import a file using an existing template, refer to the Existing Template process on page 35 of this guide.

- Select the Payments & Transfers tab
- Select ACH

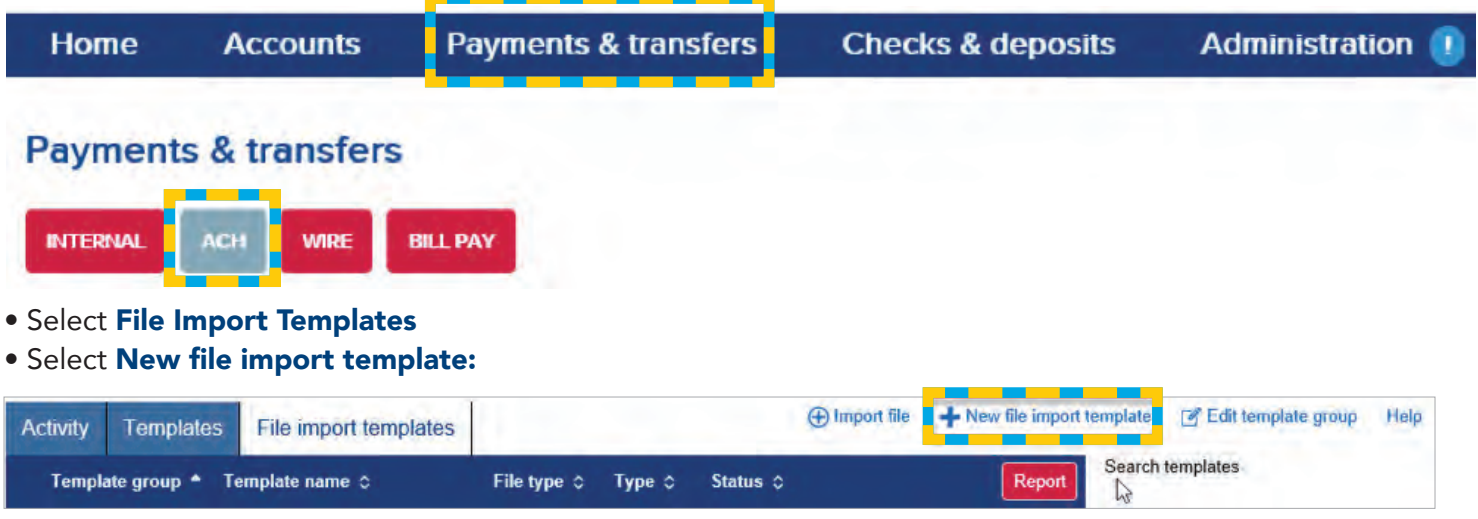

#### • Import type Select Non-NACHA

• Click Choose File... and select the transfer file from your computer

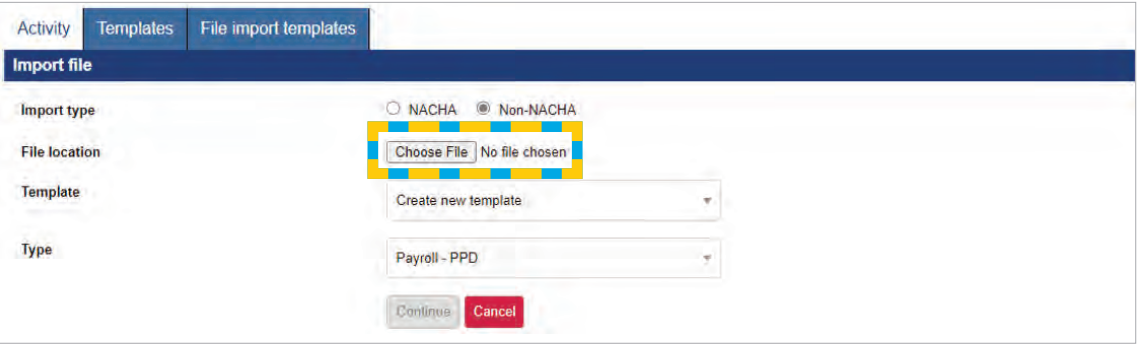

#### Select the Type:

- Payment (sending funds out)
	- Payroll PPD to submit payroll for employees
	- Prearranged deposit PPD used for sending funds to consumer accounts
	- Health savings contribution PPD used for dispersing funds into your employees Health Savings **Accounts**
	- Company CCD (Credit) used for sending funds to business accounts
	- Vendor CCD used for sending funds to a vendor
	- Federal taxes CCD used to submit federal tax payments
	- **Corporate trade exchange CTX** used to transfer funds to or from a business account; the maximum number of addenda records is 9,999
	- Child support agency CCD used to submit child support payments

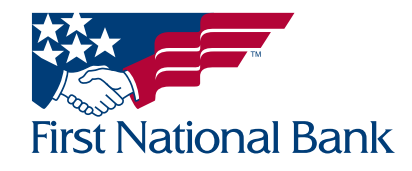

- Collection (receiving funds in)
	- Prearranged Payment PPD used for collecting funds from consumer accounts
	- Corporate Debit CCD (Debit) used for collecting funds from business accounts

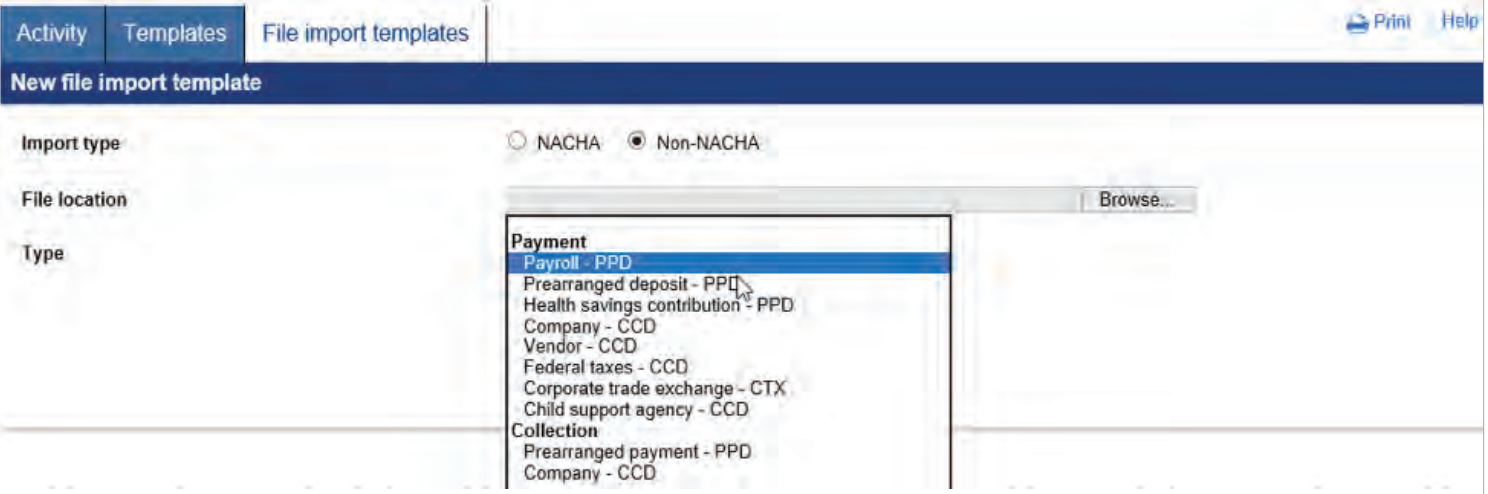

- Click Continue
- Enter the Template name
- **Template group:** Select the New Icon

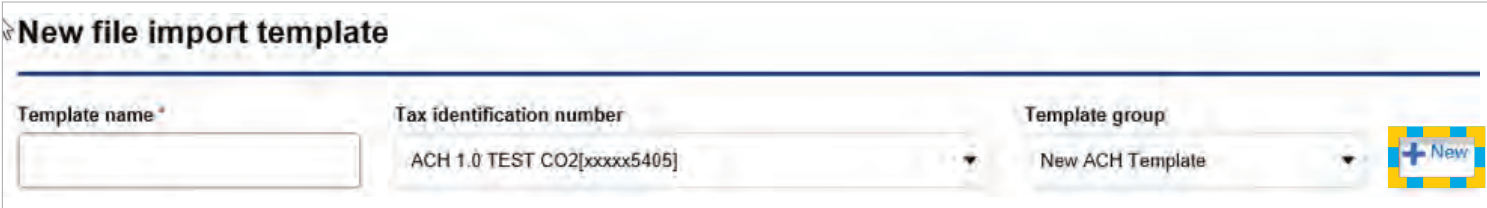

- Enter the Template Group name (Ex. Payroll, Membership Dues)
- Click Save

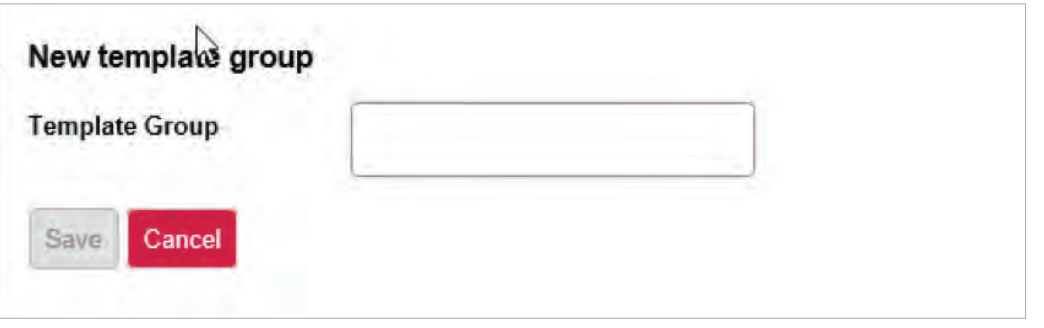

- Insert decimal into amounts: Select Yes or No
- Select file format:
	- Delimited and select how the fields are separated (Tab, Semicolon, Comma, Space or Other; if selecting Other, enter the symbol in the textbox provided)

- Fixed Width

- Enter the Number of Header Rows to Exclude (if applicable)
- Enter the Number of Footer Rows to Exclude (if applicable)
- Select Text Qualifier (if applicable)

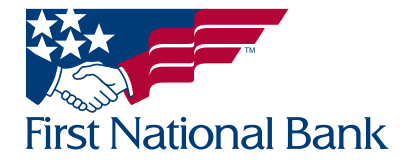

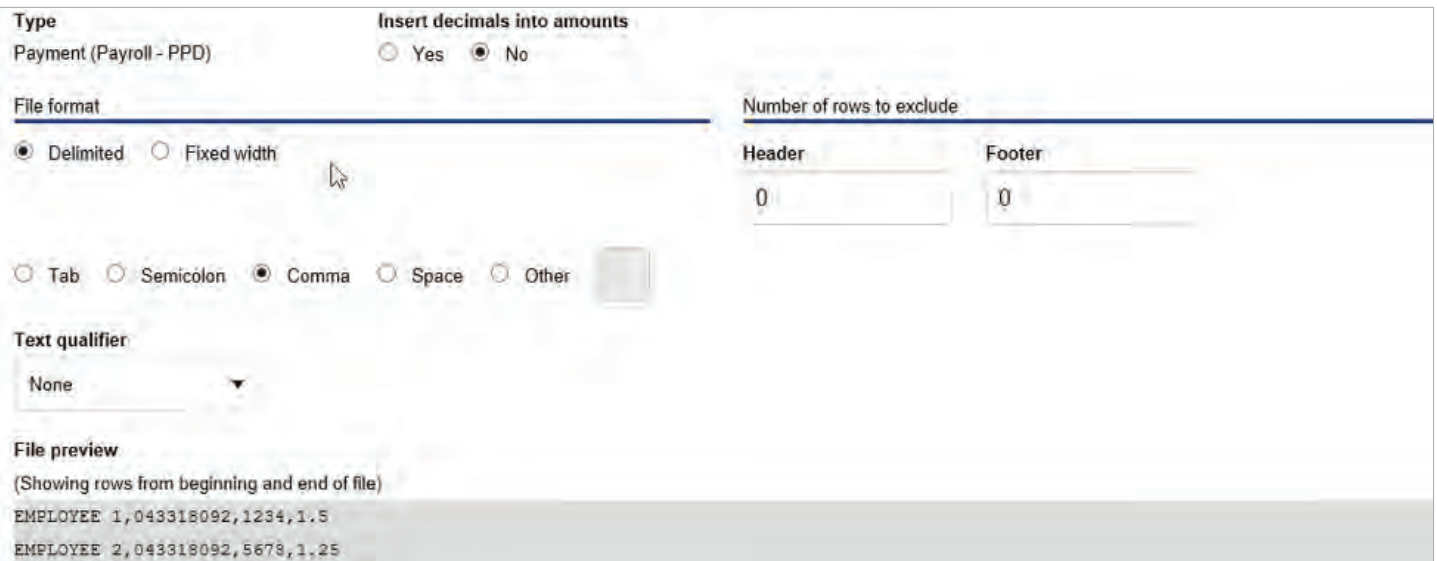

• Select the corresponding column names (below is a Delimited example)

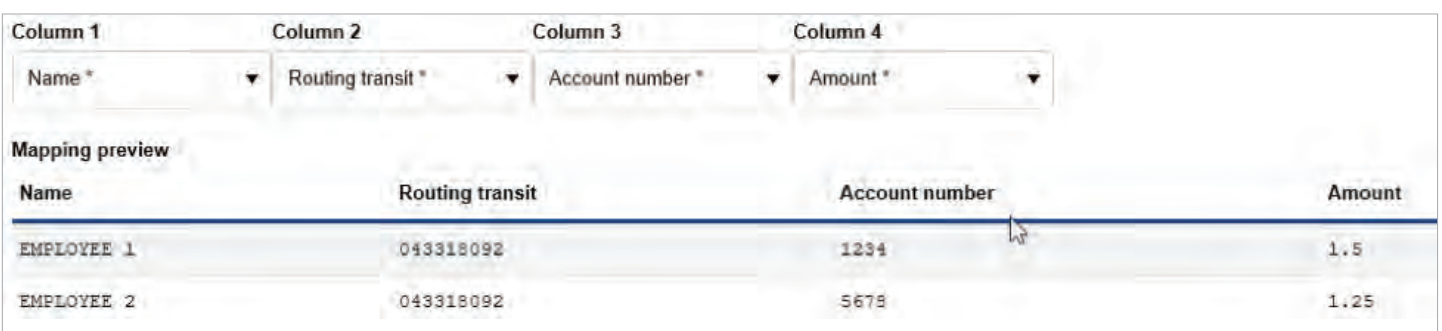

- Apply additional values to File -(if applicable) select additional criteria to be entered into the file
- Click **Add Value** if additional lines are needed

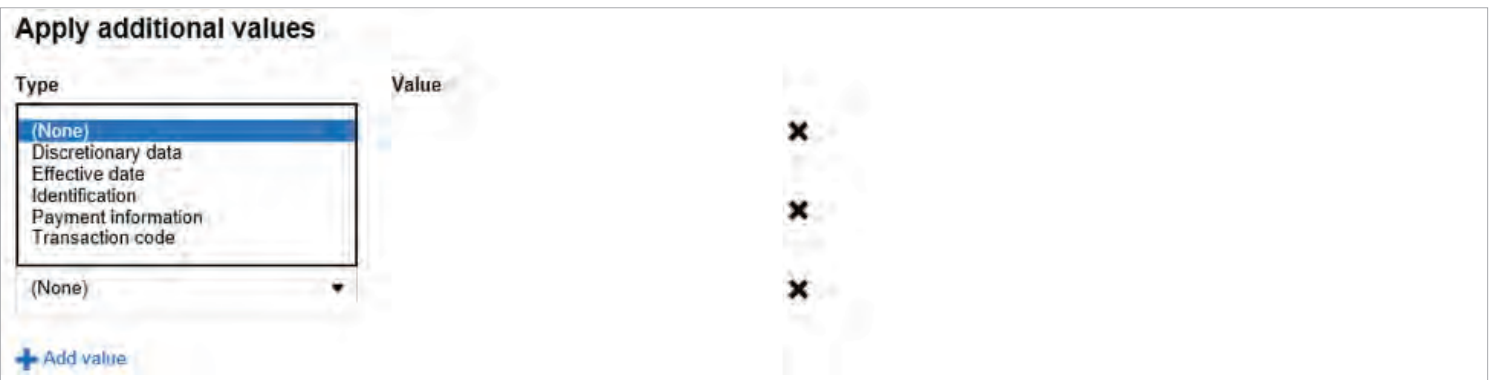

- Offset account options select one:
	- Offset account defined in file
	- Select offset account from the dropdown
- Effective Date Option select one:
	- Date in file
	- Prompt for date
	- Default current business date

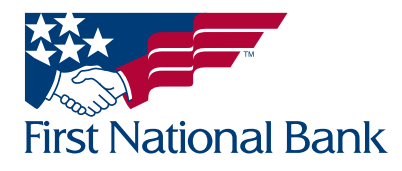

User Access

- Selecting **All current and future users** will select all listed users and automatically add the template to any new users added in the future.
- OR Select the specific users who should have access to use the template.

• Click Continue

• Enter, or select from the calendar, the **Effective Date** (if applicable)

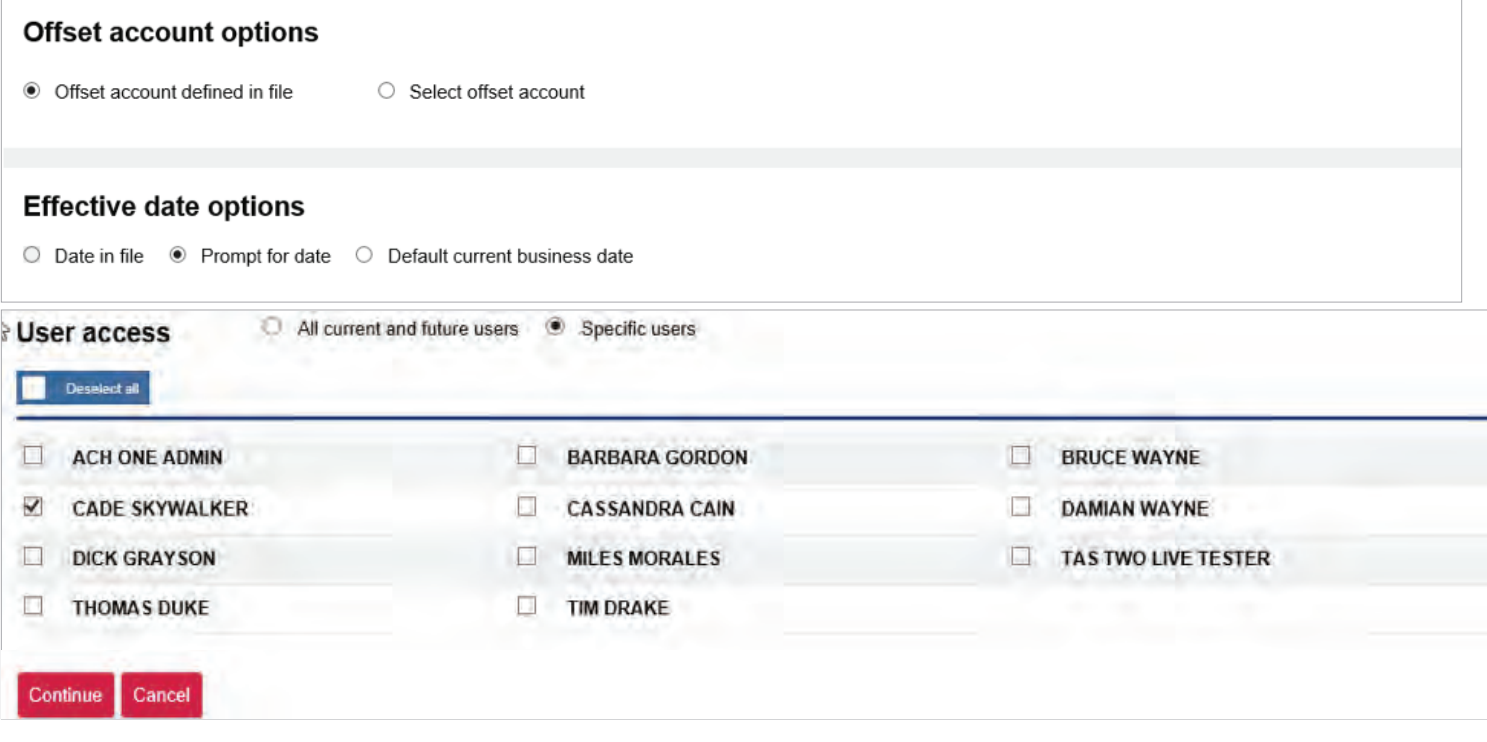

- Click Back to go back to the previous screen
- **Click Continue** to review the file summary
- Click **Cancel** to delete the entire transfer

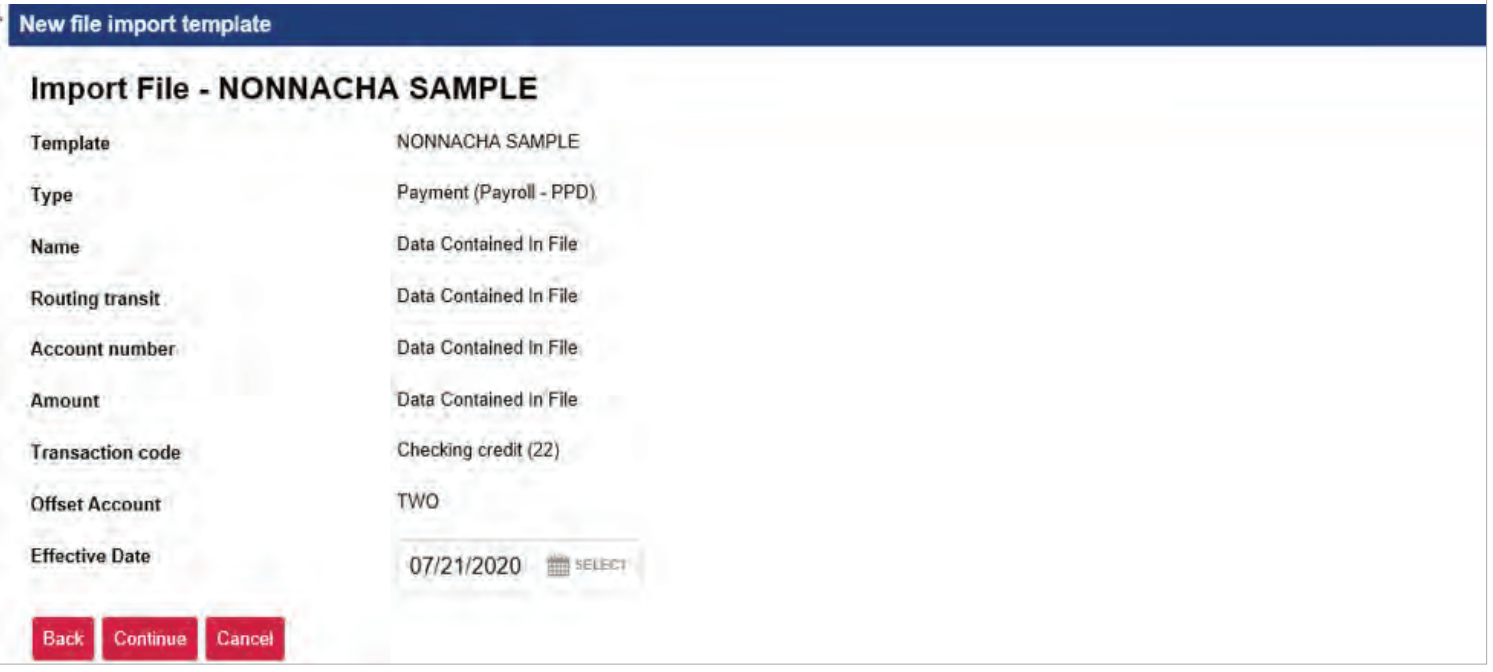

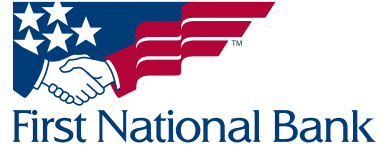

- Click Back to go back to the previous screen
- Click Complete ACH to submit the file for your review by your company's designated approver
- Click Review ACH for an in-depth overview of your file, any adjustments can be made on this screen
- Click **Cancel** to delete the entire transfer

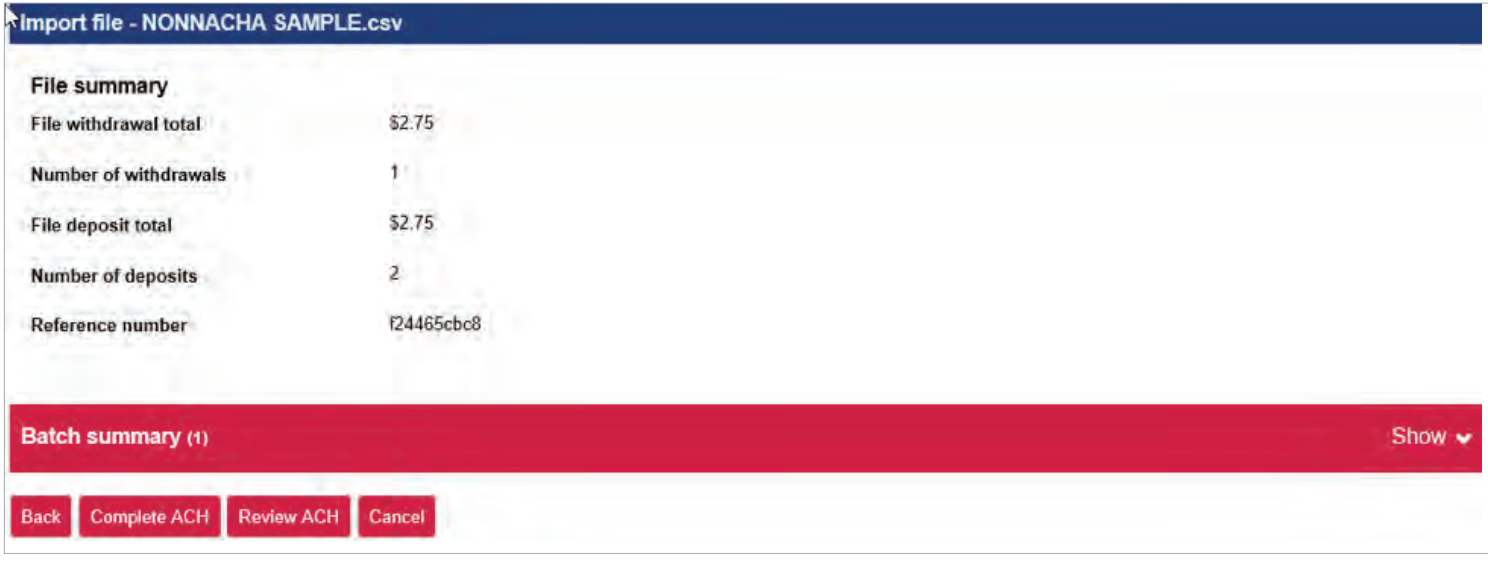

\*\*Example of the **Process** confirmation screen:

#### \*\*The file has not been submitted to the bank.\*\*

The assigned approver at your company must now login and follow the steps outlined beginning on page 3 to complete the ACH submission to the bank for processing.

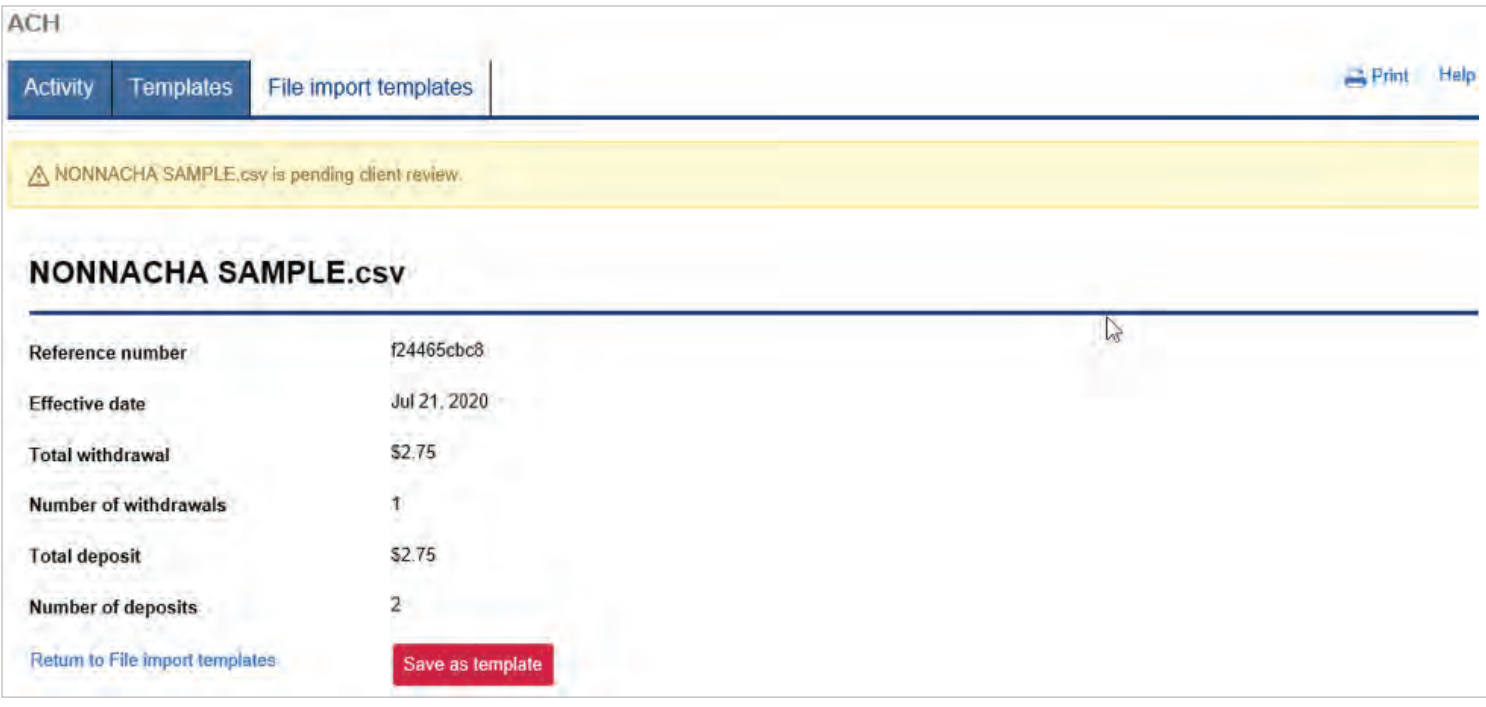

• Select either Return to file import template or Save as template to save as a template

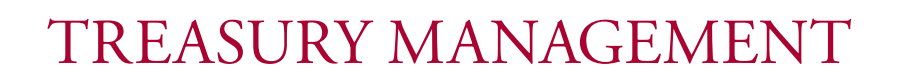

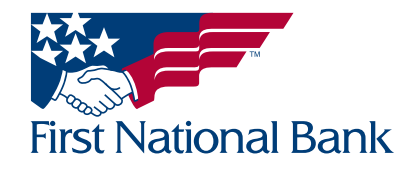

#### <span id="page-34-0"></span>IMPORT ACH TRANSFER - NON NACHA - used once a new template has been created

Note: If you are using your own software to create NACHA files, refer to the Import ACH Transfer process on page 26 of this guide.

#### The below steps are used to to import Non NACHA files (such as .csv files) using a template already created using the process on page 30 of this guide.

- **Select the Payments & Transfers tab**
- Select ACH

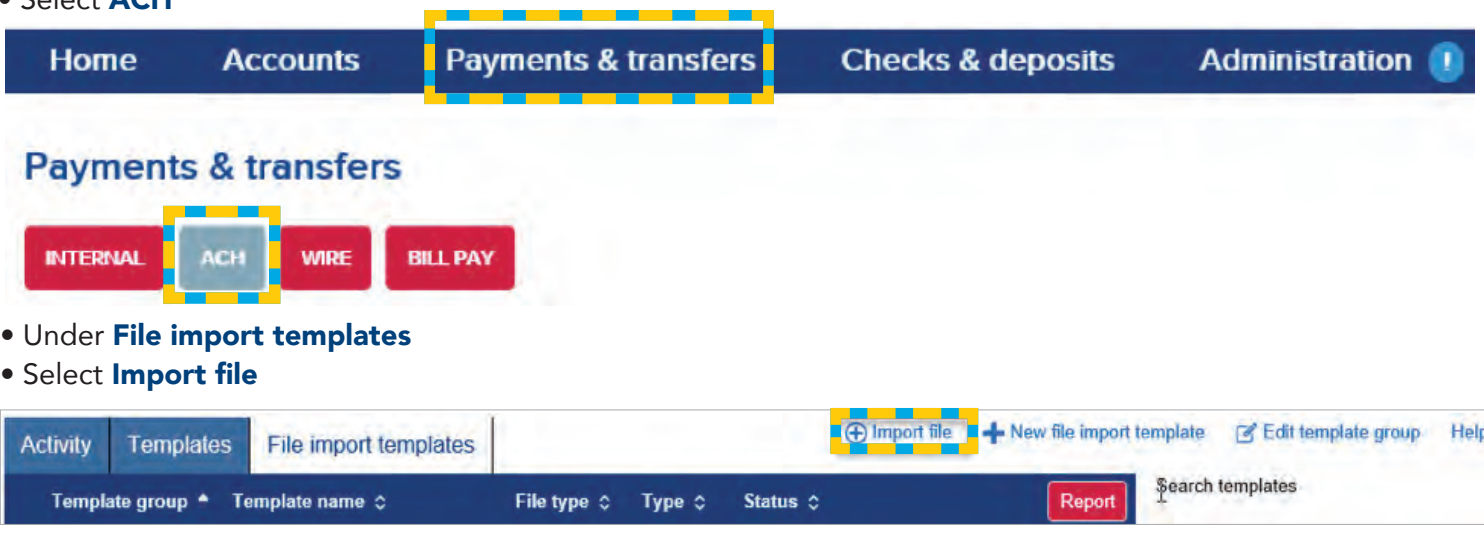

- Select Non-NACHA
- Click Choose File to select the file saved on your computer
- Select the Template name from the dropdown
- Click Continue

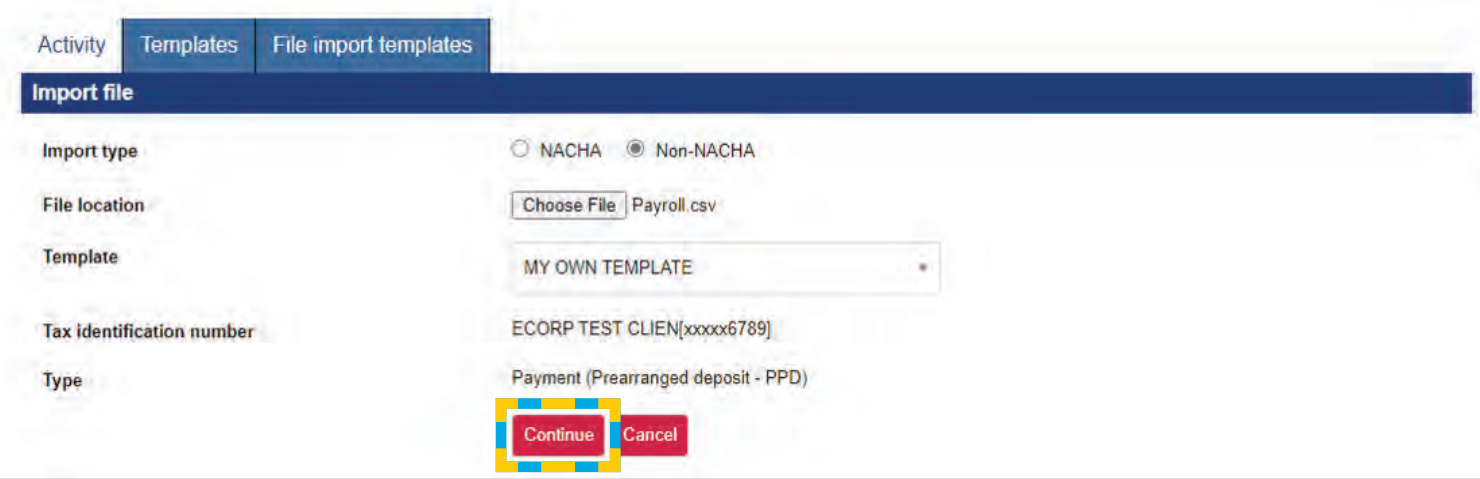

- The **mapping** screen will appear. Any missing information from your file can be entered (The example below required the Effective Date be entered.)
- Click Continue

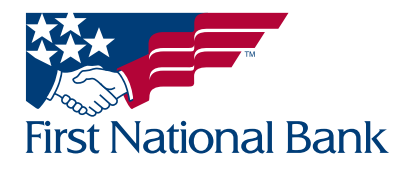

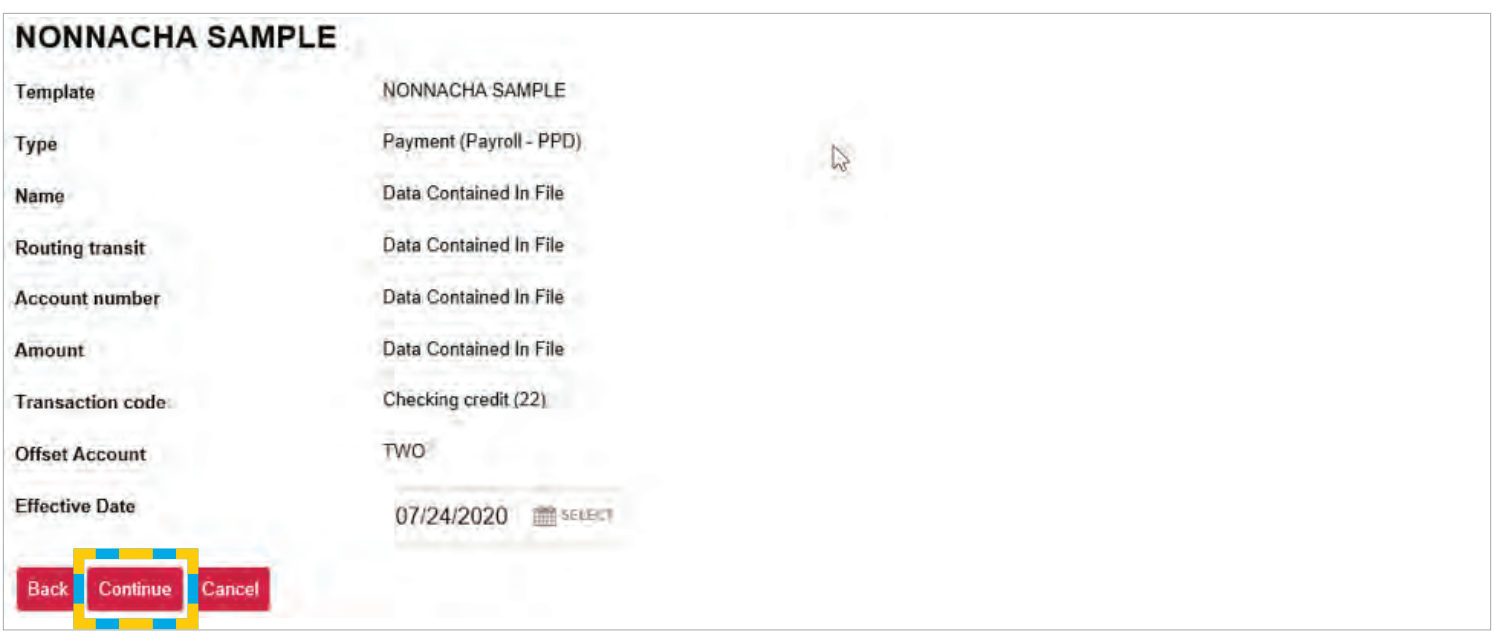

- A File Summary screen will appear; verify the File withdrawal total and File deposit total
- Click Back to go back to the mapping screen
- Click Review ACH for an in-depth overview of your file; any adjustments can be made on this screen
- Click Complete ACH to submit the file for review by your company's designated approver
- Click **Cancel** to delete the entire transfer

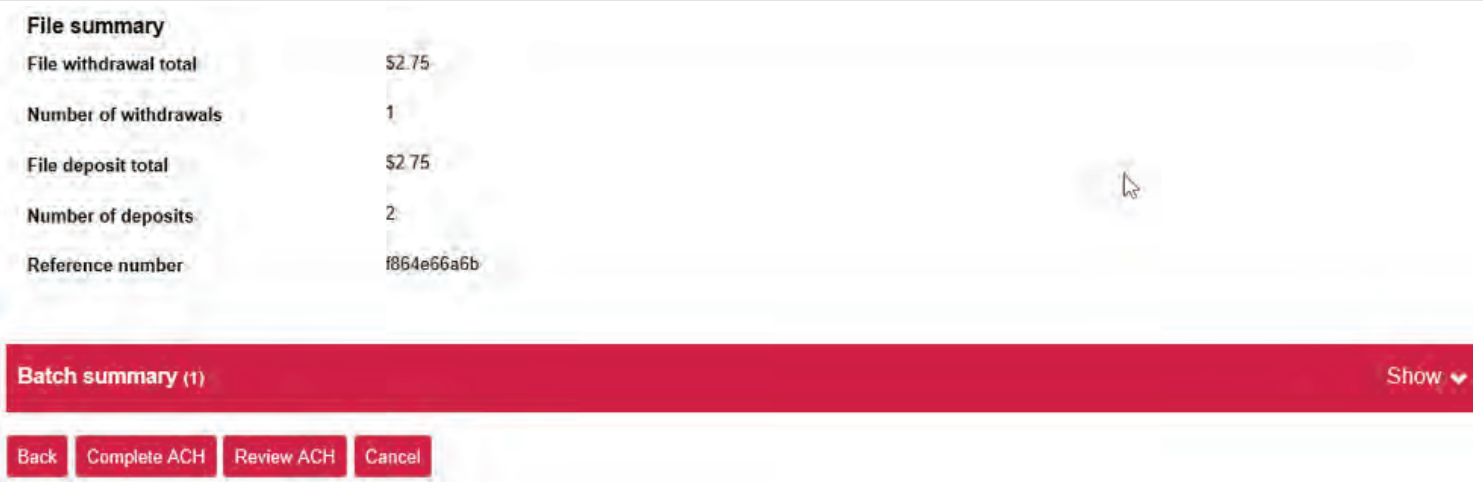

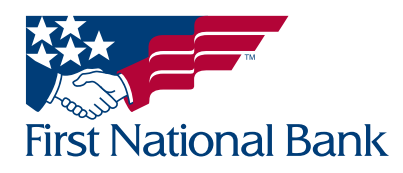

\*\*Example of the **Review** screen:

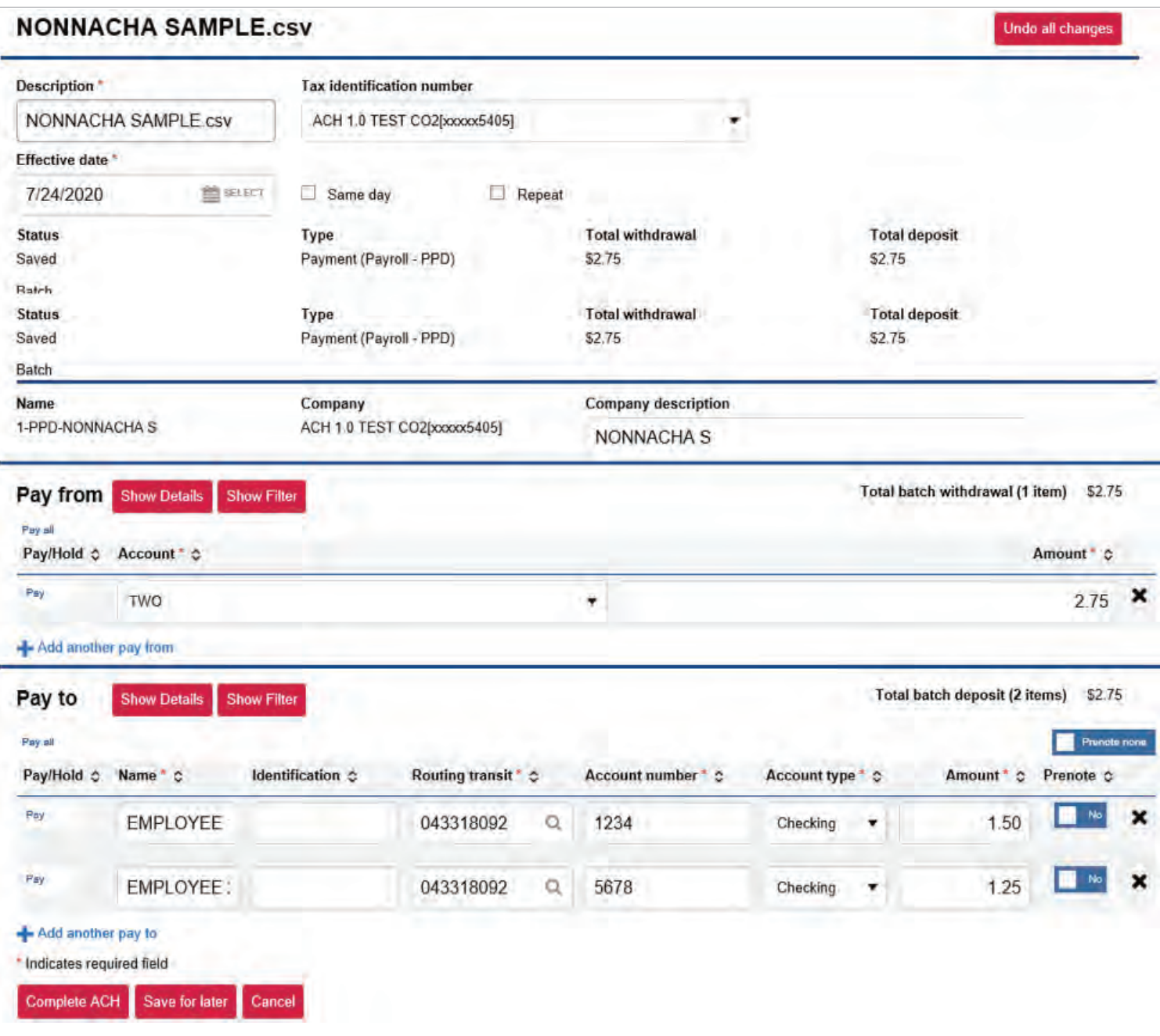

• You will receive a Reference Number to let you know that your file was uploaded successfully

\*\*Example of the **Process** confirmation screen:

\*\*The file has not been submitted to the bank.\*\*

The assigned approver at your company must now login and follow the steps outlined beginning on page 3 to complete the ACH submission to the bank for processing.

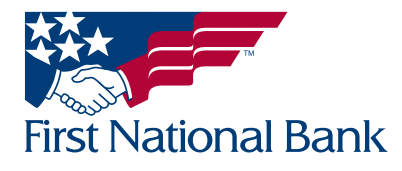

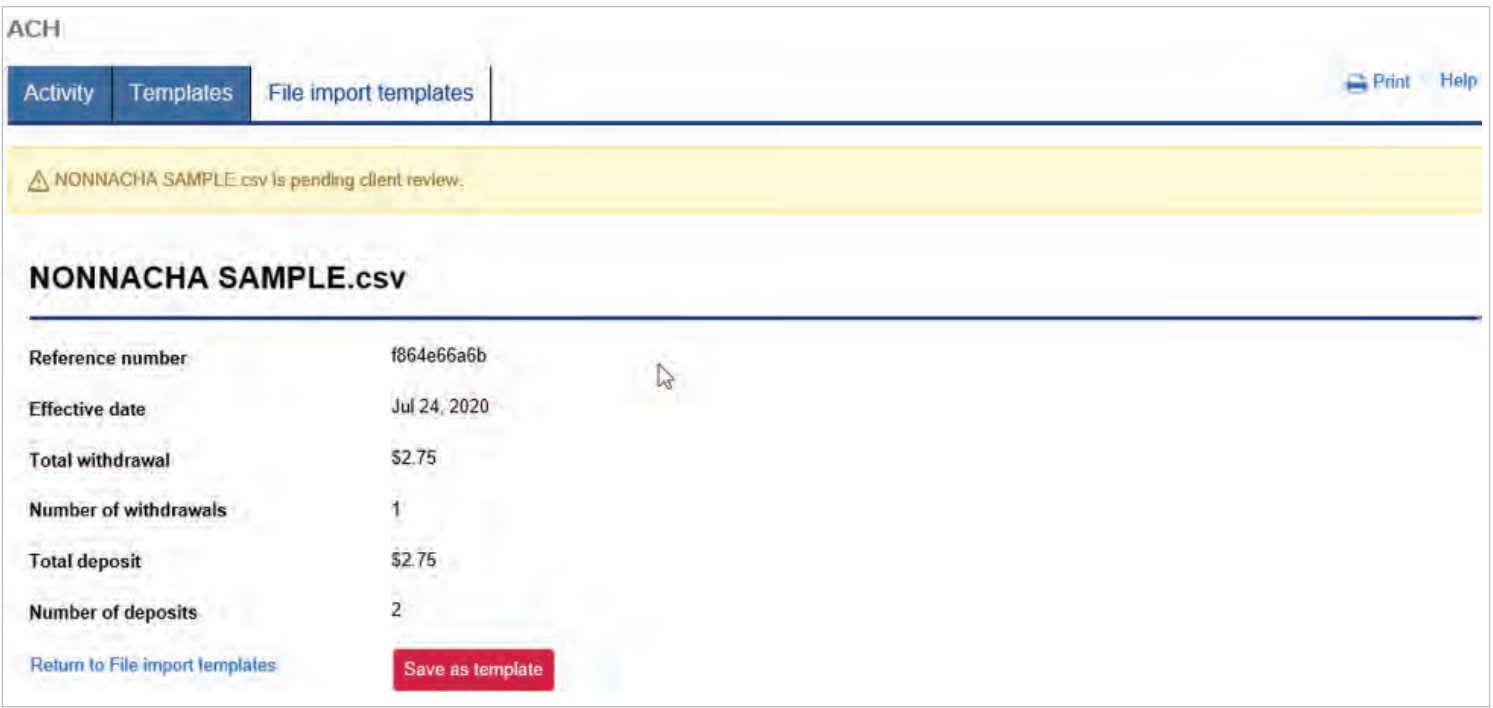

• Select either Return to file import template or Save as template to save as a template

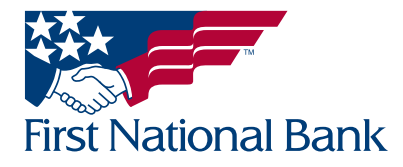

#### <span id="page-38-0"></span>ACH FILE IMPORT TEMPLATE - DELETE - (used to delete existing templates)

- **Select the Payments & Transfers tab**
- Select ACH

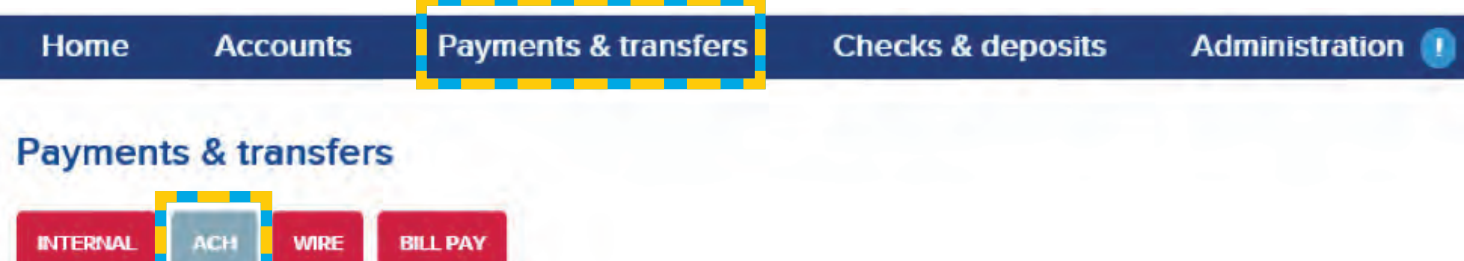

- Select File import templates
- Select Delete on the right of the corresponding template name

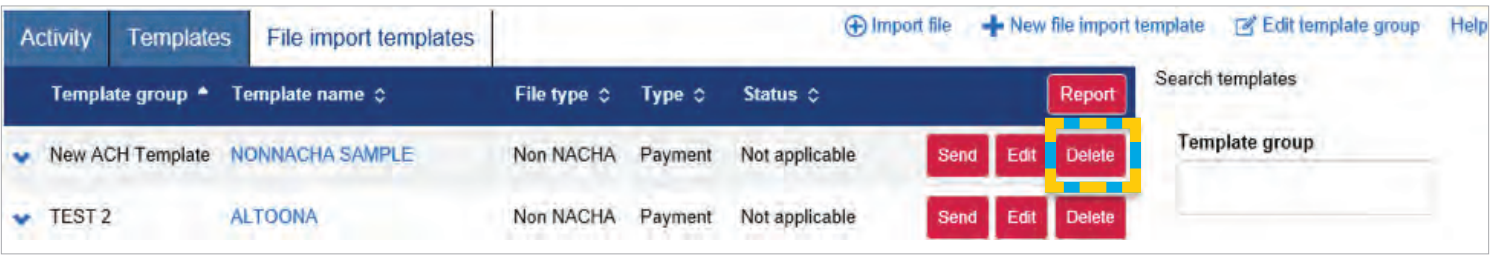

• An overview of the template will display, scroll down and click Delete template

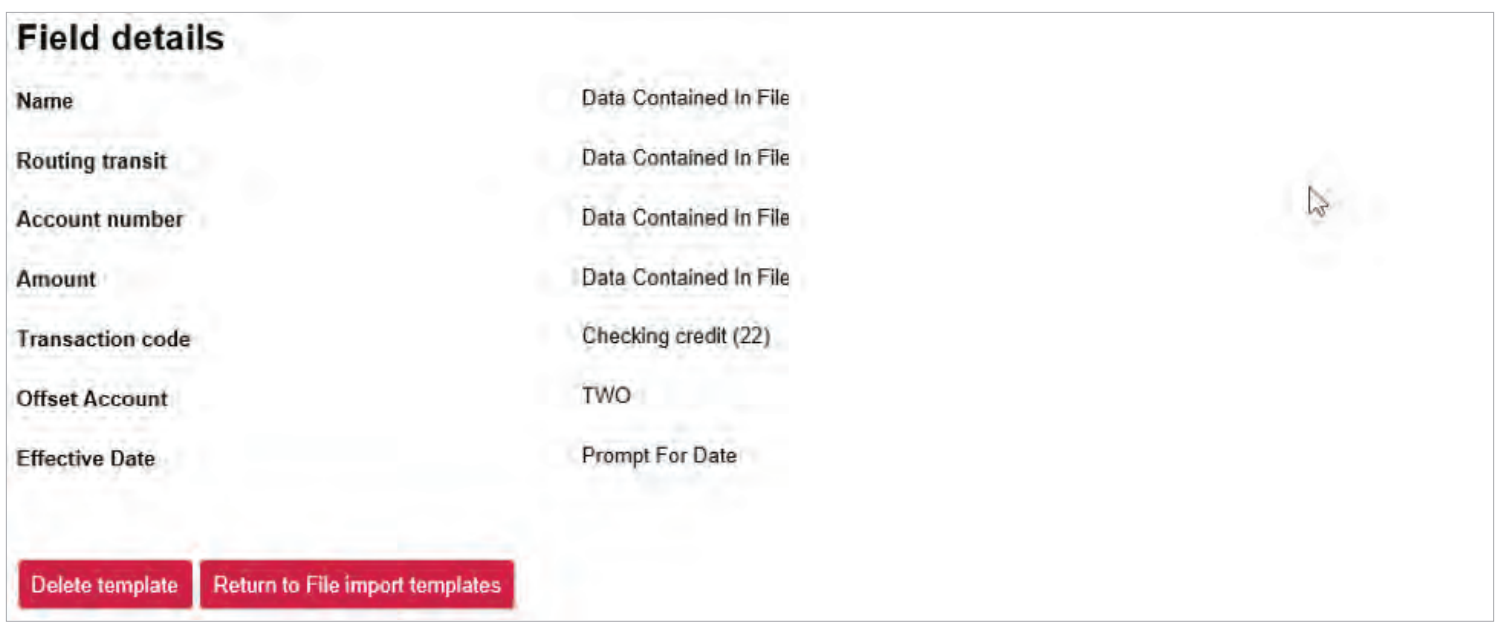

• You will return back to the File import template screen

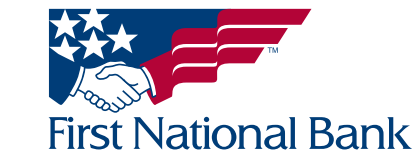

#### <span id="page-39-0"></span>REVERSE ACH TRANSFER - (File)

#### **• Select the Payments & Transfers tab**

• Select ACH **Payments & transfers** Home **Accounts Checks & deposits Administration Payments & transfers** 

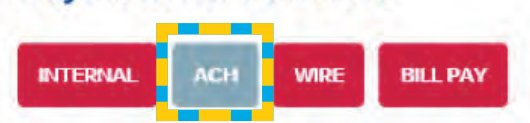

- The Activity screen will display (This gives you the ability to reverse a transfer (file) that has been processed through ACH with an effective date within the past 5 business days.)
- Search options are available on the right side of the screen
	- Note: The Date searches by the effective date in the file, not the date the file was created
- Select the Reverse button on the right side of the corresponding file name

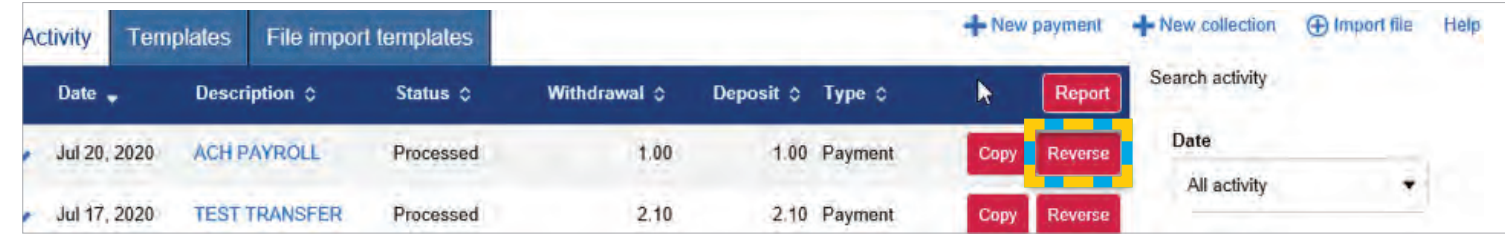

NOTE: You will only be able to reverse a file, or an item(s) within a file, with the Transfer Status of Processed and with a Transfer Date in the past 5 business days.

The selected transfer's information will be displayed. Scroll down to the section you would like to reverse.

- Click Reverse none/Reverse all to reverse each line on this page
- Or No/"Yes" for the line(s) you would like to reverse
- Click Reverse ACH to continue

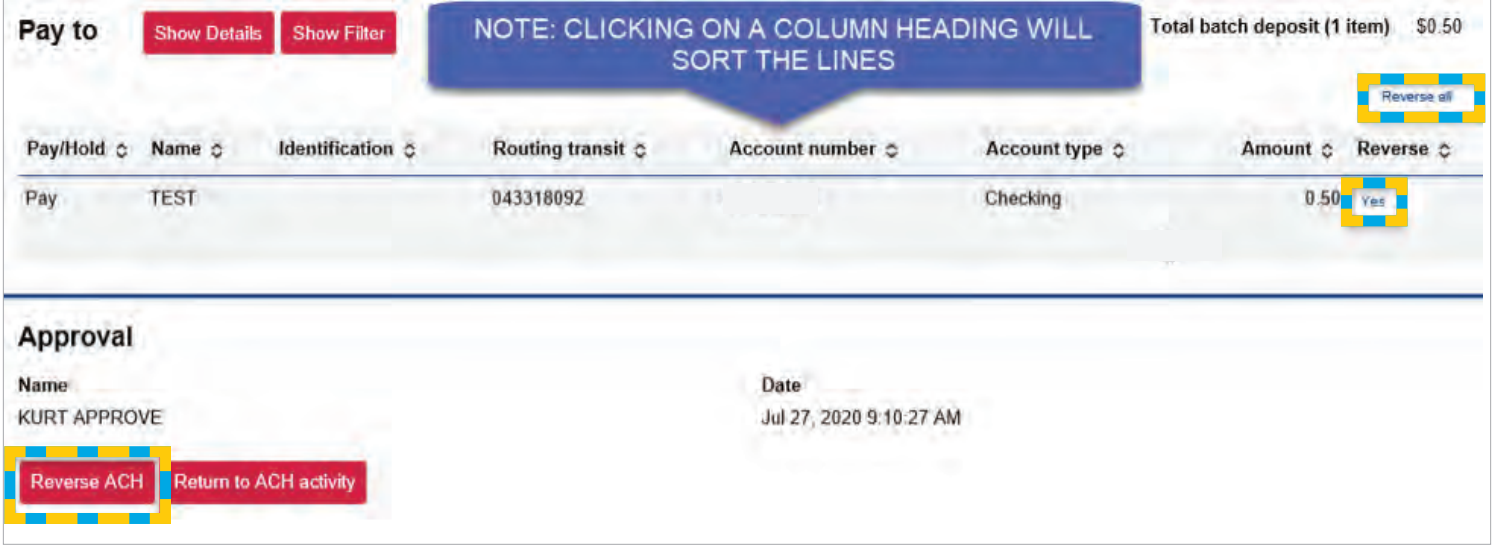

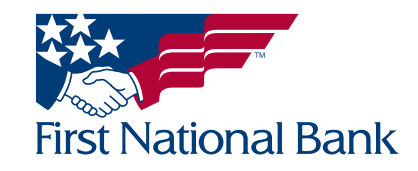

- The system will automatically add "\_Reversal" after your original **Description**
- The system will automatically set the Transfer Start Date to match the original file's effective date, or current day's date if the original file's date has passed
- The accounts to be included in the reversal will be listed
- Select your company's account to be used in the reversal from the **Account** dropdown and then enter the amount (Note: The black X will delete the corresponding row)
- Click Complete ACH reversal field
- Click **Cancel** to return back to the main menu

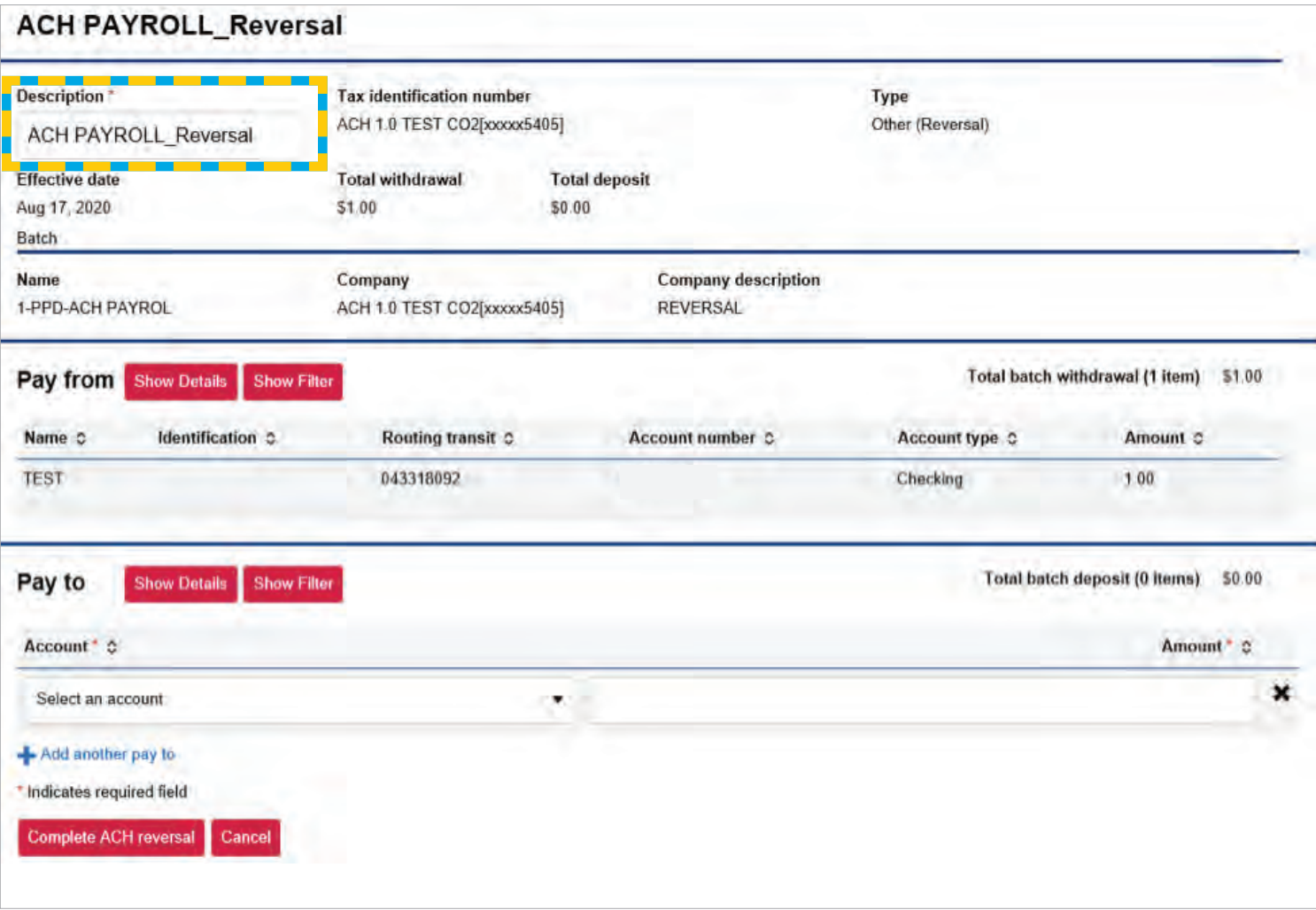

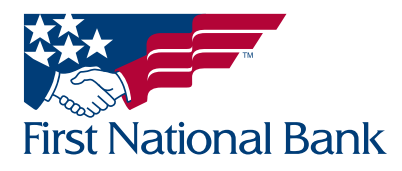

- You will receive the below message
- Click **Return to ACH activity** to return to main menu

ACH PAYROLL\_Reversal was processed successfully

#### **ACH PAYROLL\_Reversal**

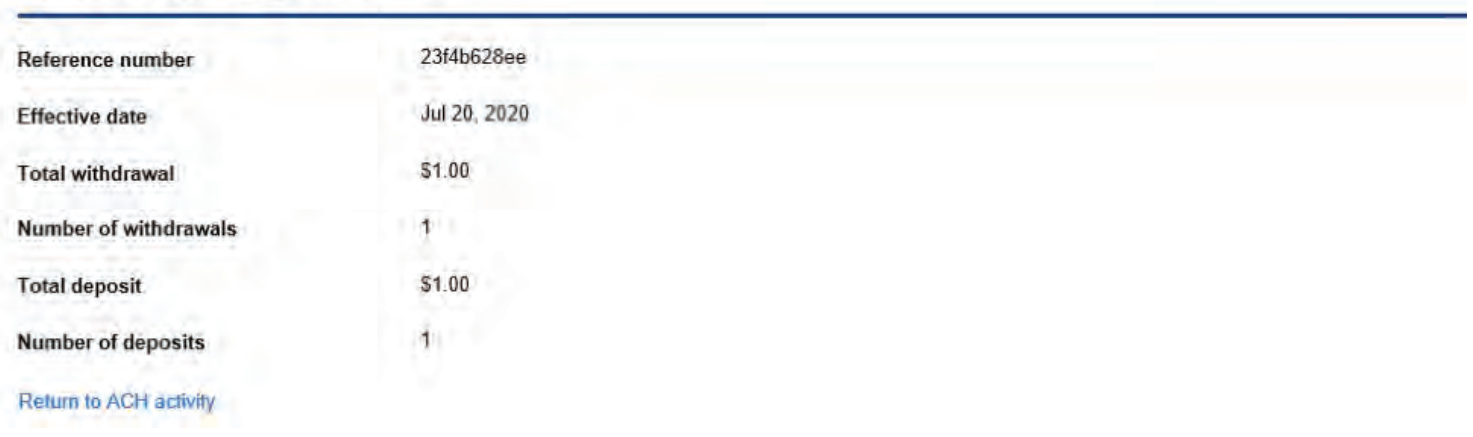

# TREASURY MANAGEMENT

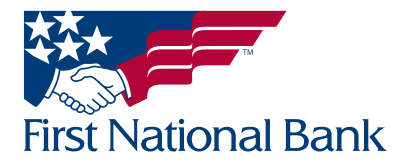

 $\mathbb{Z}$ 

#### <span id="page-42-0"></span> NEW FEDERAL TAX PAYMENT (CCD) - to submit a Federal Tax Payment using the ExecuBanc ACH software

- **Select the Payments & Transfers tab**
- Select ACH
- Select New payment
- Select the Type: Federal taxes CCD
- Click Continue

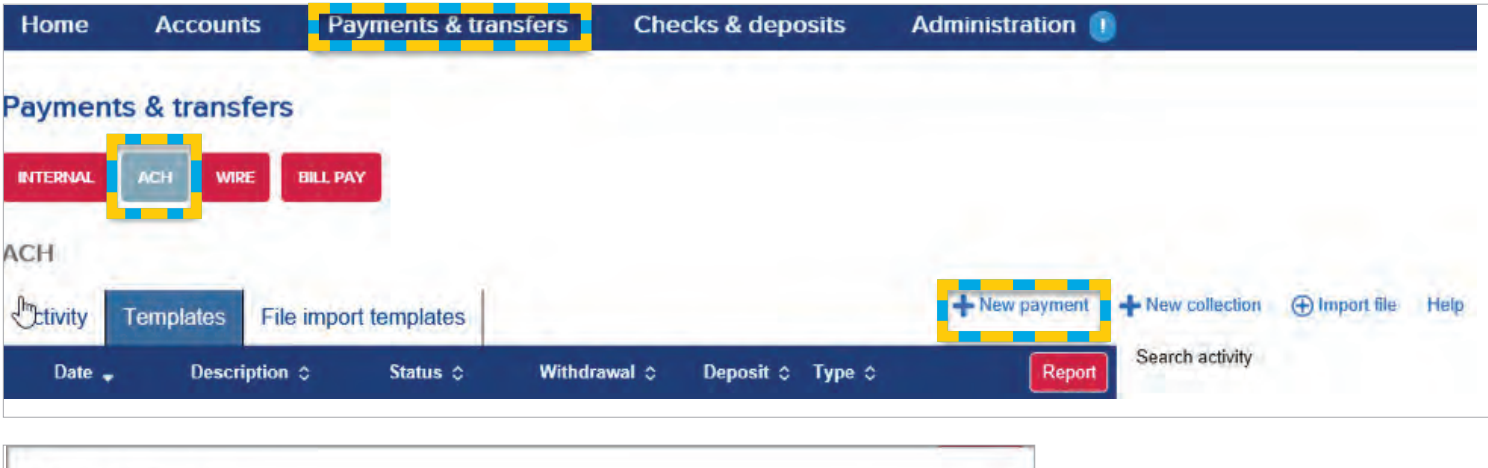

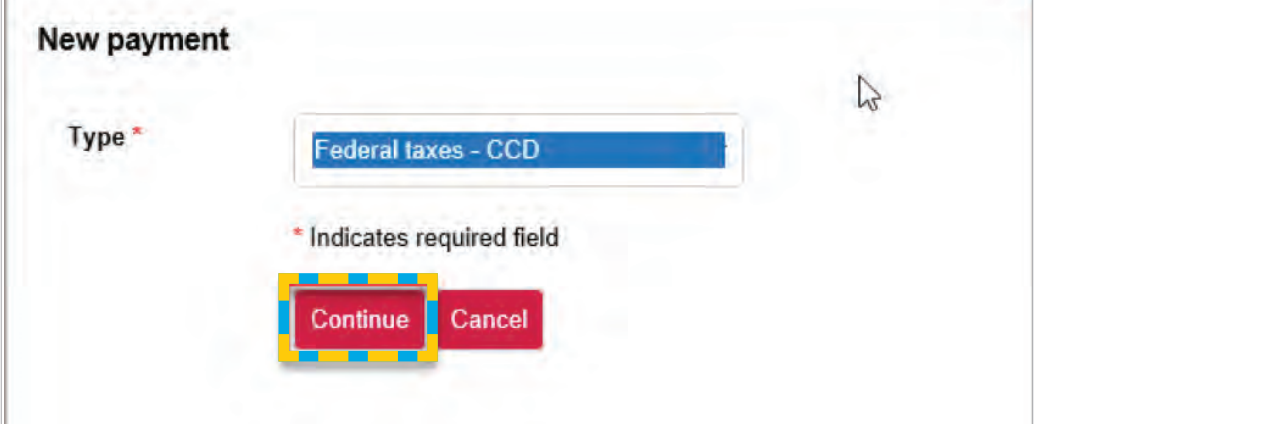

#### Note: The following instructions explain how to complete a Federal Tax Deposit-94105.

- Enter the Description, or name of the transfer (Ex. Payroll June)
- Select the Tax identification number (if applicable)
- **•** Enter, or select from the calendar, the **Effective date**
- Only select Repeat to set a recurring frequency
	- Note: Do not select Repeat for on-demand transfers
- Select the From account from the dropdown
- Only enter **Company description** if you would like to change from the description displayed on the top left

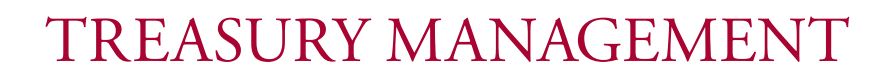

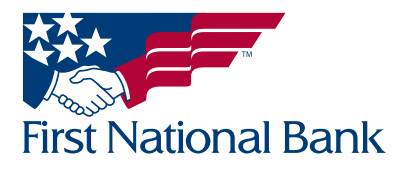

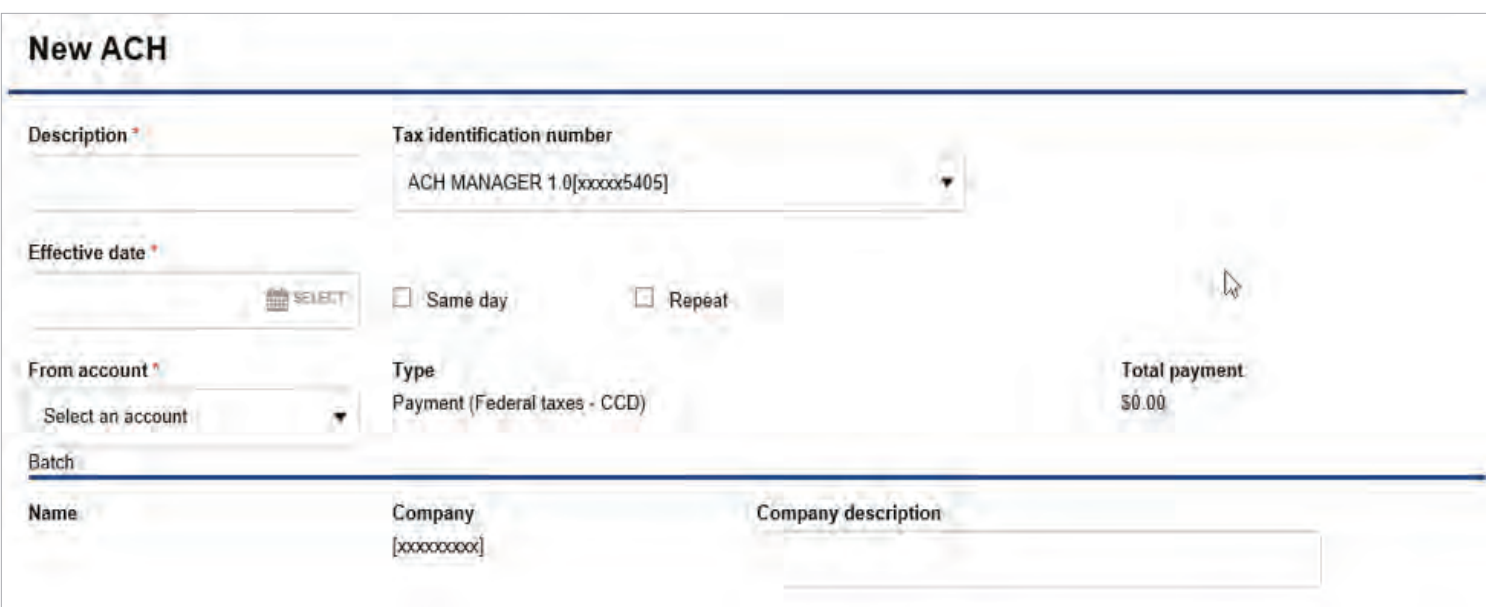

#### Under Payments

- Select the Pay/Hold box to quickly omit a transaction from processing without deleting the transaction information
- Enter the following:
	- Name Will default to IRS
	- Select the Tax description (This example shows Emp. Quarterly Return Dep./94105) - Note: Clicking the black X will delete the section
	- Taxpayer ID  $-$  Enter your tax identification number
	- Enter, or select from the calendar, the Tax Period End Date
		- Note: This should be the quarter the payment is effective and MUST BE March (3), June (6), September (9), or December (12) for the month, the day should be 1 and choose the appropriate year.

#### • Tax amount 1:

- **Amount** Enter the Social Security portion of the tax due
- Type -Delete the number listed and enter 1
- Type description Enter Social Security
- Tax amount 2:
	- **Amount** Enter the Medicare portion of the tax due
	- Type Enter 2
	- Type description Enter Medicare
- Tax Amount 3:
	- **Amount** Enter the Tax Withholding portion of the tax due
	- Type Enter 3
	- Type description Enter Tax Withholding
		- **Note:** Clicking the black  $X$  will delete the section
- Click the **Add Payment** button to create an additional tax payment (all payments in the file will have the same Transfer Start Date / effective date)

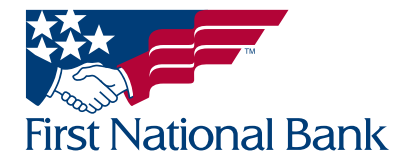

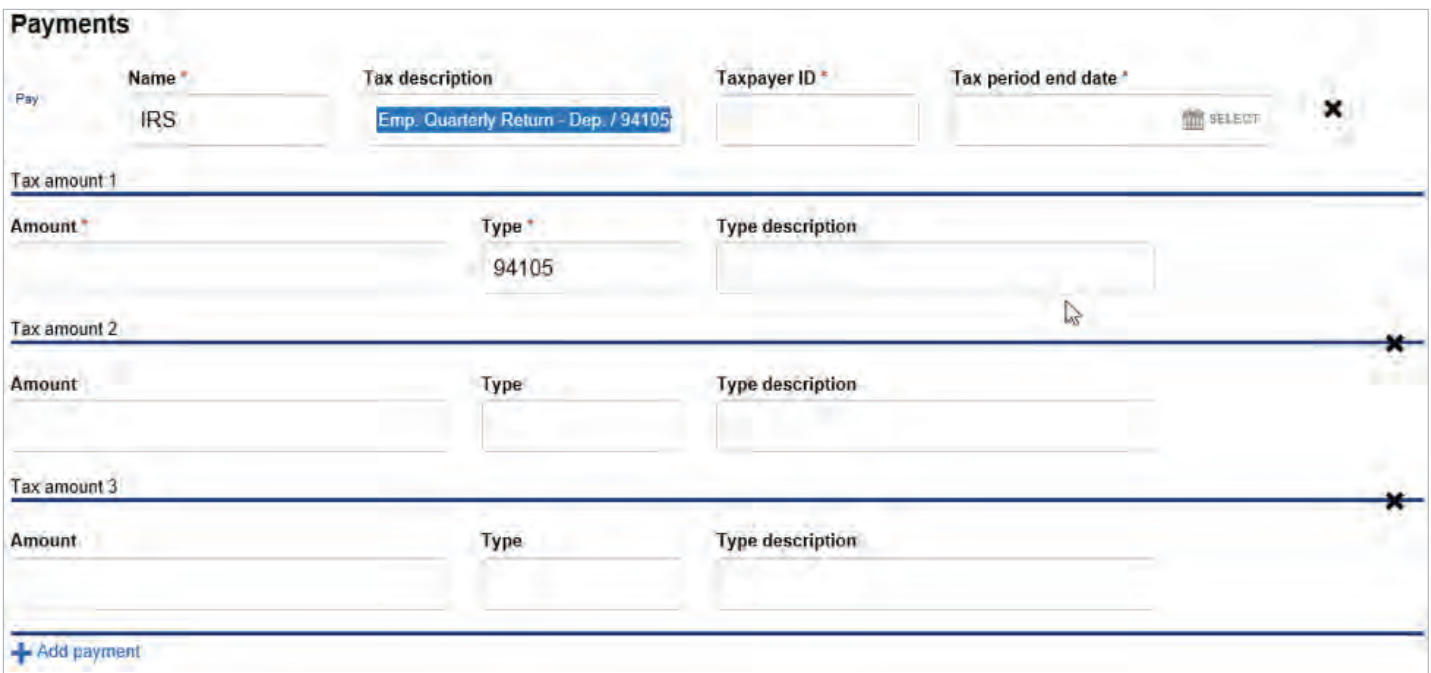

- Click Save for later to save the file; you will receive a confirmation that the file was saved
- Click Complete ACH to submit the file for review by your company's designated approver
- Click Cancel to delete the entire transfer

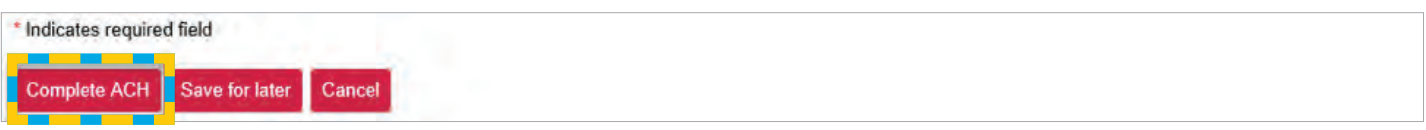

\*\*Example of the **Process** confirmation screen:

#### \*\*The file has not been submitted to the bank.\*\*

The assigned approver at your company must now login and follow the steps outlined beginning on page 3 to complete the ACH submission to the bank for processing.

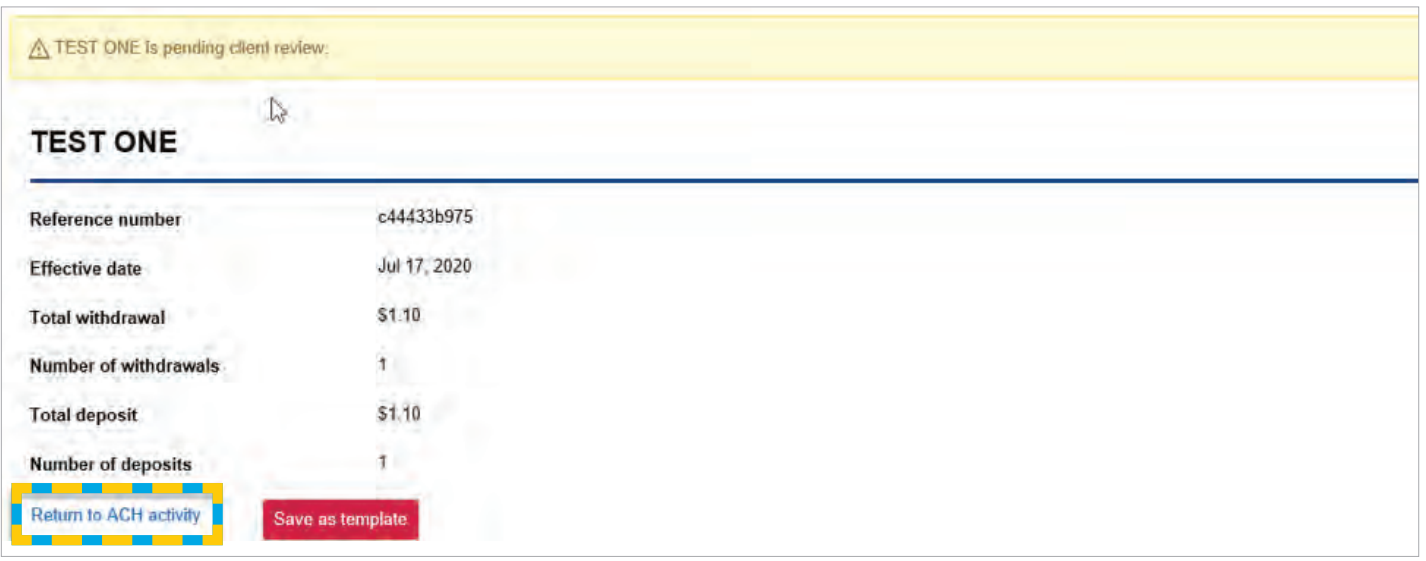

• Click Return to ACH activity

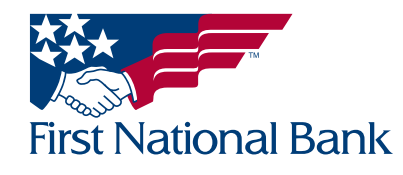

#### <span id="page-45-0"></span>REPORTS – A feature that allows you to create a report of transfers

• The Report icon is available on the Activity, Templates and File import templates tabs

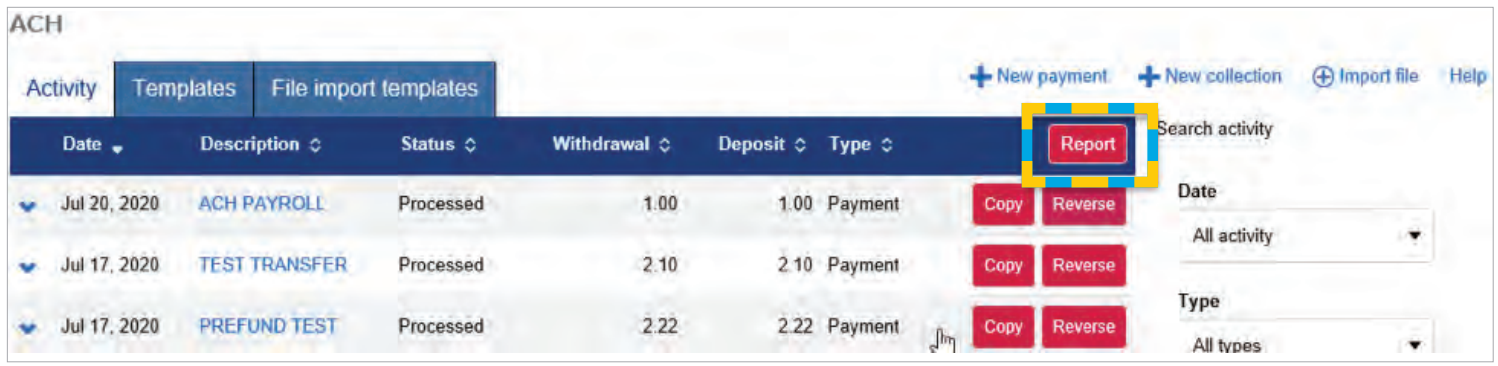

- Once the Report icon is selected, the Activity report box displays. This allows you to create a report
- Select the report type:
	- File information displays all selected files
	- Batch information displays all selected files and any multiple batches contained in the files
	- Transactions displays all selected files and the contents of the files
- Select the Format you wish to download to open or save and print if desired:
	- PDF (.pdf) (Adobe Acrobat or a similar program); examples are on the next page
	- Comma-separated value (.csv) (Microsoft Excel or a similar program)

Note: To view an individual file report, select the file name and the follow the instructions above.

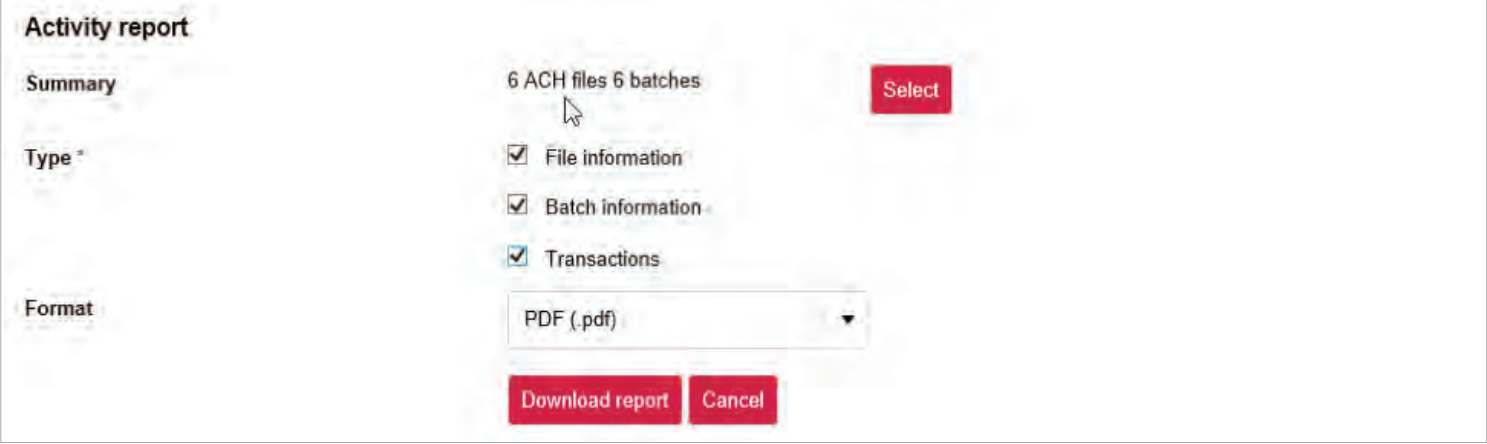

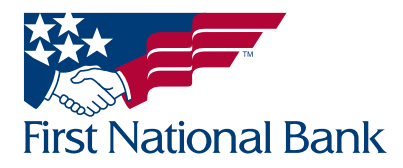

#### \*\*Examples of Reports after selecting PDF format\*\*

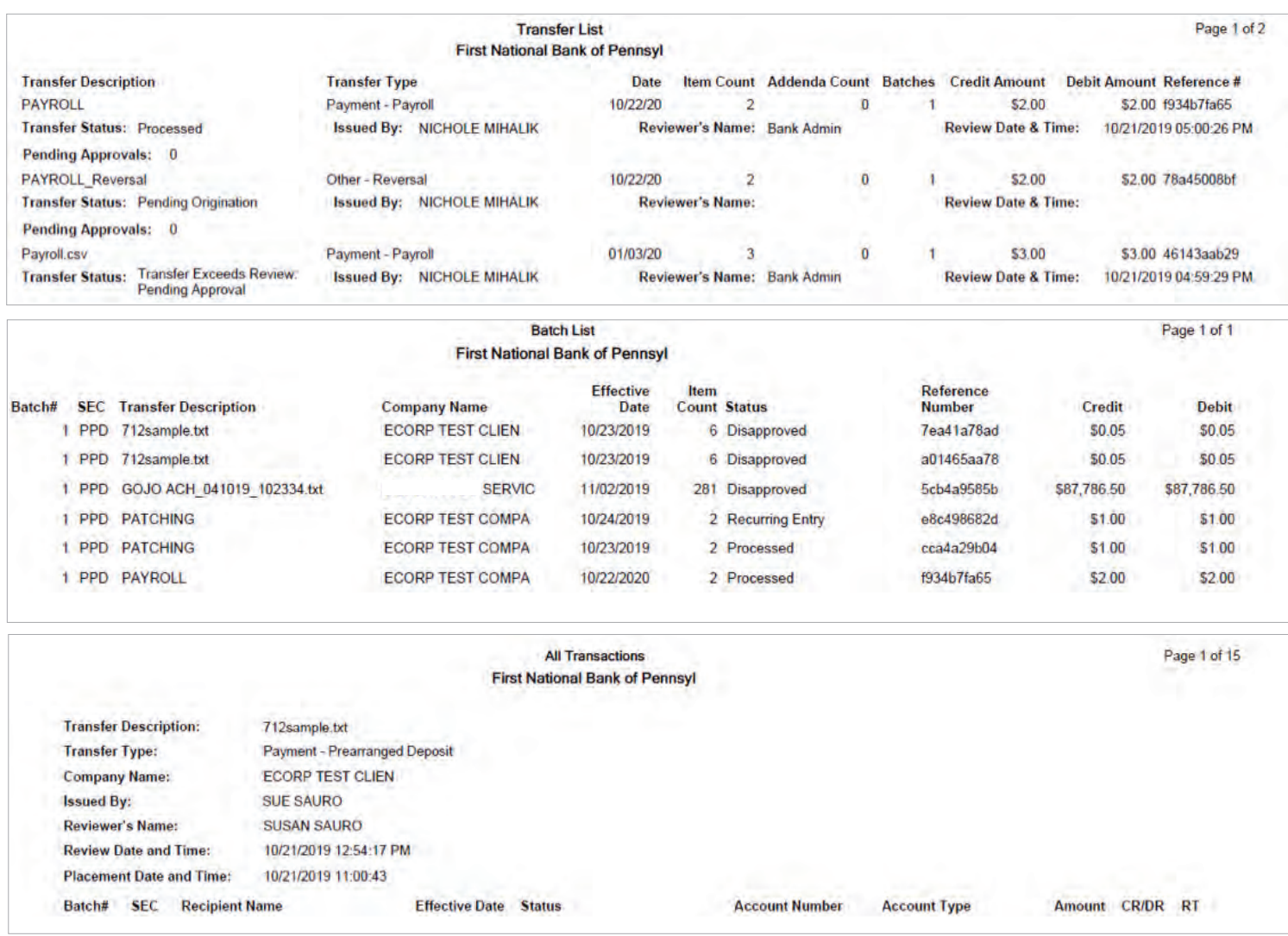

Note: To view an individual file report, select the file name and the follow the instructions above.

#### Contact Information:

- For additional assistance, please call Treasury Management Support Toll-free at (866) 750-5298 to speak to a support representative Monday - Friday between the hours of 8:00 AM and 5:30 PM ET.
- For additional information, you can visit our website at www.fnb-online.com, or you can take advantage of the Demos also available on our website.
- To contact Treasury Management Support via e-mail, the address is treasurymgmt@fnb-corp.com.

#### System Requirements:

- Equipment
	- A personal computer and Internet connection are needed.
	- A monitor resolution of 800x600 (or greater) is recommended for best performance on our website.
- Software
	- Current version of Adobe Reader
	- Current version of an Internet browser capable of 128-bit encryption

Note: Beta versions of browsers or Operating Systems are not supported.

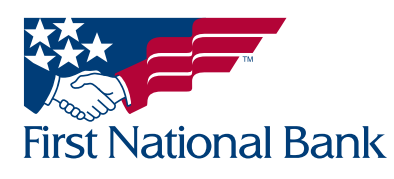